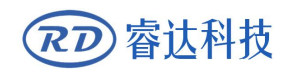

Read this manual before operation

- $\triangleright$  The content include of electric connections and operating steps
- $\triangleright$  Read the manual to operate the systems

# **RDD6584G**

Control System manual

#### **RuiDa Technology Co., Ltd**

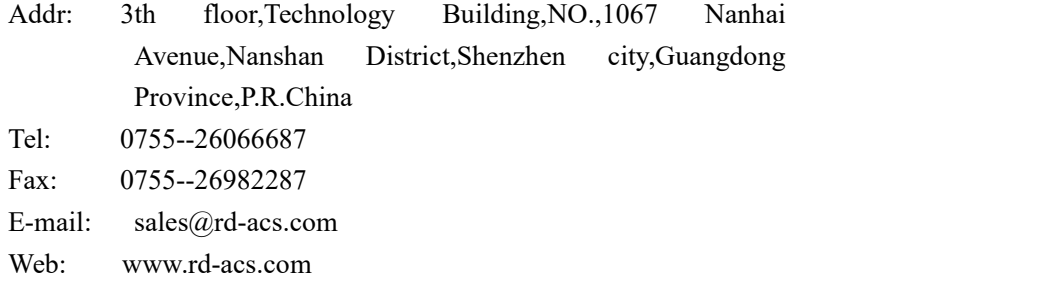

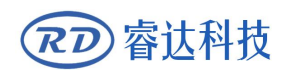

# **COPYRIGHT**

All rights reserved.You may not reproduce, transmit, store in a retrieval system or adapt thispublication, in any form or by any means,<br>without the prior written permissionof RuiDa, except as allowed under applicable copyright laws. We have identifiedwords that we consider as trademarks. Neither the presence or absence oftrademark identifications affects the legal status of any trademarks.

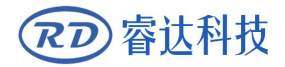

# **CERTIFICATION DECLARATION**

## **CE CE**

The product has been certified by the CE (Commutate European) safety certification. It has passed the corresponding conformity assessment procedure and the manufacturer's declaration of conformity, in accordance with the relevant EU directive.

## **ROHS**

This product has been certified by EU legislation (Restriction of Hazardous Substances) Safety certification; comply with relevant EU environmental regulations.

## **FCC** *CCC*

This product has been certified by the Federal Communications Commission for safety, Comply with us electronic safety regulations.

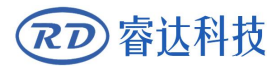

# **SAFETY INFORMATION**

When using this system, please make sure the operation is correct and the usage is safe. Some signs or text will be used to remind you to pay attention to the dangerous matters and some important information.

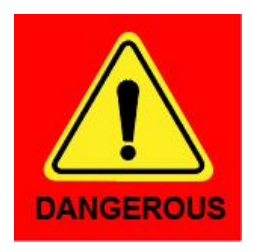

#### **Dangerous**:

Indicates a serious danger. In the process of use, if the operation is improper or the way of use is wrong, it may cause serious injury or even death to the user. Please do not operate it easily until you have made sure that the operation method is correct and the way of use is correct.

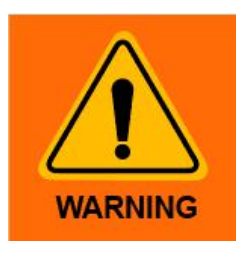

#### **Warning**:

Danger.n the process of use, if the operation is improper or the use is wrong, which may lead to the injury of the personnel, please do not operate the personnel and related personnel easily, until ensure the correct operation method and use method is correct before use.

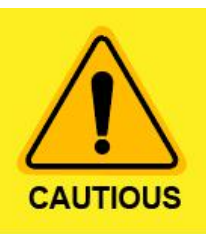

#### **Cautious**:

Represents the potential risk of the product.In the process of use, if the use method is wrong or improper operation, it may cause damage to the product or some parts. Please do not use it until you have made sure that the operation method is correct and the usage is correct.

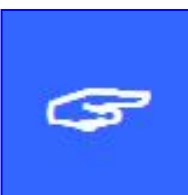

#### **Important**:

Represents important information to be paid attention to during the use of the product.Please do not ignore this information, this information will provide effective operational help.

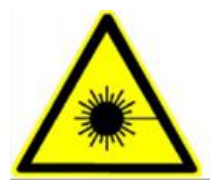

This sign indicates laser radiation, which is usually posted on products with laser output. Please be careful with laser and pay attention to safety when using this kind of equipment.

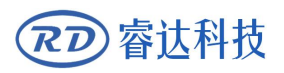

# **Sign in**、**Devanning**、**Examine cargo**

The product itself with plastic or metal shell, can protect the external electrical components from damage. The products are packed in foam bags and anti-static bags. If there is any external damage to the package, check the equipment and notify the carrier and carrier in writing of the damage.

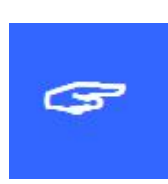

#### **Inportant:**

After receiving the product, please check whether the outer package is intact, check whether the product is complete after unpacking and whether all parts are intact. If any damage is found, please contact ruida immediately.

Remove all cargo from package and keep packing material and wiring parts. Please take care of the safety of the goods when unpacking them.After taking out the goods, please check whether the parts are complete and intact. If any missing parts or damaged parts are found, please contact ruida technology immediately.Do not install or debug the equipment if any obvious damage is found.

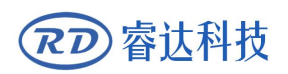

# **Contents**

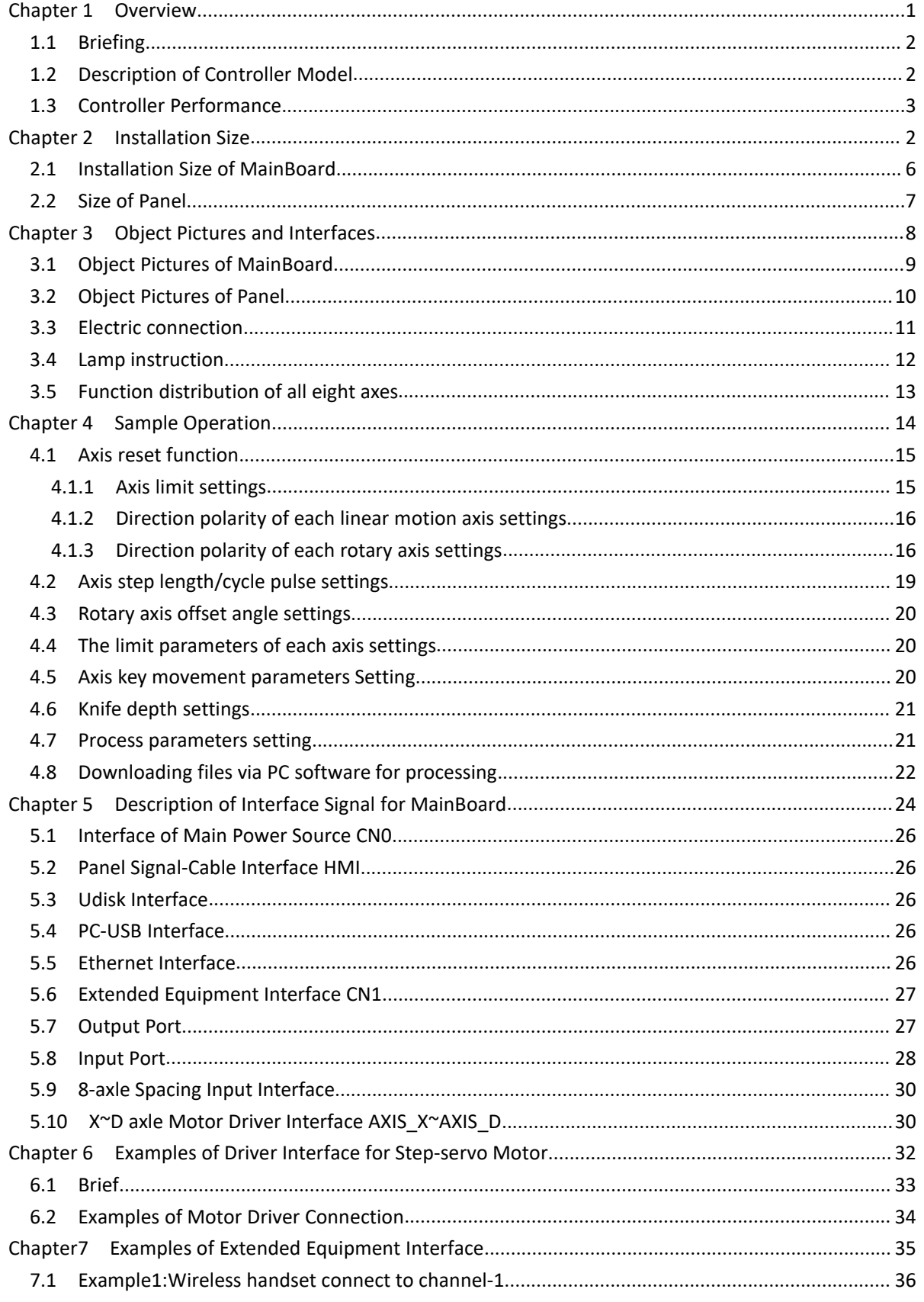

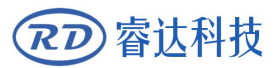

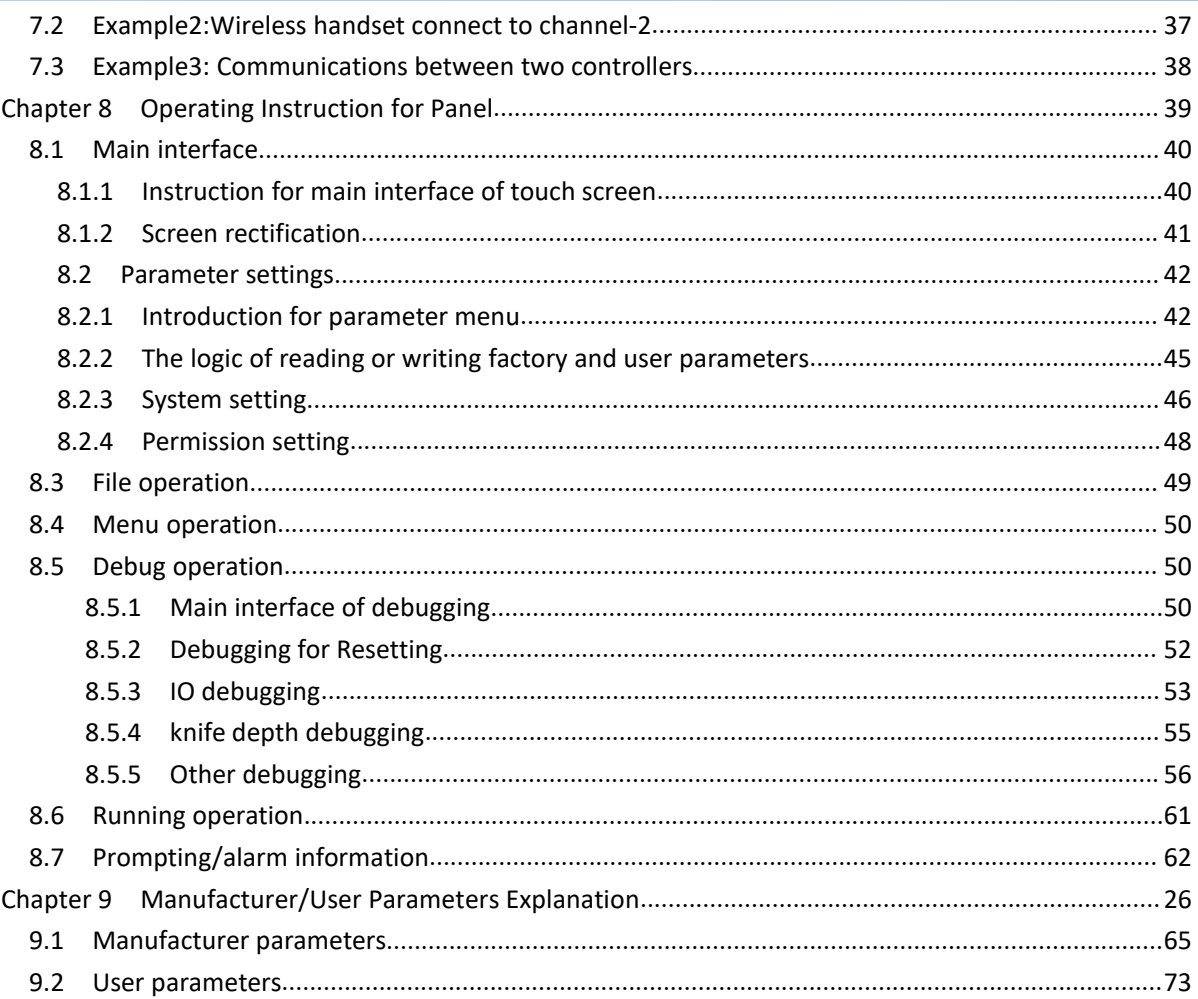

<span id="page-7-0"></span>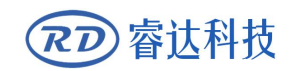

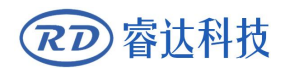

# **Section 1 Overview**

# **CONTENTS:**

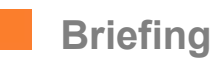

**Description of**

**Controller Model**

**Comparison** of

**Controller Performance**

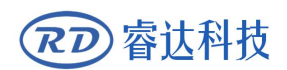

### **1.1 Briefing**

<span id="page-9-0"></span>RDD6584G supports single coordinate cutting mode and dual coordinates independent cutting mode. Intelligent allocation management for multi-knife can be supported to do special array cutting with higher cutting efficiency. Camera and projector can be also integrated to do some complex applications.

RDD6584G is multi-functional digital cutter controller with tangent knife cutting control. Modularized tool head management enables convenient tool-switching among and provides economical future upgrading. Oscillating cutting knife, plotting pen, circular puncher, V puncher, creasing wheel and milling tool can be controlled on one machine. Laser pointer and automatically feeding are also integrated into this control system. Flexible tool module options meet the requirements of diverse industries applications.

Eight axes motor-controlled CNC system performs with high speed and accuracy with DSP integrated on board. Stable hardware structure reduces the error rate and maintenance cost while the divided-section vacuum system offers satisfactory and controllable suction. The Ethernet port, user-friendly interface allows design software from different PCs access to one cutterwhich maximizes your investment. USB2.0 compatible interface and U disk supply easy and convenient way to operate the control system. The controller support 16 channels limit input and 28 channels universal output with opto-couplers. Friendly HMI operation with LCD touch screen panel makes it easy to operate.

RDD6584G is suitable for cutting machines that applied in various industries including packaging, printing, advertise displaying, leather processing, architecture modeling, composite material and knife modeling.

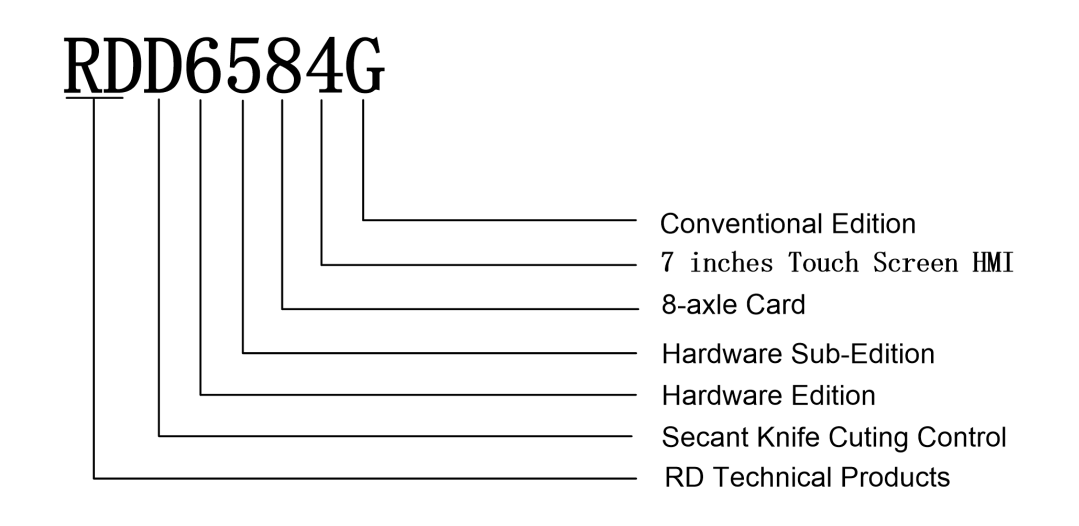

#### **1.2 Description of Controller Model**

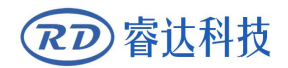

# **1.3 Controller Performance**

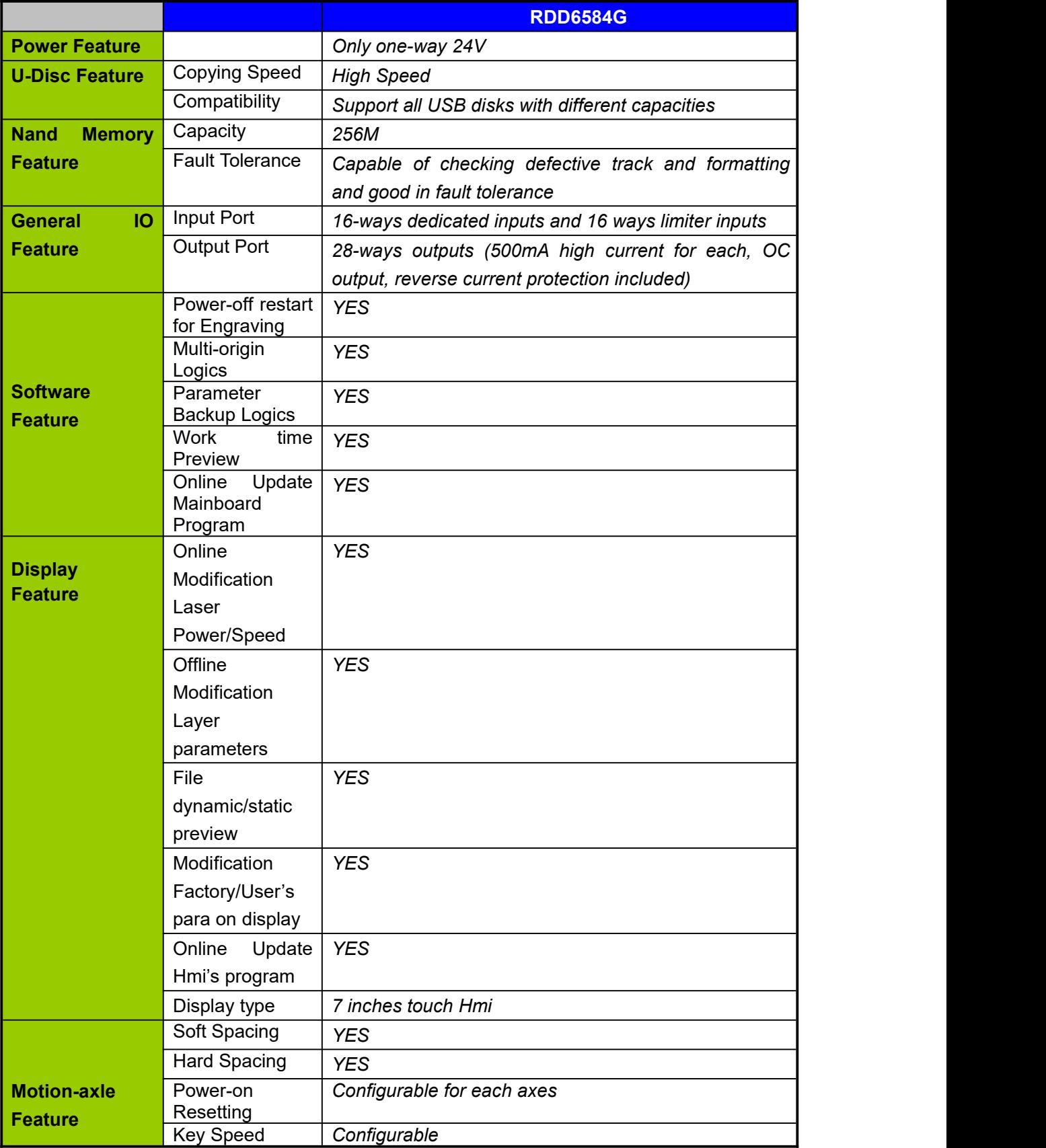

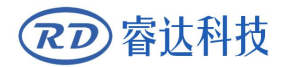

#### **RDD6584G Control System manual** V1.3

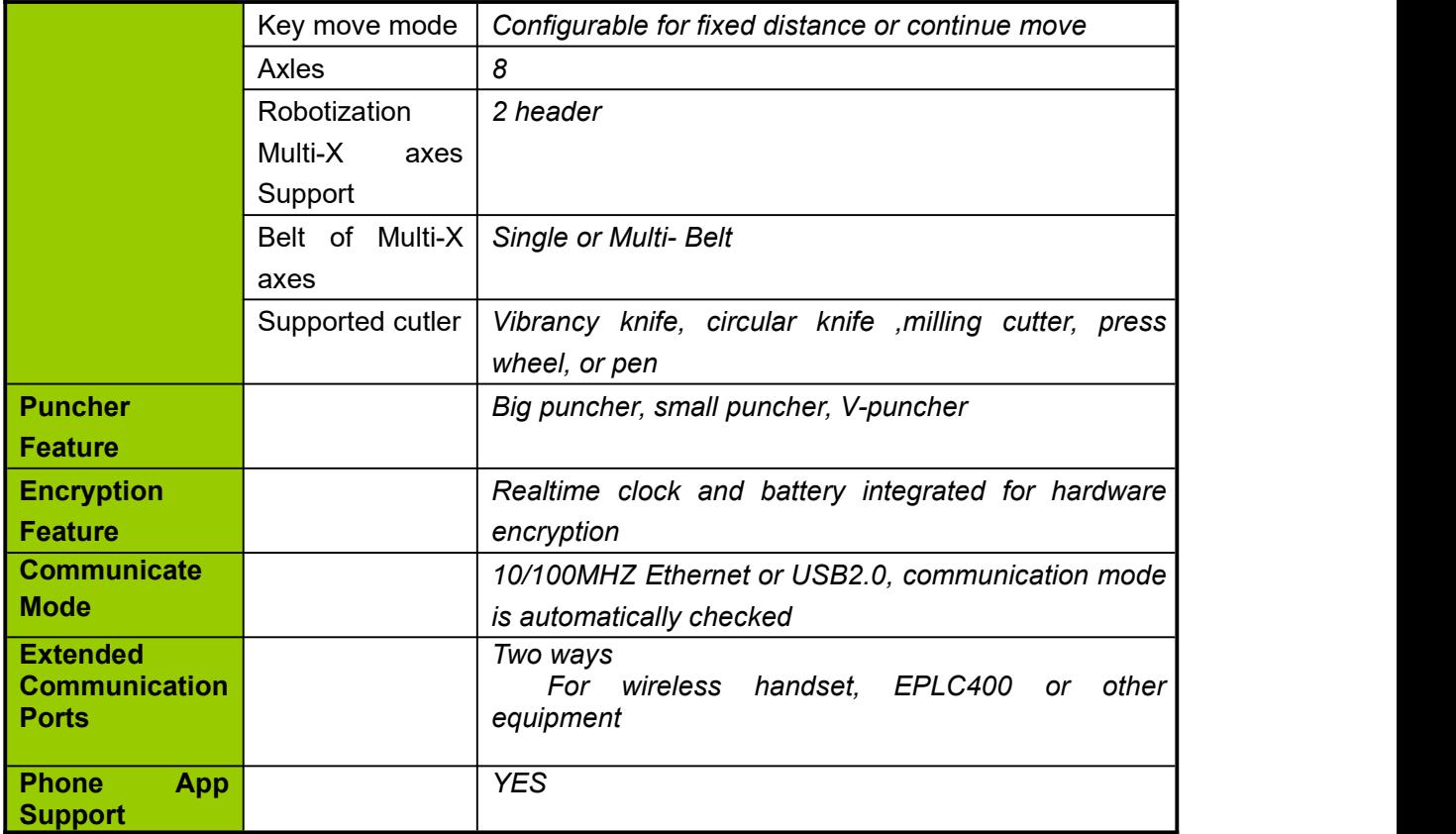

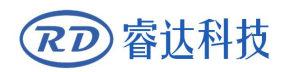

# **Section 2 Installation Size**

# **CONTENTS:**

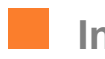

**Installation Size of**

**MainBoard**

**Size of Panel**

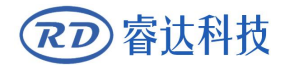

## <span id="page-13-0"></span>**2.1 Installation Size of MainBoard**

The unit of all sizes is millimeter (mm) and the size accurate to 0.1mm (the four holes are symmetrical)

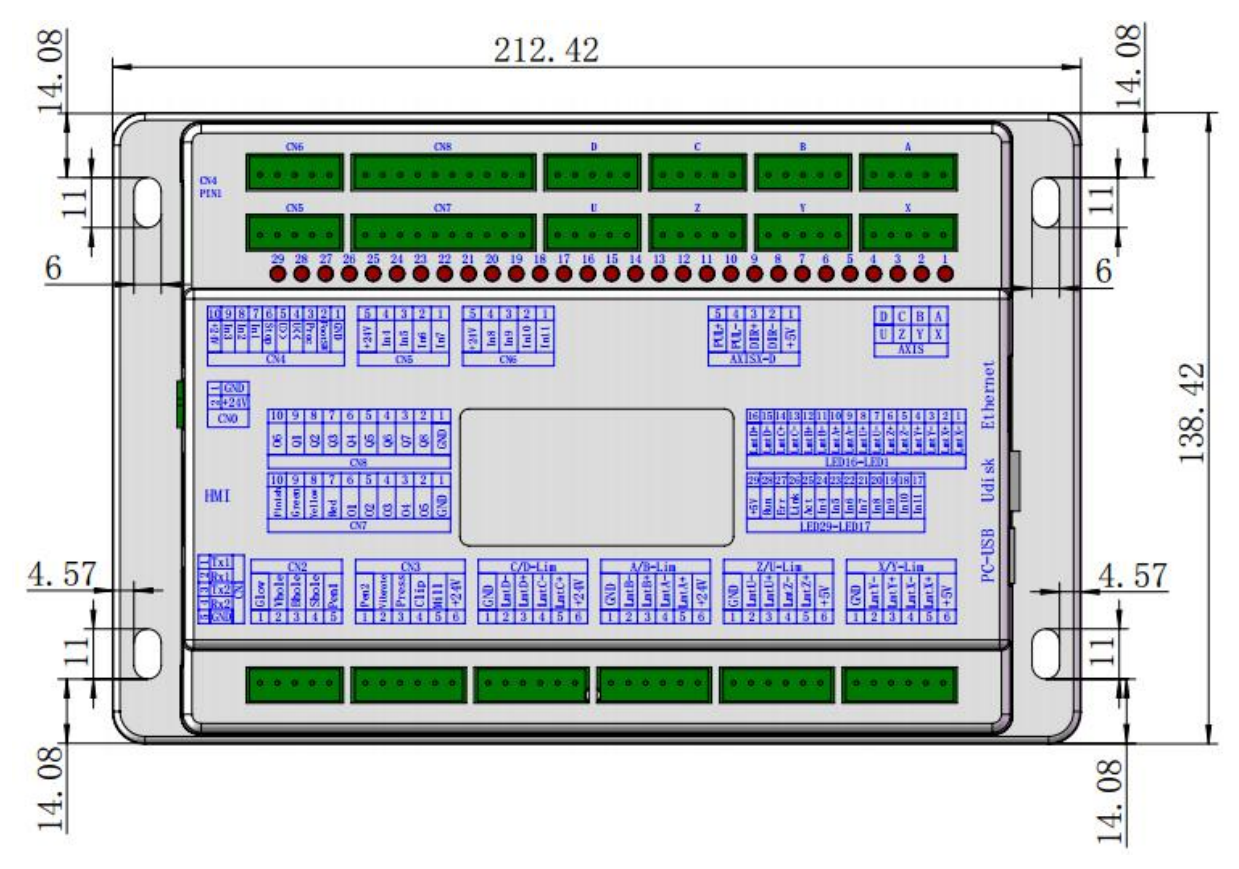

Figure 2.1-1

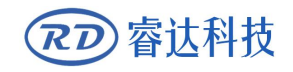

## **2.2 Size of Panel**

The unit of all sizes is millimeter (mm) and the size accurate to 0.1mm.

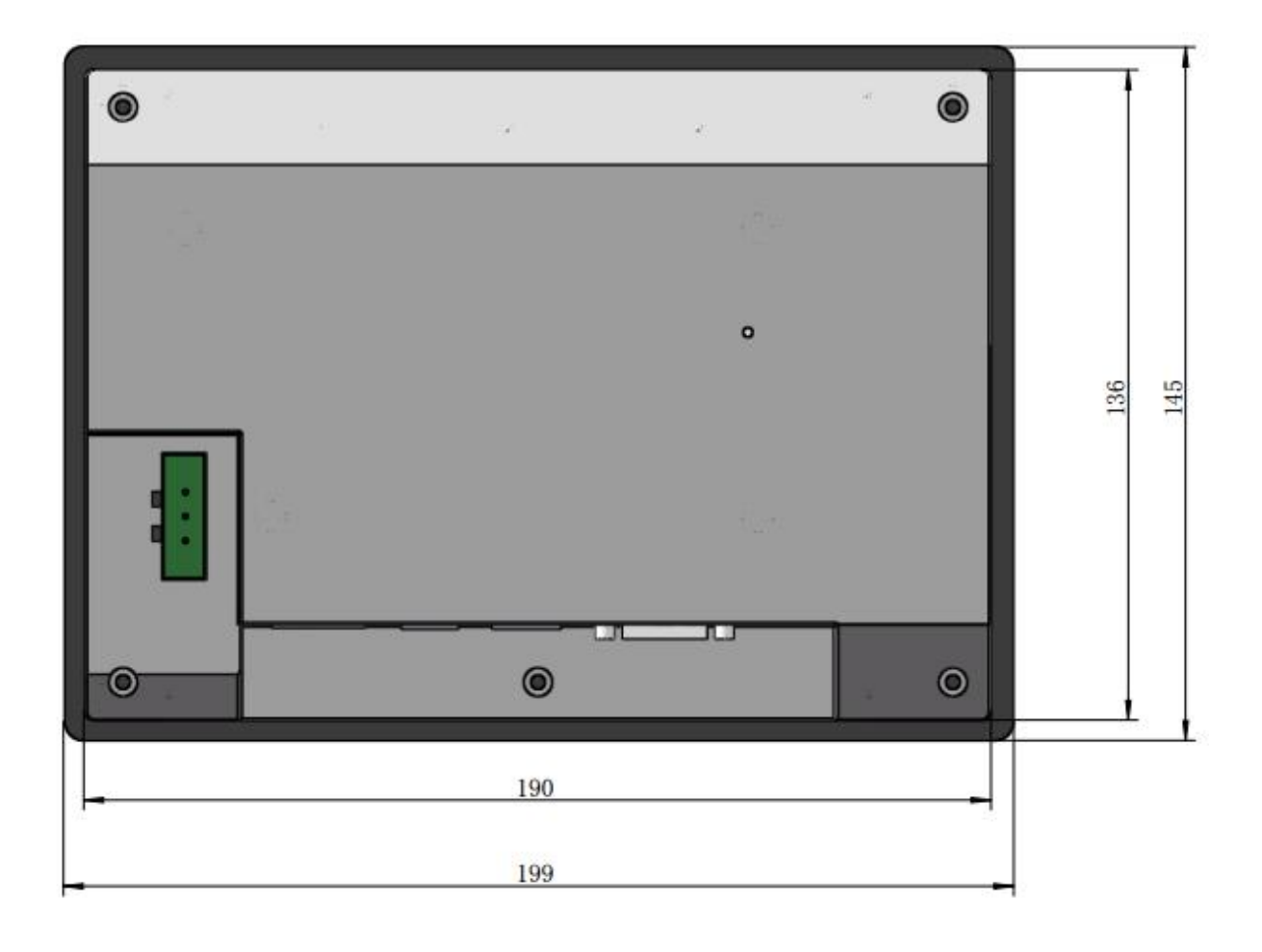

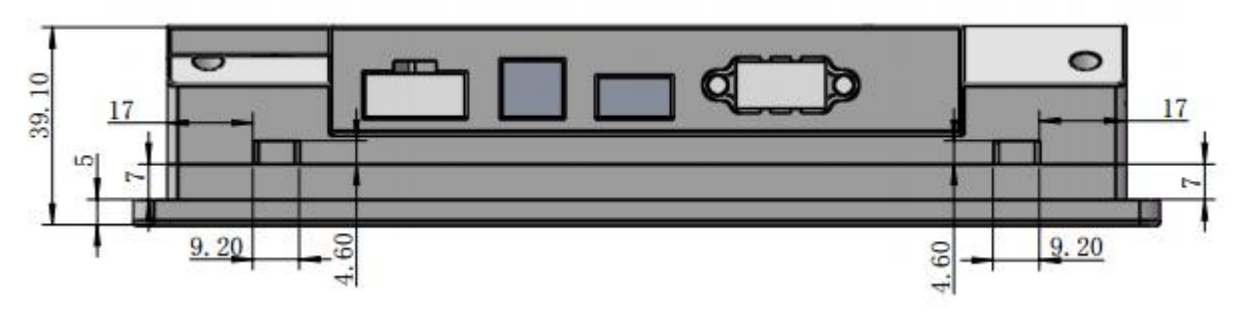

Figure

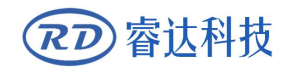

# **Section3 Object Pictures and Interfaces**

# **CONTENTS:**

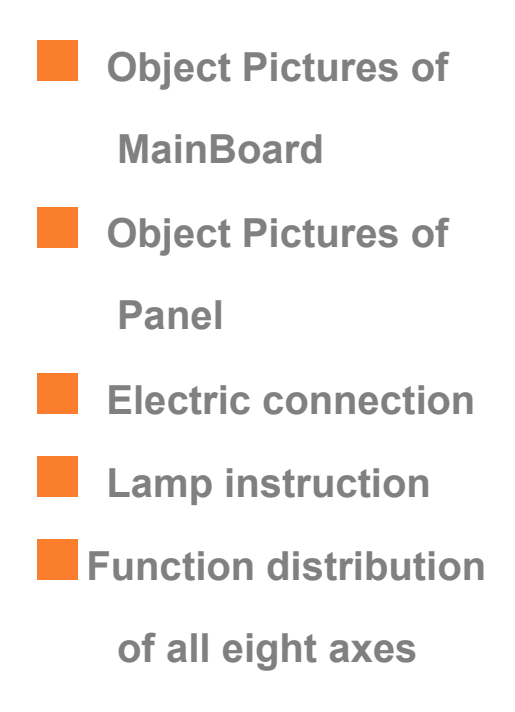

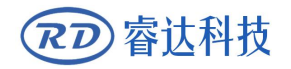

## <span id="page-16-0"></span>**3.1 Object Pictures of MainBoard**

For more detailed pin description, see the Chapter 4: Description of Interface Signal for MainBoard.

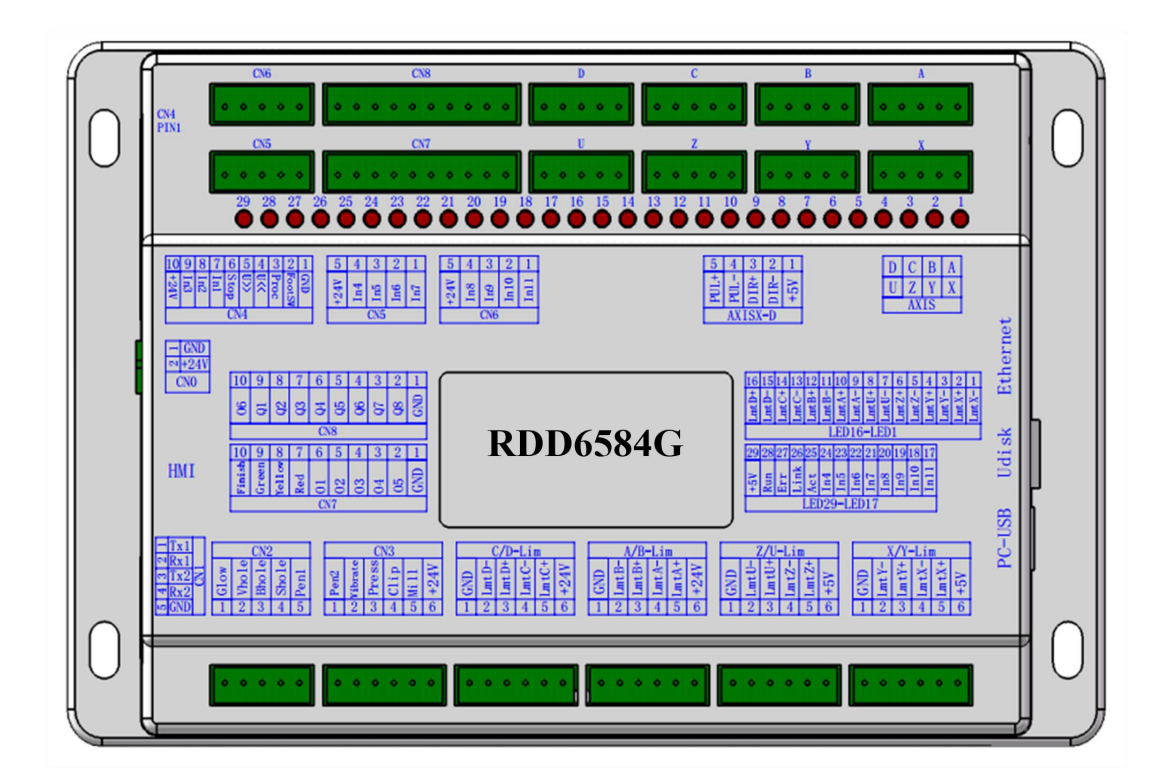

Figure 3.1-1 Object Picture of MainBoard

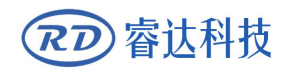

## **3.2 Object Pictures of Panel**

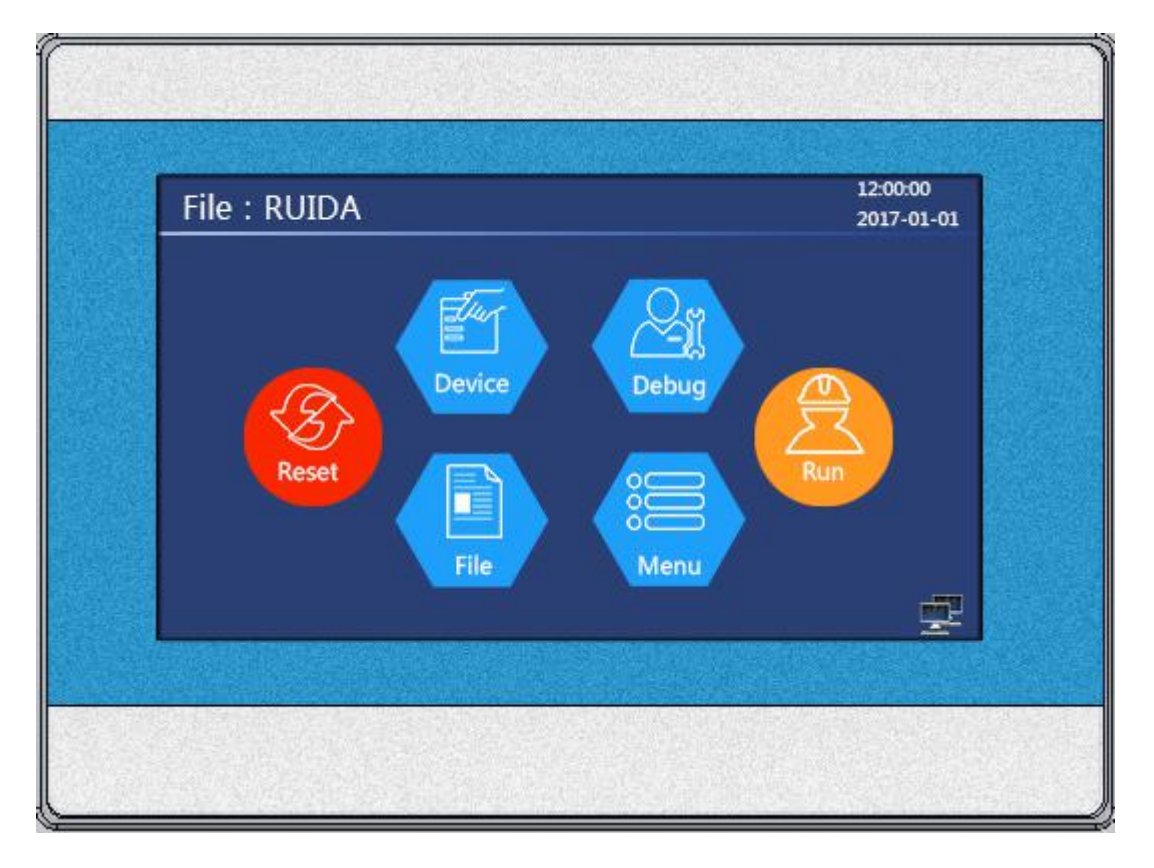

Figure 3.2-1 Object Picture of

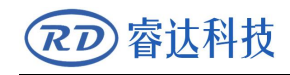

### **3.3 Electric connection**

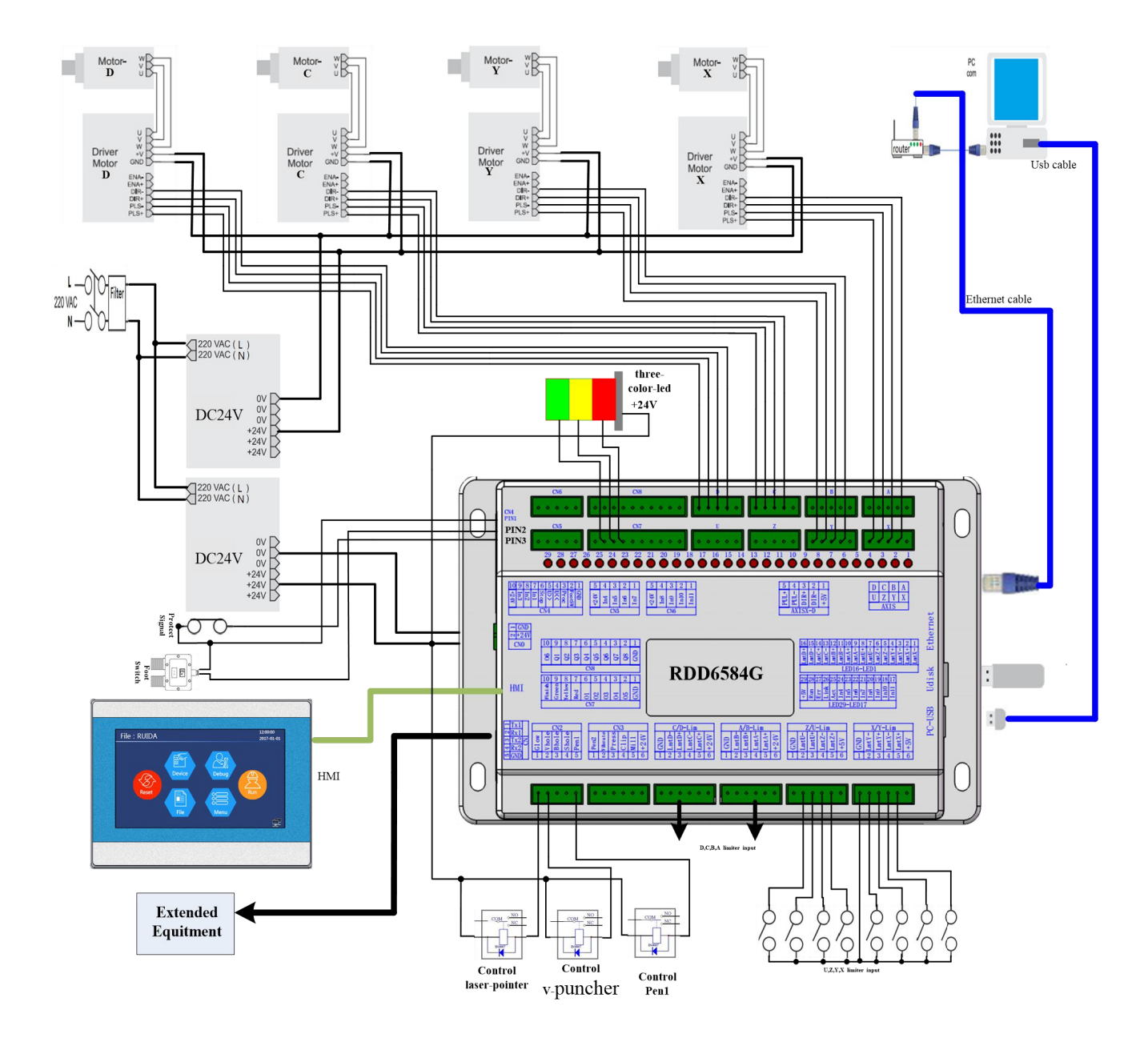

Figure 3.3-1 electric connection

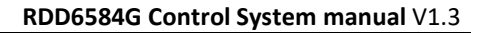

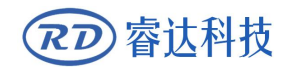

## **3.4 Lamp instruction**

RDD6584G have twenty nine red lamps:

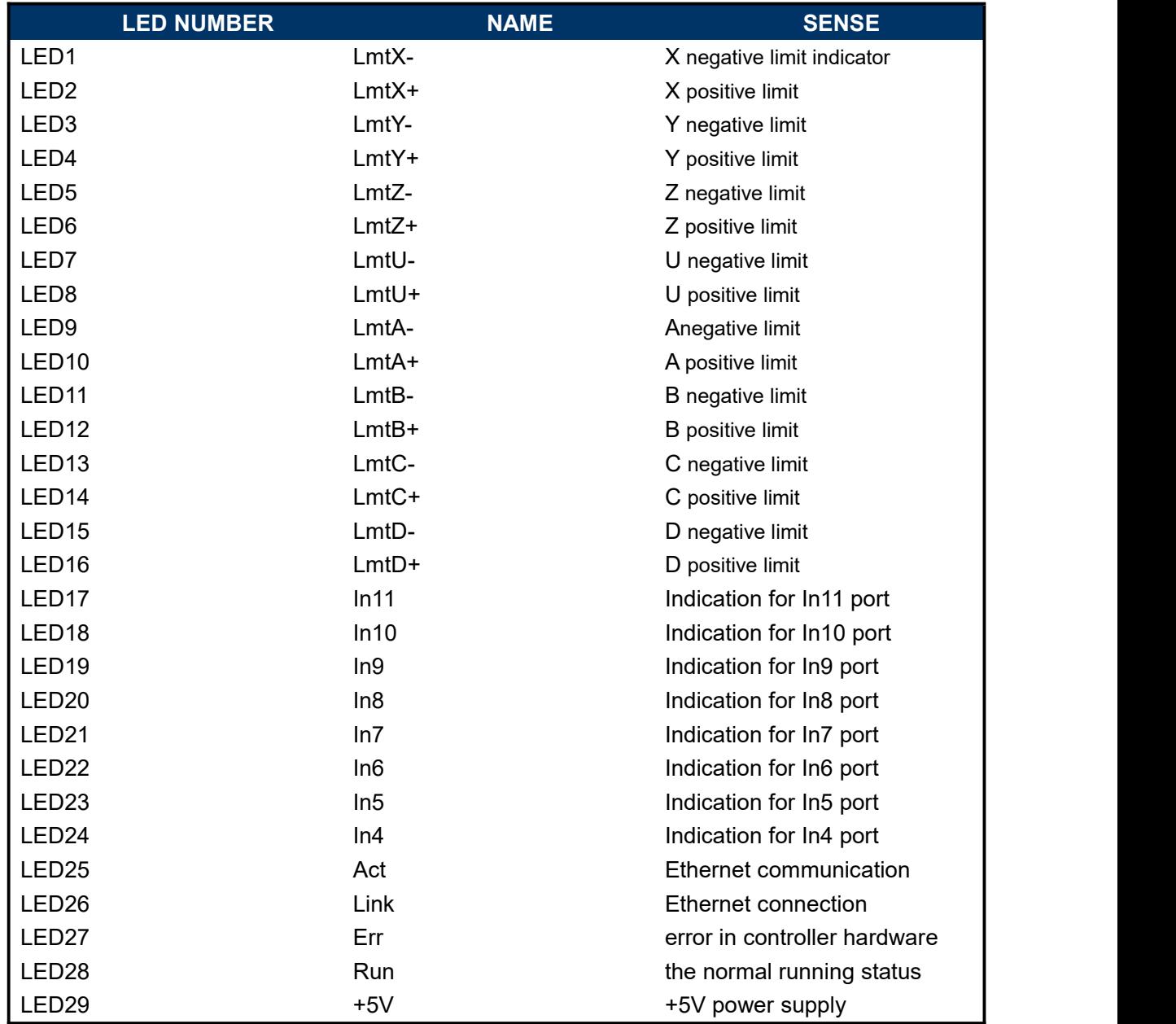

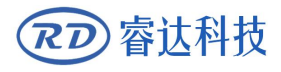

# **3.5 Function distribution of all eightaxes**

The function distribution of all eight axes is as below:

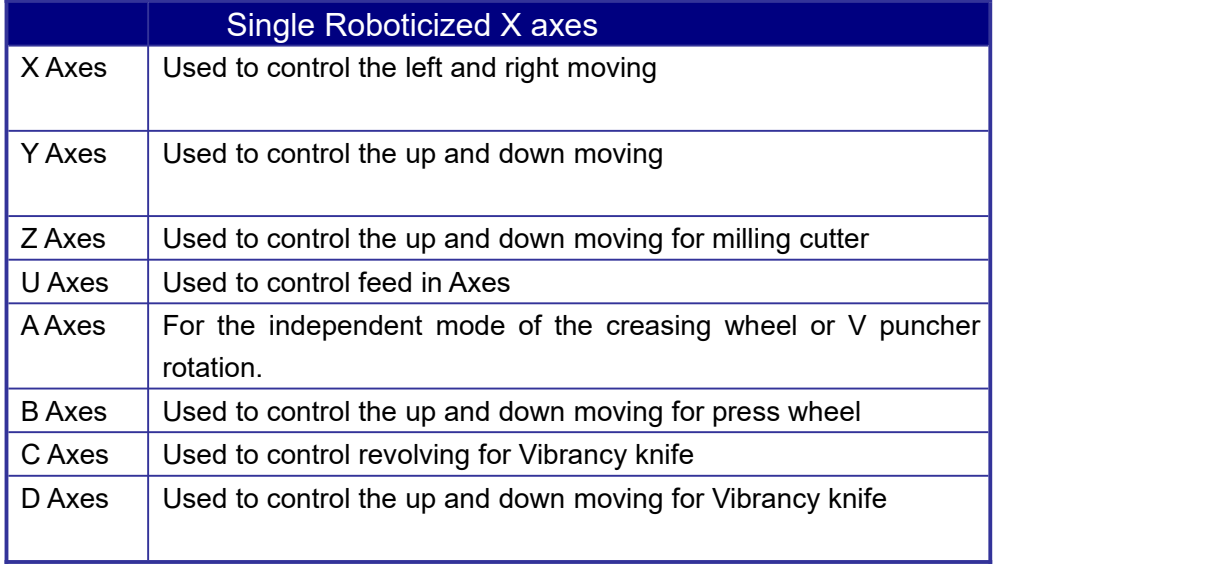

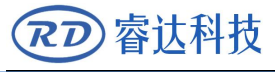

# **Section 4 Sample Operation**

# **CONTENTS:**

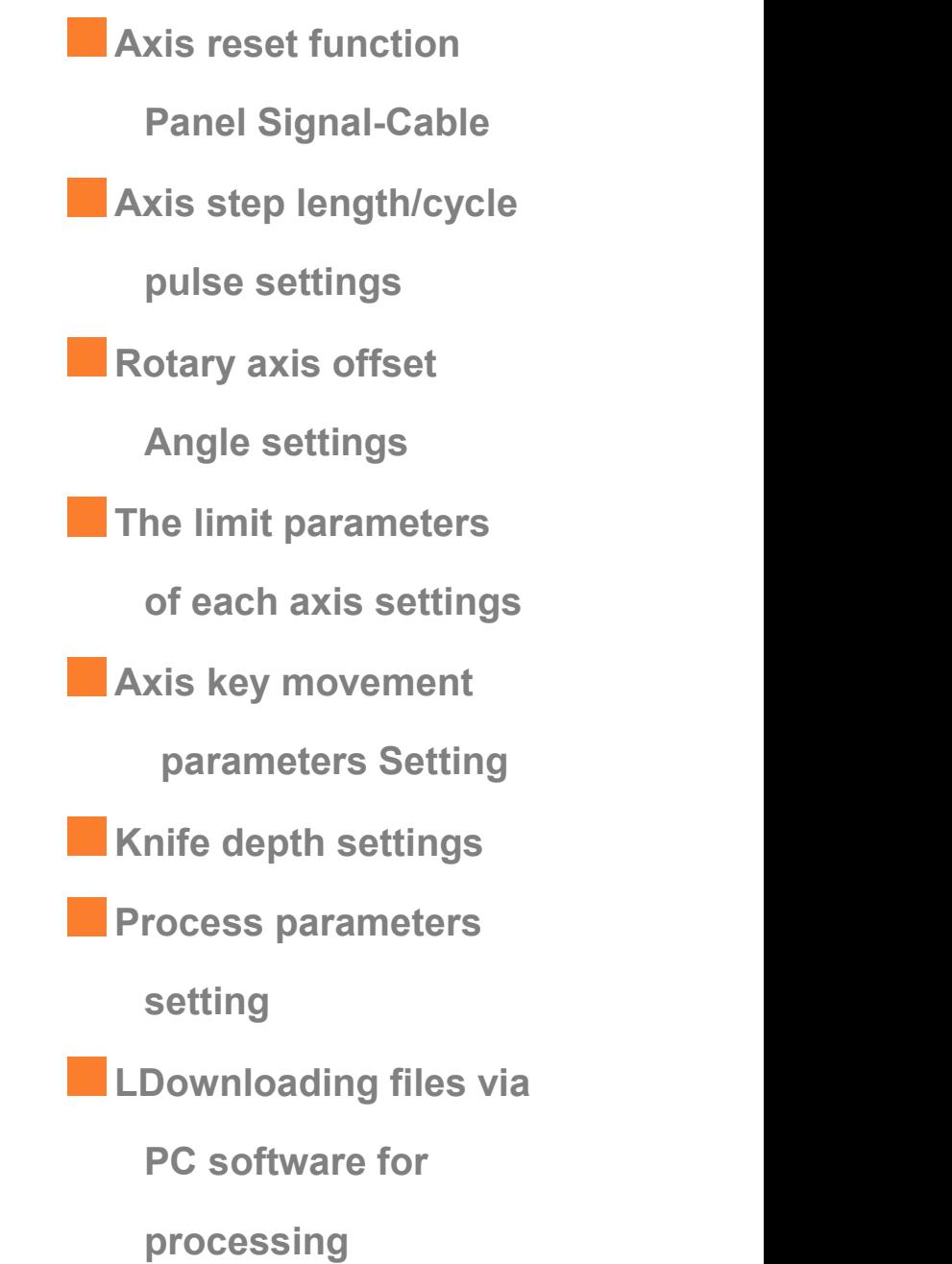

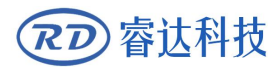

Based on the normal machine, the machine connects XYCD axis. XY controls the plane motion of the machine, C controls the rotary motion of the vibrating cutter, and D controls the up and down movement. For more detailed operation procedures of HMI touch panel involved in this chapter, please refer to Chapter 8 "HMI Operating Instructions". For more detailed explanations of manufacturers and user parameters, refer to Chapter 9 "Manufacturer/User Parameters" of this document.

#### **4.1 Axis reset function**

First of all, connects the wires between the XYCD axes of the controller and driver according to the electrical connection diagram of the control system in Figure 3.3-1. And also connects the four-axis origin limit (negative limit) signal. Then turn on the machine. After the touch screen operating system is powered on, the words "system reset" will pop up on the touch screen. Press Cancel on the touch screen to cancel the reset process and the system enter the idle state.

#### **4.1.1 Axis limit settings**

The polarity of the limit ,it means inputting the low voltage or high voltage signal to the main board when the limit switch is touched. If the limit switch is touched, it is low voltage signal ,and the limit polarity is [negative].Otherwise, if the limit switch is touched, it is high voltage signal, the limit position is [positive].

If user do not know the polarity of the limit, follow the steps below to determine :

In the system idle state, make sure that the limit switches of all axis are not touched, and then enter the [IO Control], [Input Port] in the touch screen's debugging function interface. There are 16 limit input indicators. Taking X axis for example, if it the first time to enter this input interface, X-position indicator is gray, so when touching the X-limit switch, this indicator will turn red, then limit polarity is [negative]. On the contrary, if it is the first time, the X-position indicator is red. Then, when the X-limit switch is touched, this indicator will turn gray. In this case, the limit polarity is [positive].

The other axis are same settings.

# **4.1.2 Direction polarity of each linear motion axis settings**

In the idle state of the system, enter [Reset]  $\rightarrow$  [Axis Reset] in the touch screen debugging function interface, and manually reset the XYCD axes respectively (The prerequisite is that the reset enable in the axis parameters from factory parameters needs to be turned on.).

Take the X-axis reset as an example. If the X-axis origin limit is installed on the left side of the machine, after the X-axis reset, X will move to the right, it indicating that the polarity of the X-axis direction signal is reversed. User can press the cancel key to stop the X axis reset, and then enter the axis parameters of the manufacturer's parameters to reverse the polarity of the X axis (if the original is negative, user need to change to positive polarity; otherwise, if it is the original positive polarity, user need to change to negative), and after ensuring that user have modified the parameters, press X again to reset. At this time, X should be reset to the left.

YZUBD axes are same settings.

#### **4.1.3 Direction polarity of each rotary axis settings**

#### **1** 、 **Rotary axis coordinate system, positive and negative direction motion, origin declination introduction**

In order to better understand the positive and negative direction of rotation axis, the coordinate system of rotation axis is explained in detail here. It also explains the origin angle of the rotation axis.

**●Concept 1: horizontal axis is X axis, vertical axis is Y axis.**。

- . Concept 2: Rotating from the X positive half shaft to the Y positive half shaft are called the **positive rotation direction of the C axis. Similarly, the rotation from the Y positive rotation axis to the X positive rotation axis are called the negative rotation direction of the C axis.**
- . Concept 3: When the C axis is reset, C axis rotates in the negative direction and touches the C **axis's origin limit. Due to the installation problem of the C axis origin limit,Atthis time, the tool's cutting direction is not completely coincident with the positive axis of the X axis. If the positive half shafts are completely coincident, then if the C axis needs to be rotated by some degree in the positive direction , the knife direction is completely coincident with the** positive X axis. and at this time, the degree is called the origin offset angle of the C axis **(The degree is positive or negative values, positive value means C axis positive rotation,**

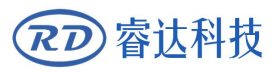

#### **negative value means C axis negative rotation)**

Because the machine's XY origin limit (negative limit) may be located at the bottom left, bottom right, top left and top right corners of the machine, the corresponding plane coordinate system has four conditions, corresponding to each plane coordinate system. The concept of rotation in the positive and negative directions of the rotation axis will also change, and the concept of the origin declination will be changed. At the same time the concept of the origin declination also changes, the four coordinate systems are as follows:

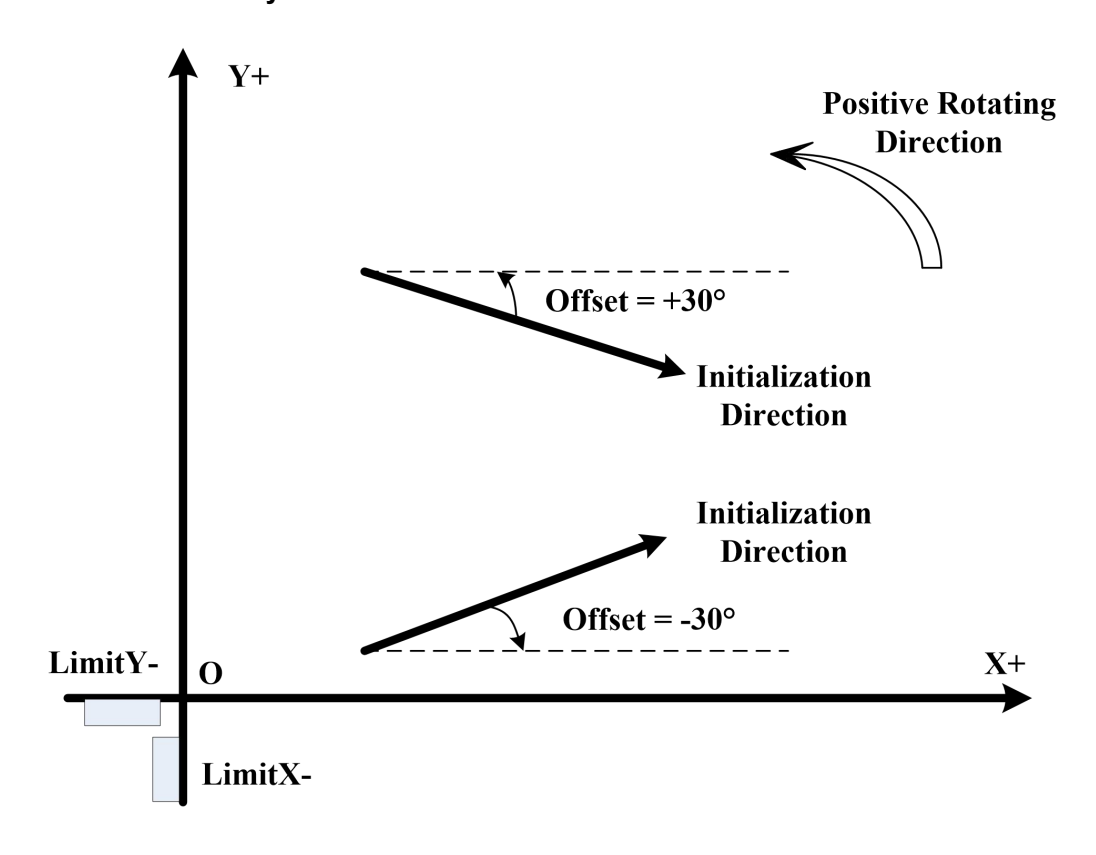

#### (**1**)**Coordinate system 1**

(**2**)**Coordinate system 2**

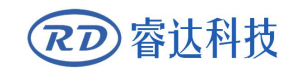

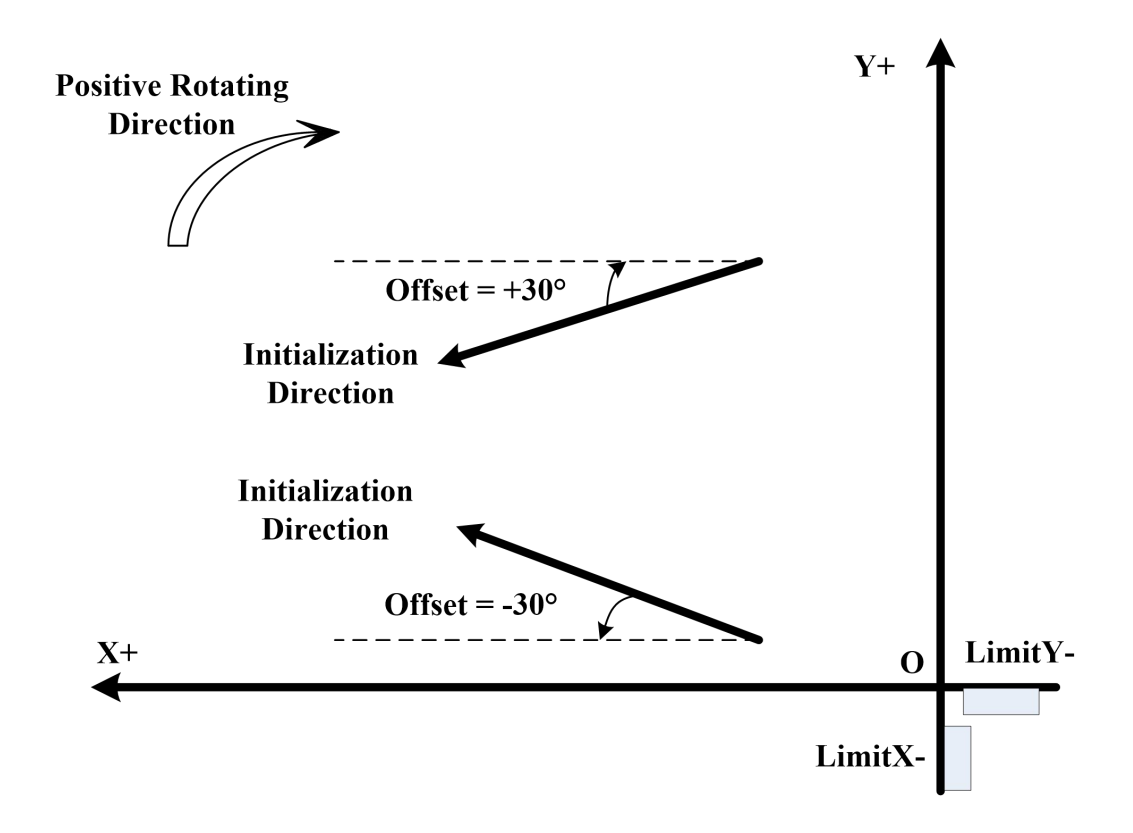

(**3**)**Coordinate system 3**

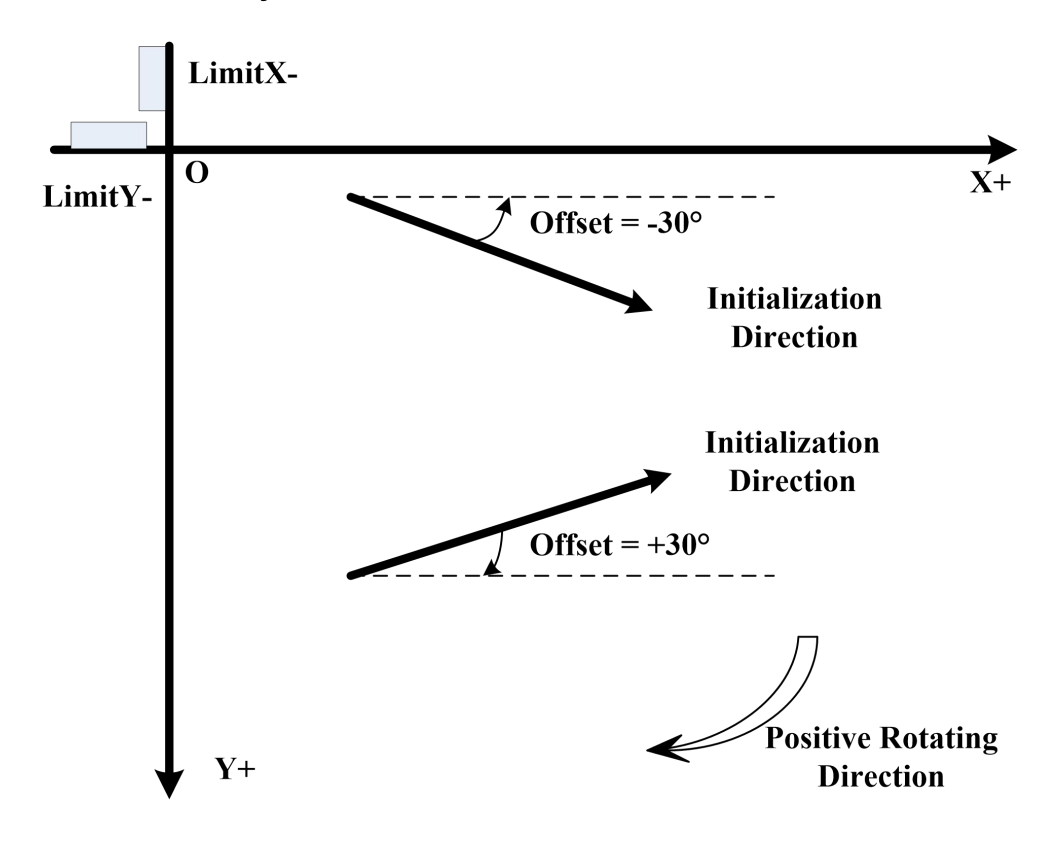

(**4**)**Coordinate system 4**

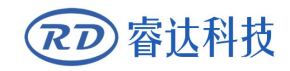

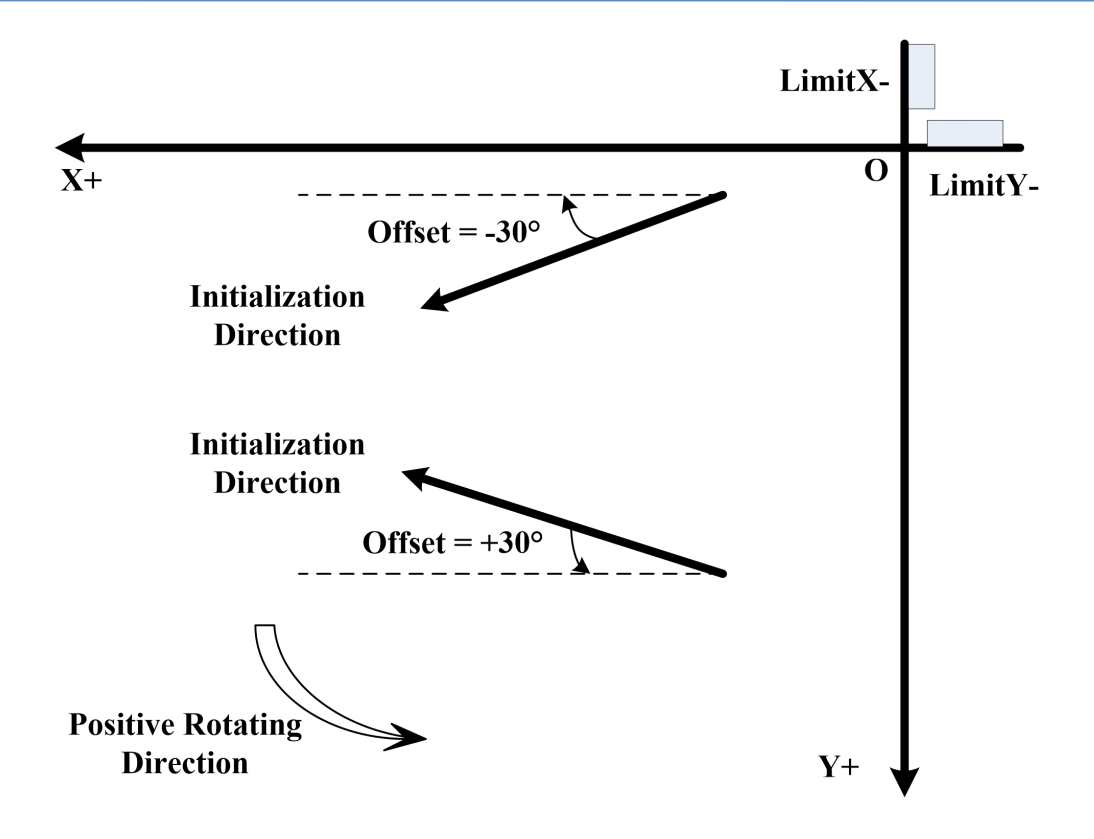

#### **2**、**Polarity of rotation axis signal settings**

The rotation axis is different from the linear axis and there is no concept of up, down, left and right. The rotation axis can be rotated clockwise or counterclockwise, and rotate in both directions. it can touch the limit switches, but still need to set the rotation axis here, the correct polarity of the direction signal is needed. If the polarity is set incorrectly, It will cause the cutter following with wrong direction.

The AC axis is the rotation and the C axis is used to control the direction following rotation of the vibrating cutter. Take C-axis debugging as an example here.AC.

Similarly, in the idle state of the system, press C-axis reset to check whether the C-axis is moving in the negative direction of the rotation axis (for the concept of positive and negative directions, see the interpretation of rotation axis coordinates). If yes, the signal polarity of the rotation-axis direction is correct. If not, it means that the polarity of the direction signal needs to be reversed.

#### **4.2 Axis step length/cycle pulse settings**

When the polarity of each axis direction and the polarity of the limit position are determined correctly, reset all axis and then the step length or the cycle pulse of each axis needs to be set. Only when the step length or the pulse pulse is correctly, all the speeds and acceleration are correct. For example, if the X-axis step length should have been 5um, but now the system is set to 10um, then when the speed is set to 100mm / s, the actual speed of the

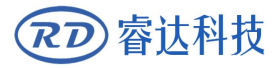

machine is 50mm / s, this speed is actually wrong.

The linear motion axis needs to adjust the step length of each axis, and the rotational motion axis needs to adjust the peripheral pulse of each axis. For introduction of the step length and cycle pulse, please refer to Chapter 9.

#### **4.3 Rotary axis offset angle settings**

After the reset correctly, the offset angle of the rotation axis can be adjusted after correct adjustment of the step length and the cycle pulse. First of all, user can use the observation method to roughly determine a slightly offset angle. For example, after the C-axis is reset, user need to rotate it approximately 80 degrees in the positive direction at the current stop position. That is, user can point the cutter tool toward X in the positive direction of the axis, user can initially set an origin declination equal to 80 degrees, and then reset the C axis again. After the C axis is reset, it will continue to rotate in the positive direction by 80 degrees. This new position at this time is used as the zero position of the C axis. .

However, the originally observed C-axis origin declination is inaccurate. It is also necessary to accurately calibrate the origin declination of the C-axis so that the cutter's direction completely coincides with the X-axis positive direction after the C-axis is reset. At this time, user can enter the debugging page->other debugging projects to perform the original offset angle. After debugged, the controller will automatically record the new origin offset angle. For details, please see Chapter 8.

### **4.4 The limit parameters of each axis settings**

After the above process is completed, it is still necessary to set the correct axis parameter value in each axis factory parameter. For example, each axis breadth, that is to say the maximum scope of each axis, and the space of the X+-, Y+- direction (in the factory parameter  $\rightarrow$  system parameters), the take-off speed of each axis, the maximum speed, and the maximum acceleration, emergency stop acceleration and so on.

#### **4.5 Axis key movement parameters Setting**

In this system, the key movement can be divided into a fixed distance movement mode or a

# 睿计科技

continuous movement mode. The fast or slow speed of the movement can be switched on the HMI in real time. The fast or slow speed mode of each axis corresponds to a speed value and this speed value can be set. For example, if the X axis slow speed value is 20mm/s, the fast speed value is 300mm/s, when switching to fast movement on the HMI, then at this time move the X axis, and the movement speed is 300mm/s. If the slow movement mode is selected, then it will take 20mm/s to move the X axis.

The parameters related to the key movement function of each axis are as follows:

Factory parameters  $\rightarrow$  axis parameters: key take-off speed, key acceleration, and whether the keys need to be reversed.<br>Factory parameters  $\rightarrow$  system parameters: whether HMI-XY should be interchanged or not

User Parameters $\rightarrow$  Key Speed Parameters: Slow movement speed and fast movement speed of each axis.

#### **4.6 Knife depth settings**

After the above steps are completed, the knife depth must be adjusted. There are two parameters that need to be adjusted in the HMI knife depth debugging page. One is the knife raising coordinate, and the other is the falling tool coordinate (the knife depth). The falling coordinate is the target coordinate that the knife needs to be driven when the tool is vibrating and run track. The raising coordinate of the knife is the target position of the knife that needs to be moved when the knife is idle moved. Setting proper raising coordinates can save the time in knife raising and falling repeatedly, and improve machining efficiency.

The specific knife depth debugging method are described in Chapter 8.

#### **4.7 Process parameters setting**

Then need to set the correct processing parameters. This set of parameters has basically set a reasonable value when the controller sent out from the factory. Corresponding to different machines, such as the length of the XY span, the inertia of the XY axisand other factors, user may need to fine-tune some processing parameters. For the explanation of each parameter, please refer to the "Factory/User Parameter Explanation".

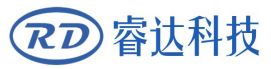

#### **4.8 Downloading files via PC software for processing**

After the above steps. It can use the PC software to drawing, and then download the file to the controller memory through USB or network. After downloading, user can start file processing.

For more instructions on the software, please refer to the software operating instructions. Here are two special points.

#### **1**、 **IP settings**

After the software is installed, the default is USB communication when it is initially turned on. If the computer and the mainboard are originally transmitted via USB, it is now possible to communicate directly with the software and the controller. However, if the network communication, user need to set the IP. IP settings need to pay attention to three places:

(1) Set an IP value in the controller board. The initial IP value of the mainboard is 192.168.1.100. Assuming that the IP has metthe requirements, no modification is required.

(2) Set the IP value of the PC , this IP value and the mainboard's IP value are in the same LAN, that is to say, must ensure that the first three fields of the IP are the same, and the last field must be different . This is set to 192.168.1.10, for example.

(3) Open the PC software of the tangent cutting system. Under the right interface of the software, there is an option of [Device Port].

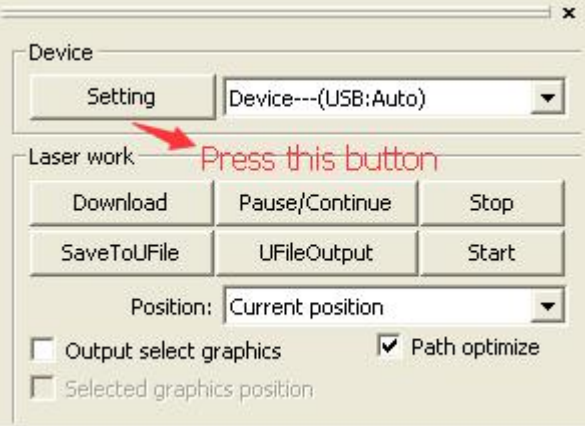

Click this button to add in the lower level interface, select the network, write the IP value, where the IP refers to the controller's IP, that is, the software will soon communicate with the IP.

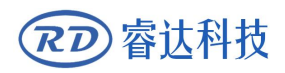

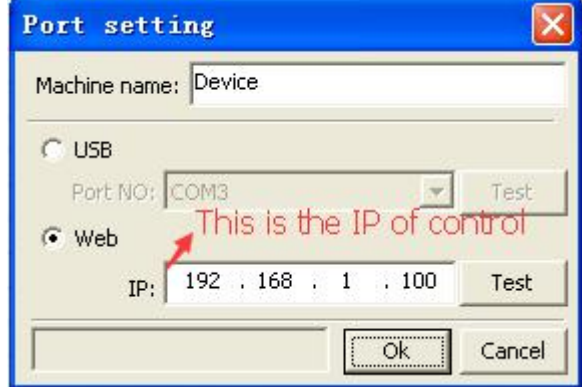

#### **2**、 **The coordinate system settings in the software**

The coordinate system in the software must correspond to the actual coordinate system of the machine. If the actual coordinate system of the machine is the coordinate system 1 mentioned in the previous chapter, the default coordinate system in the software is correct.

If the actual coordinate system of the machine is [Coordinate System 2] mentioned earlier in this chapter, the X-axis needs to be mirrored in the software coordinate system. Other coordinate systems are handled similarly.

Click the software menu: File  $\rightarrow$  System Settings  $\rightarrow$  Software Parameters  $\rightarrow$  Machine Configuration. The popup interface is as follows:

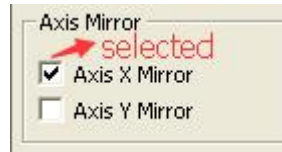

Correspond to "coordinate system 2", the X-axis mirroring should be checked here, which means that the actual positive direction of the machine X-axis is opposite to the normal direction of the X-axis of Cartesian coordinate system 1 which we usually understand. If the PC software coordinate system does not correspond to the actual coordinate system of the machine, the processed image will be a mirror image.

# <span id="page-31-0"></span>**Section 5 Description of Interface Signal for MainBoard**

# **CONTENTS:**

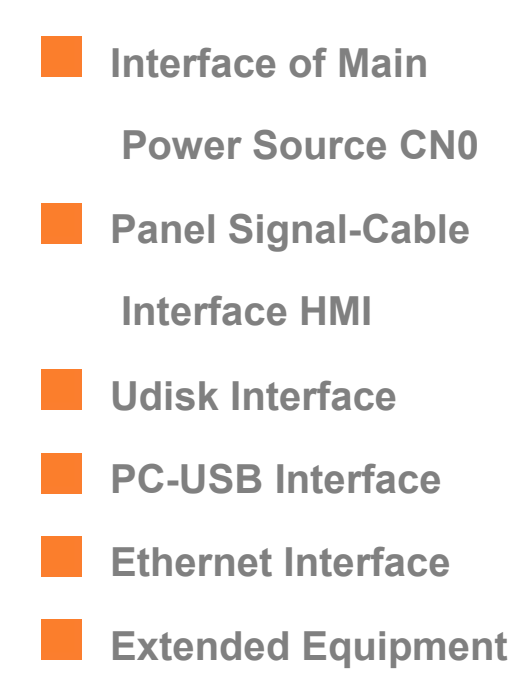

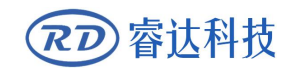

**Interface CN1**

**Output Port**

**Input Port 15**

**8-axle Spacing Input**

**Interface**

**X~D axle Motor Driver**

**Interface**

**AXIS\_X~AXIS\_D**

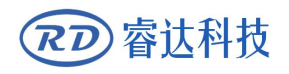

#### <span id="page-33-0"></span>**5.1 Interface of Main Power Source CN0**

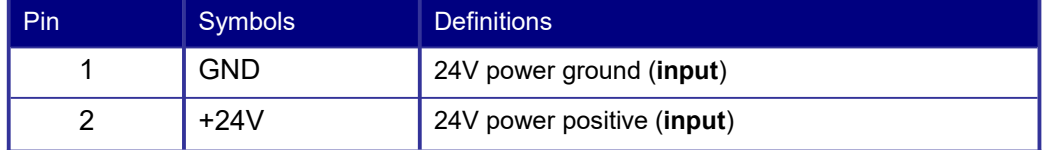

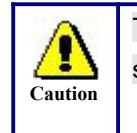

This control system employs single 24 power supply. For a certain margin, it is suggested to select 24V/2A power.

### **5.2 Panel Signal-Cable Interface HMI**

The panel signal-cable is a pin-to-pin cable, which is included in the factory shipper bill.

### **5.3 Udisk Interface**

Udisk is a USB-AM interface. The controller may visit the u-disk by this interface.

### **5.4 PC-USB Interface**

PC-USB is a USB-BM interface. The controller may communicate with PC by this port.

#### **5.5 Ethernet Interface**

Using this interface, the mainboard can communicate with PC by 10/100MHZ Ethernet.

Pin to Pin Ethernet parallel line is recommended.

**Caution**

T

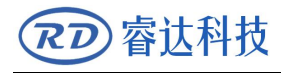

## **5.6 Extended Equipment Interface CN1**

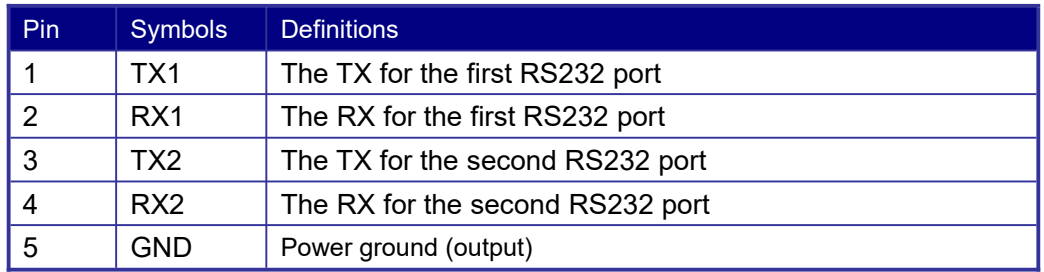

## **5.7 Output Port**

#### Out Port【**CN2**】:

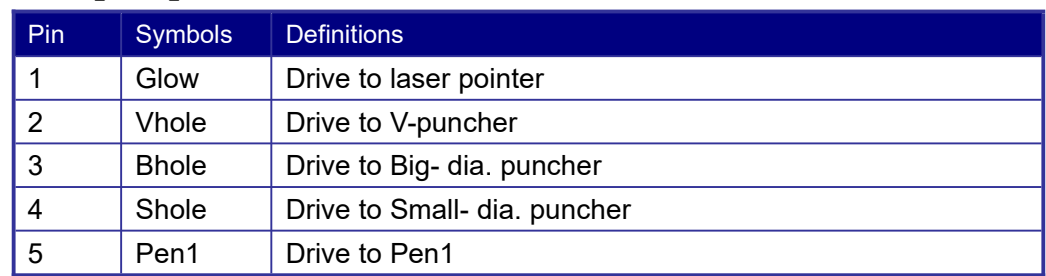

#### Out Port【**CN3**】:

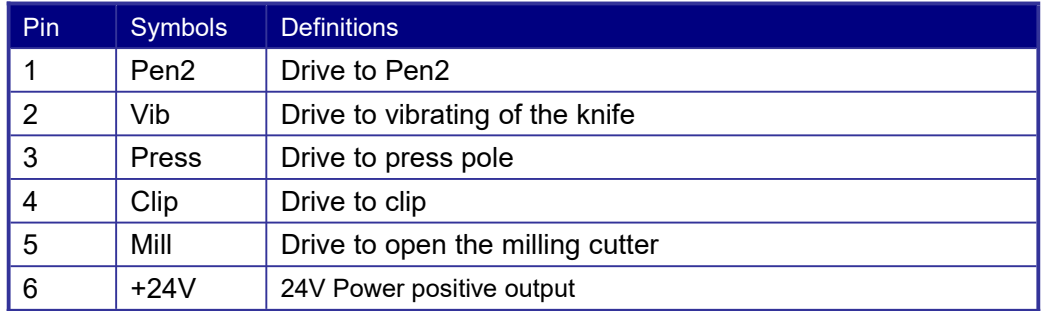

#### Out Port【**CN7**】:

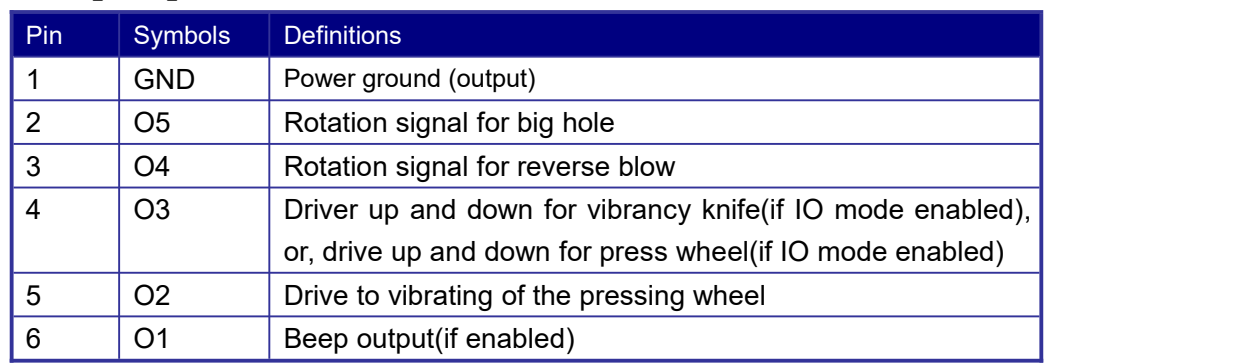

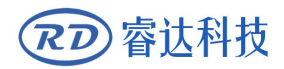

#### **RDD6584G Control System manual** V1.3

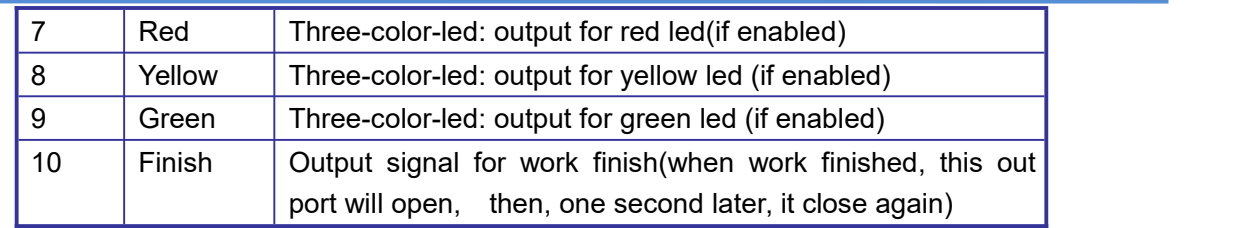

#### Out Port【**CN8**】:

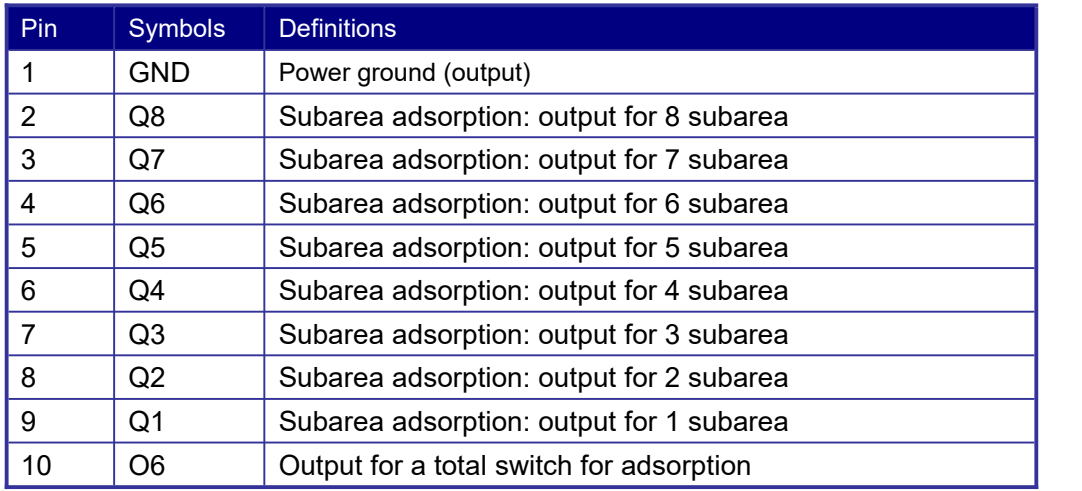

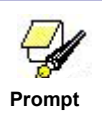

All outputs are isolated through the optocoupler, and 500mA current for each, OC gate output, each can directly drive the 5V/24V relay.

## **5.8 Input Port**

#### Input port【**CN4**】:

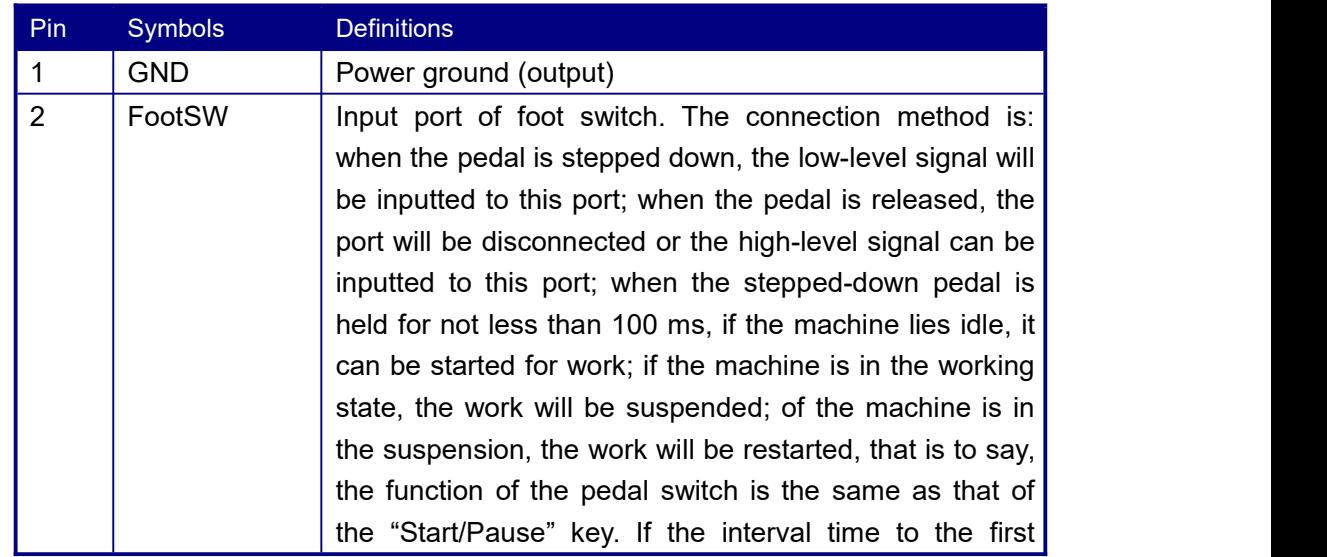
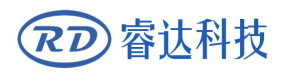

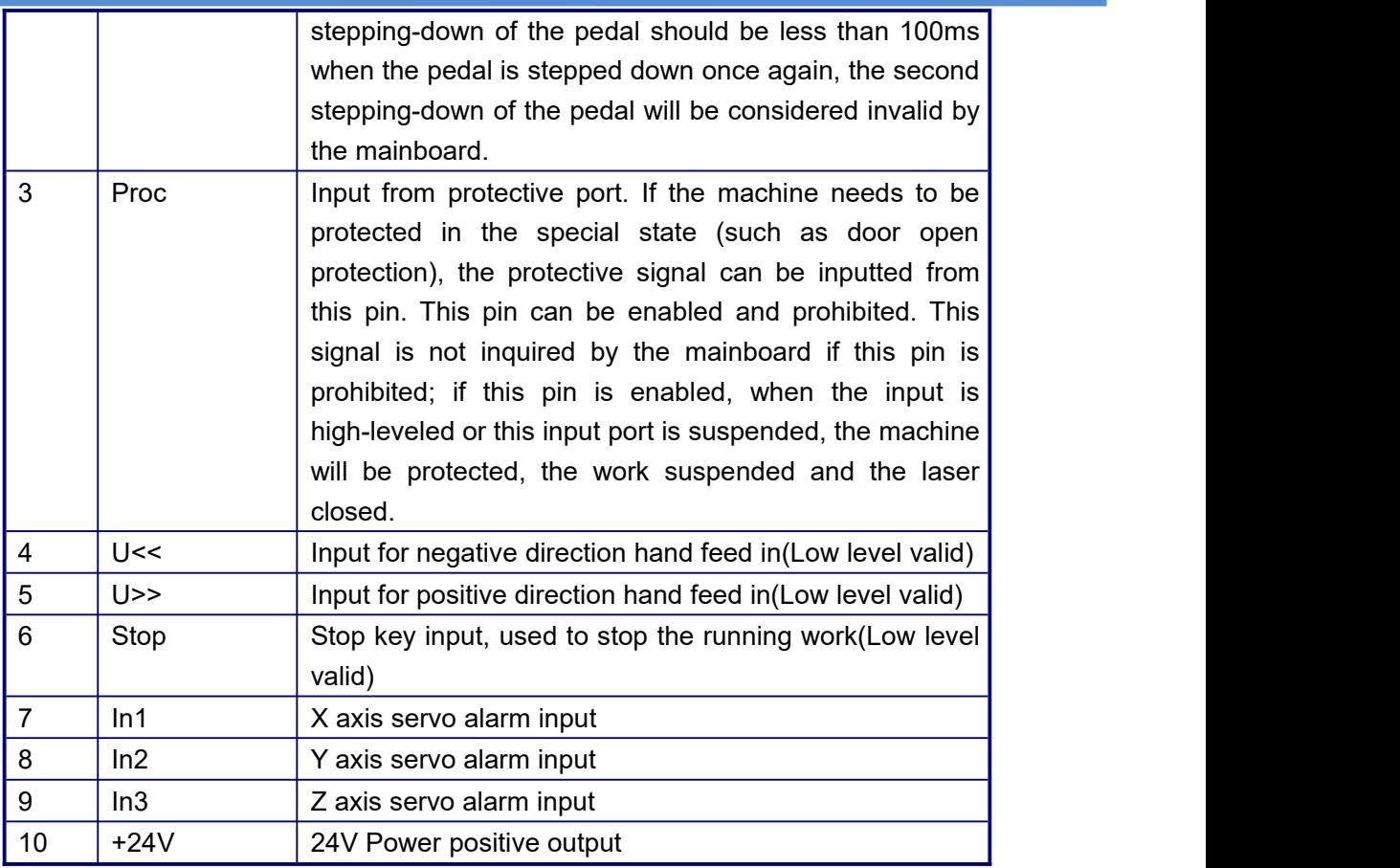

#### Input port【**CN5**】:

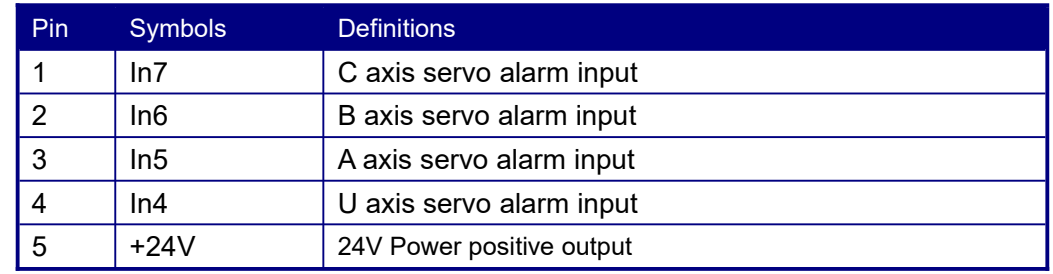

#### Input port【**CN6**】:

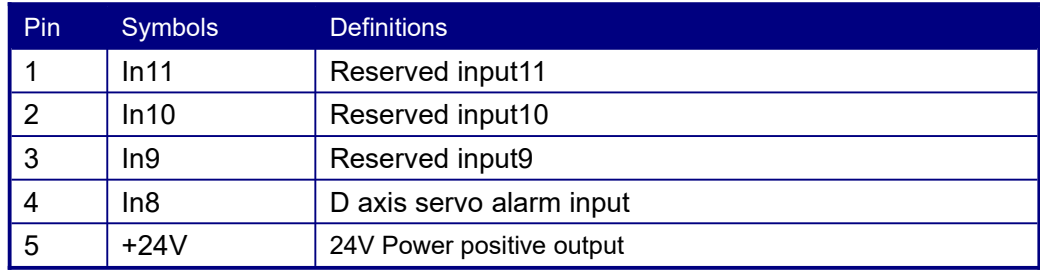

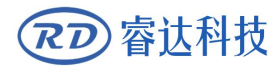

# **5.9 8-axle Spacing Input Interface**

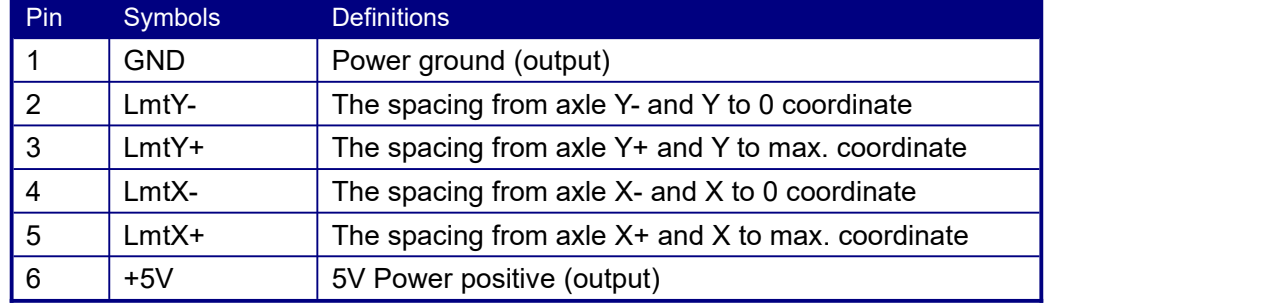

X/Y axlespacing input【**X/Y-Lim**】:

The spacing polarity is optional, that is to say, when the motion axle reaches the spacing position, it will trigger a low-level signal so as to make the corresponding LED (under the cover) light; when the motion axle leaves the spacing position, it will trigger a high-level signal or disconnect the spacing signal so as to make the spacing indicator go out, butwhen it leaves the spacing, the corresponding indicator will light and the spacing polarity become positive. The mistaken setting of spacing polarity will result that the spacing can't be detected when the system is reset so as to lead to the collision of axles.

The pin definitions of all other axle spacing input such as Z/U-Lim, A/B-Lim and C/D-Lim are the same as X/Y-Lim.

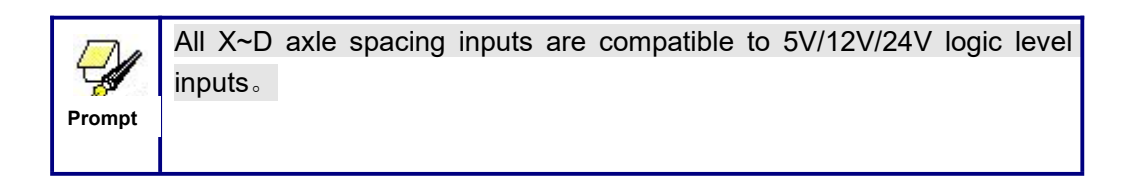

# **5.10 X~D axle Motor Driver Interface AXIS\_X ~AXIS\_D**

The interfaces of the above eight motion axles are the same. The AXIS-X interface is

exampled.

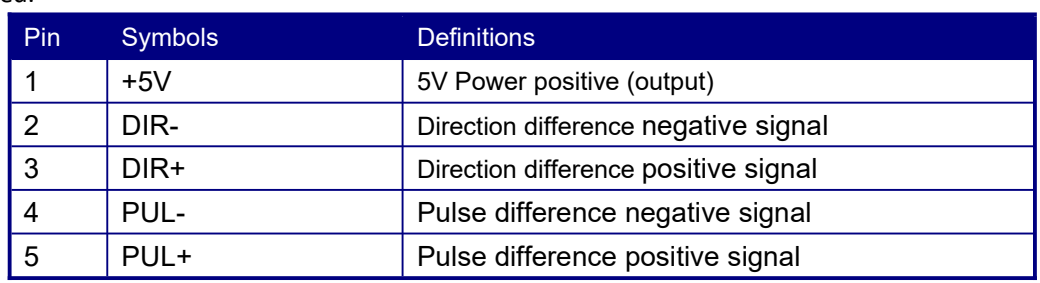

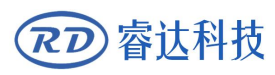

The polarity of directional signal for driver pulse signal can be set. Where a certain axle is reset, it will move to the opposite direction of machine origin, which means the polarity of directional signal for this axle is not correct. In such a case, the connection between this axle and the motor driver can be broken first (otherwise the mainboard can not be detected to the spacing so as to lead to the collision of this axle), and then such a polarity can be corrected after this axle is reset completely. Upon the correction, the reset key can be pressed against to reset the mainboard.

And, the Pulse signal can be falling edge valid or rising edge valid. The default setting is falling edge valid.

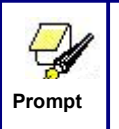

The Pulse signal and the directional signal are all TTL outputs. Difference connection and common anode connection are supported, but, difference connection is recommended. **Prompt**

# **Section 6 Examples of Driver Interface for Step-servo Motor**

# **CONTENTS:**

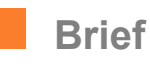

**Examples of Motor**

**Driver Connection**

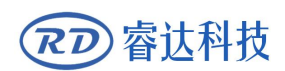

## **6.1 Brief**

The input signal end of step-servo motor driver employs the light-coupled isolation technology. For the step-by-step impulse signal, some isolate the side OC diode from cutoff to conduction (e.g. the valid falling edge of pulse signal inputted from the diode minus end) and some do so from conduction to cutoff (e.g. the valid rising edge of pulse signal inputted from the diode minus end).

*When it is indicated whether the pulse signal of motor driver is the valid rising edge* or the valid falling edge, it will be subject to the pulse signal inputted from the minus end of *side OC diode.*

Some input signals of motor driver are independent and some are internally of common anode, so some have 4 external leading-out wires and some 3 wires (only the pulse and directional signals are counted) as shown in Figure 6.1-1 and 6.1-2.

RDD6584G Controller has eight groups of 5-wires motion driver interface, each interface has two direction signal, two pulse signal, and one 5V positive output, the direction signal and the pulse signal are all TTL output.

#### *Difference connection is recommended in RDD6584G system.*

*The polarity of the direction signal can be changed in the factory parameters, and the valid edge of the pulse signal can also be changed.*

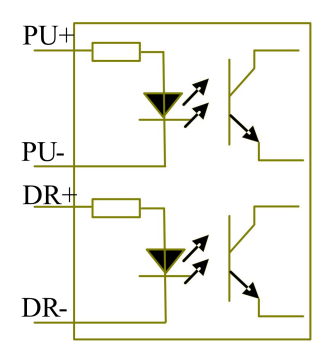

Figure: 6.1-1 Four Inputs, Independent Input Signal of Driver

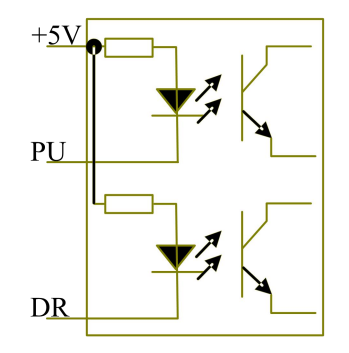

Figure: 6.1-2 Three Inputs, Common-anode Input Signal of Driver

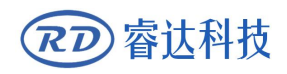

# **6.2 Examples of Motor Driver Connection**

The connection between the motor driver and the RDD6584G controller is given up as chapter 3.3: Electric connection.

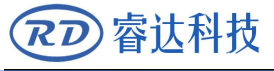

# **Section 7 Examples of Extended Equipment Interface**

# **CONTENTS:**

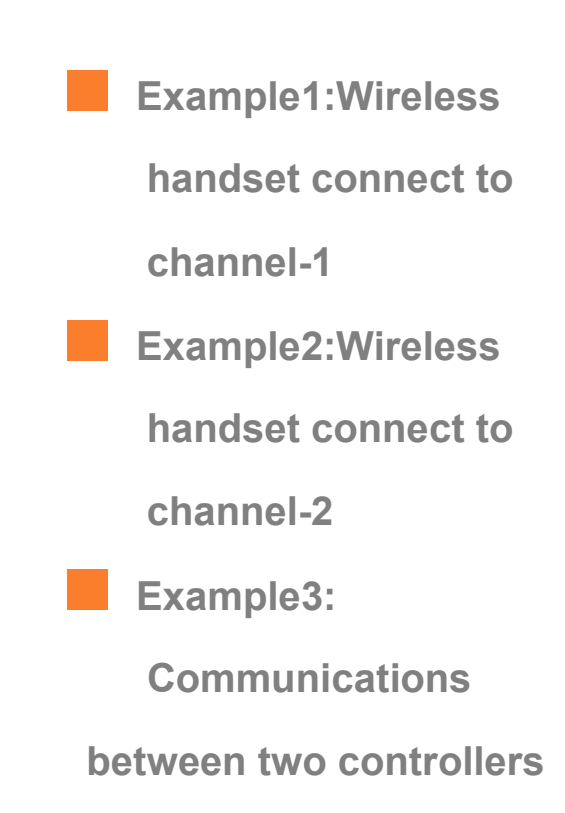

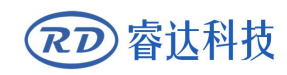

The extended communication port, which named CN1, included two ways RS232 ports. The first way can communicate with EPLC400 or wireless handset, which are developed by RuiDa Technology Co.,Ltd. The second way can also communicate with wireless handset or other equipments.

Below is the connection instruction.

# **7.1 Example1:Wireless handset connect to channel-1**

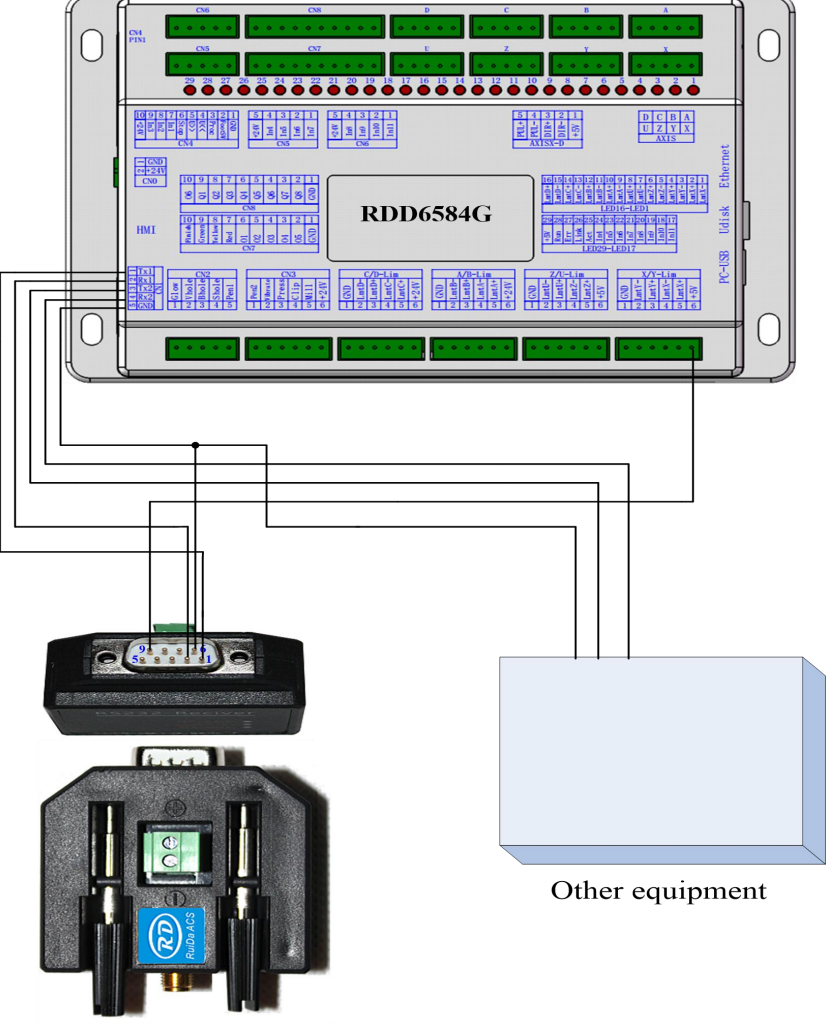

Figure 7.1-1: BWK301R to channel 1, other to channel 2

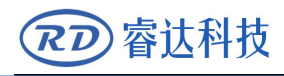

# **7.2 Example2:Wireless handset connect to channel-2**

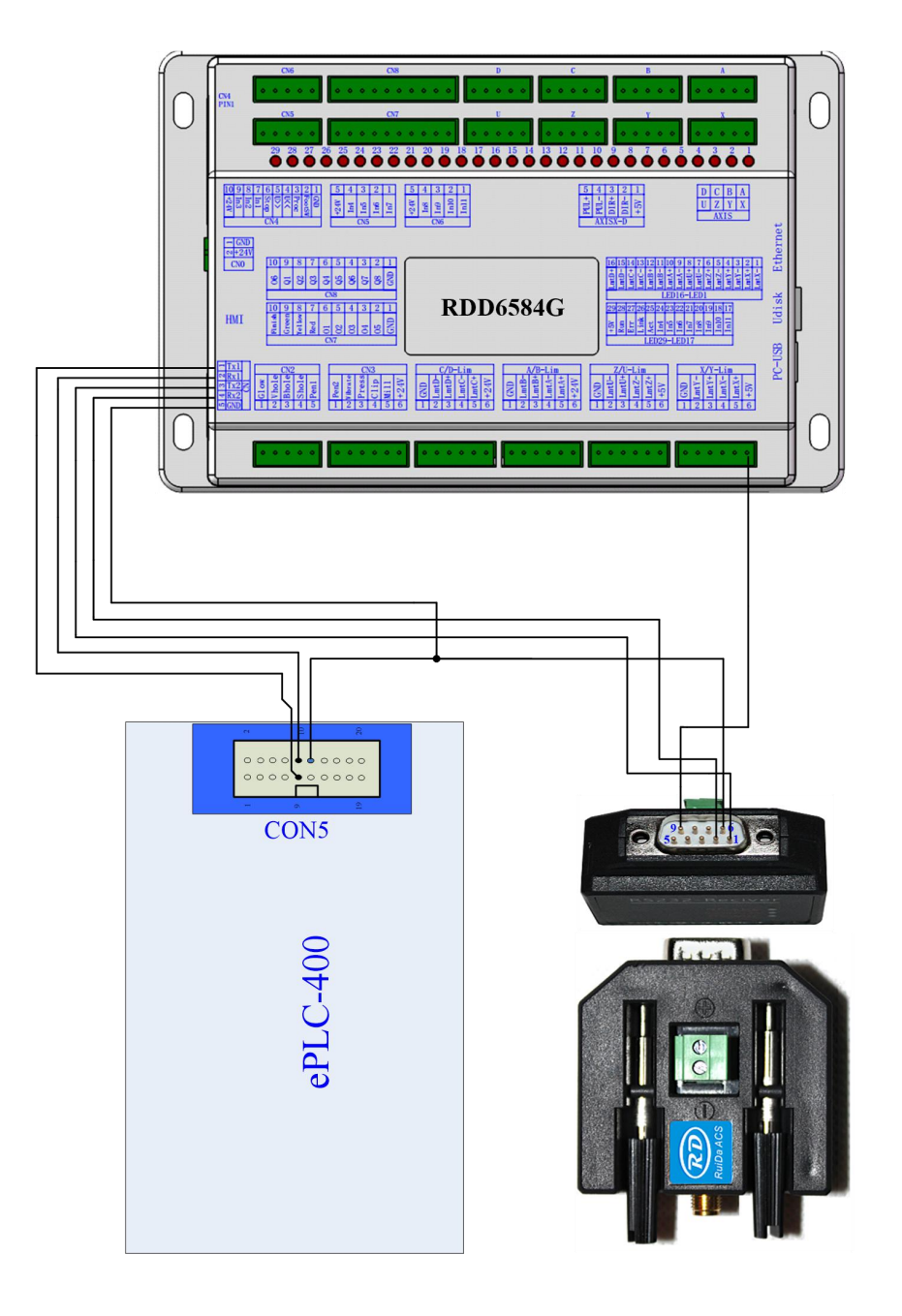

Figure 7.2-1 :EPLC to channel 1, BWK301R to channel

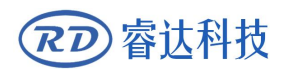

# **7.3 Example3: Communications between two**

## **controllers**

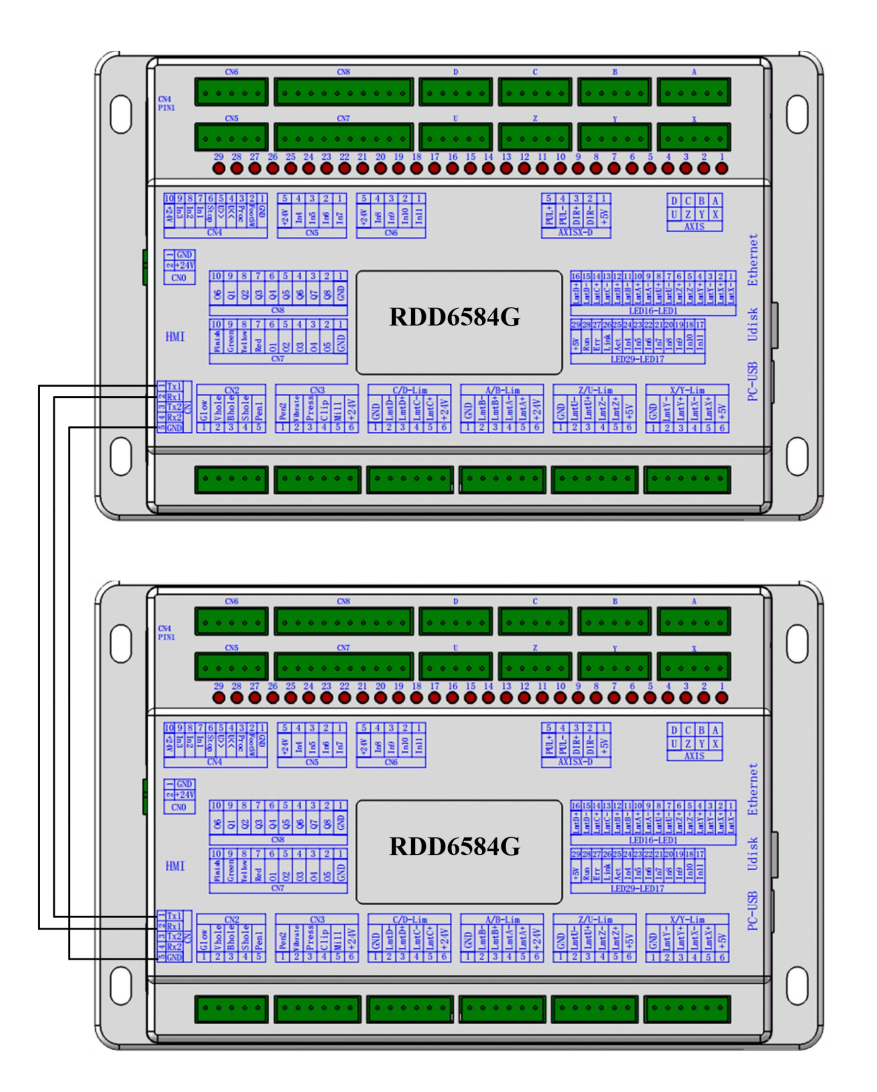

Figure 7.3-1 : communications between two controller

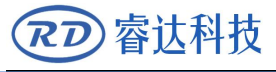

# **Section 8 Operating Instruction of Panel**

# **CONTENTS:**

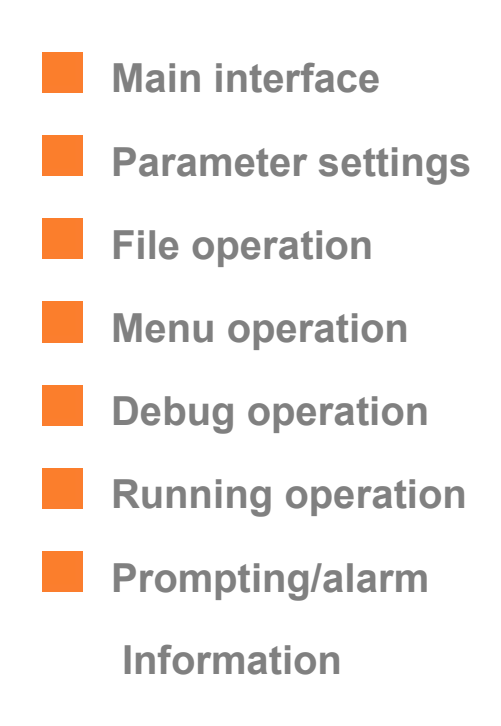

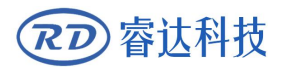

This chapter introduce the function of all kinds of buttons on the touch screen.

# **8.1 Main interface**

## **8.1.1Instruction for main interface of touch screen**

When system is powered,  $x^d$  axes all will go to the origin point to research the origin limiters if the start-up reset parameter is enabled, when all axes have researched the origin limiter, the touch screen will show as below:

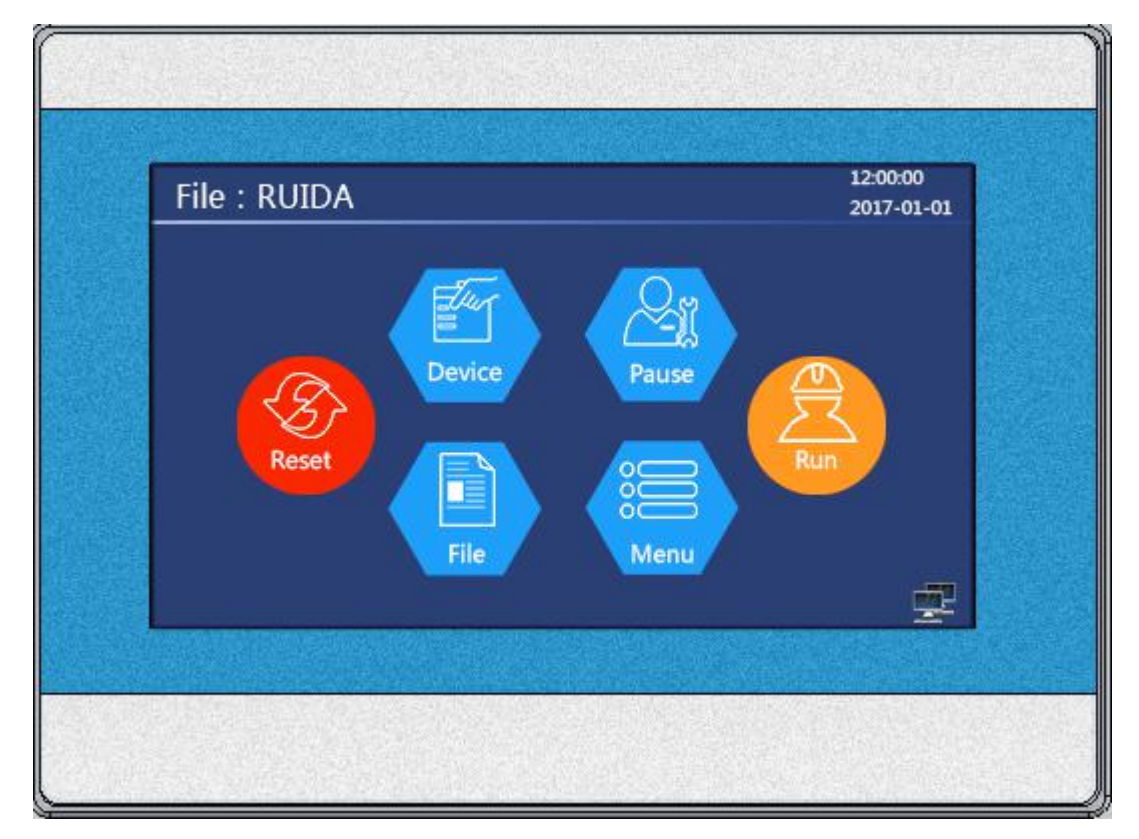

Figure 8.1.1-1 Main interface

On this screen, the above area is the information column, in which, selected file name and system time are shown. If there has no file in controller, the file name will be shown as 'TempFile'.

In right down corner, the status of Ethernet connection is shown.

On this screen, the 'exigency reset' is a button, other are menu. If push the button, the whole system will reset well as being power on reset.

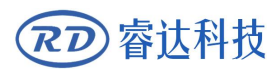

# **8.1.2 Screen rectification**

The touch screen is rectified in factory, but, sometimes the screen resistance changes because of the temperature, extrusion etc, so the touch point is not exact, at that time, user can rectify the touch screen again. Two types of rectifying method are introduced as below:

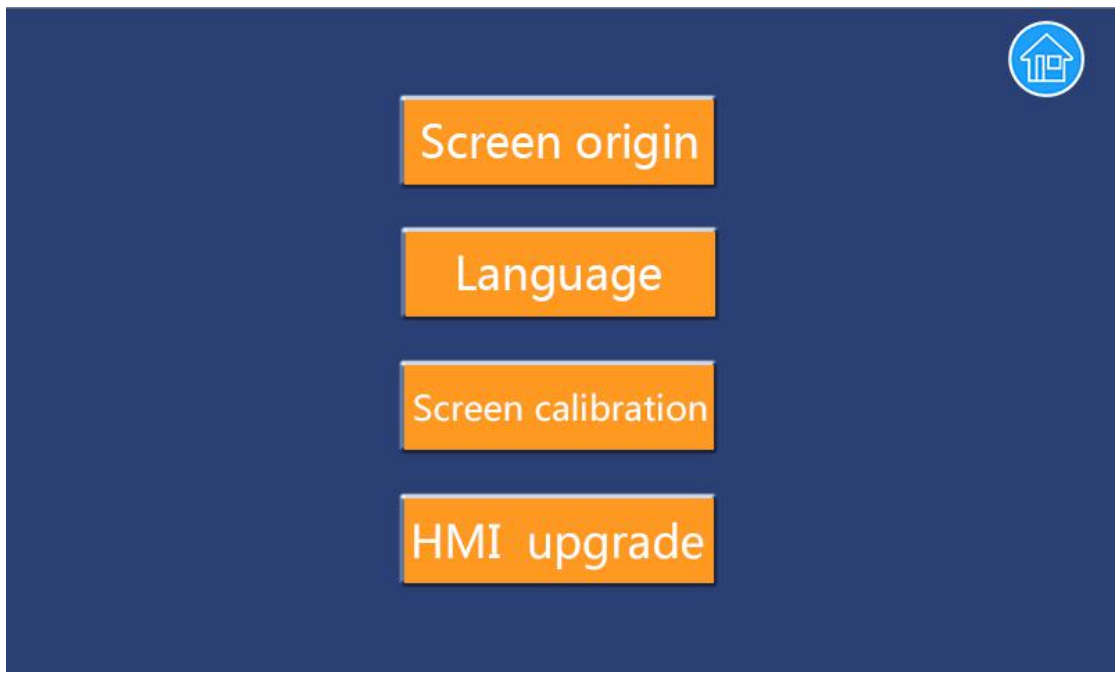

**Method1:** Push the 'Menu' button on the main interface, the screen show as below:

Figure 8.1.2-1 interface of Menu

Push the '**Screen calibration**' button, the screen show as below:

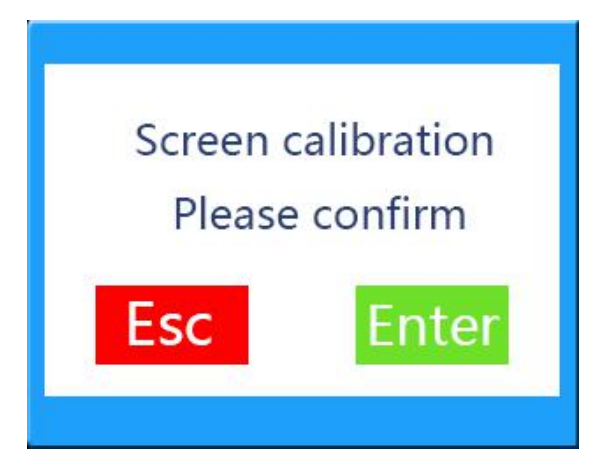

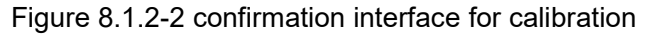

If the 'Enter' button is pushed, the screen will show as below:

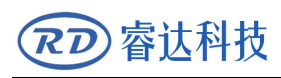

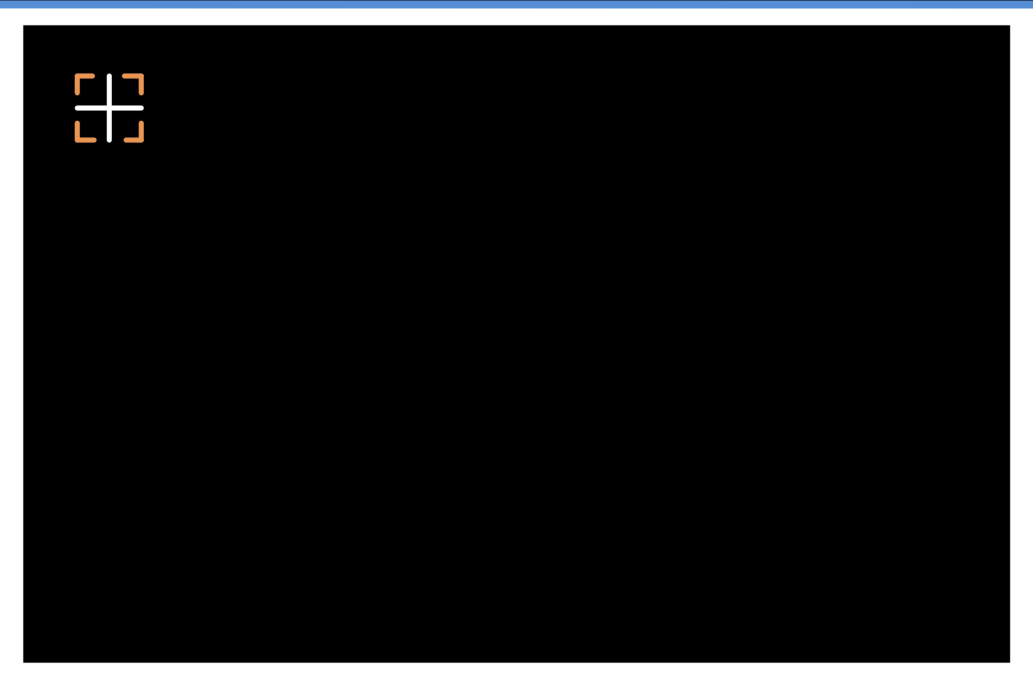

Figure 8.1.2-3 calibration

Using touch pen dotted on the center of the cross cursor, then the cross cursor will change the position, continue dotted it, when the cursor's coordinate changes five times, the calibration finished.

This calibration method is used if the offset of the touch position is small enough, that is to say, if there have too much offset, then the method 2 is used, which is introduced as below.

Method 2: Firstly confirming the screen is on the main interface, then on this main interface, using touch pen dot on a fixed point for up five seconds, then the screen will show as figure 8.1.2-2, if 'Enter' is pushed, the screen will show as figure 8.1.2-3, or, if there is no operation on screen 8.1.2-2, three seconds later, the screen also will show of oneself as 8.1.2-3, on this interface, user can calibrate the screen the same as method1.

# **8.2 Parameter settings**

# **8.2.1 Introduction for parameter menu**

On the main interface, if 【**Device**】button is pushed, it will show as below:

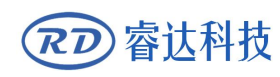

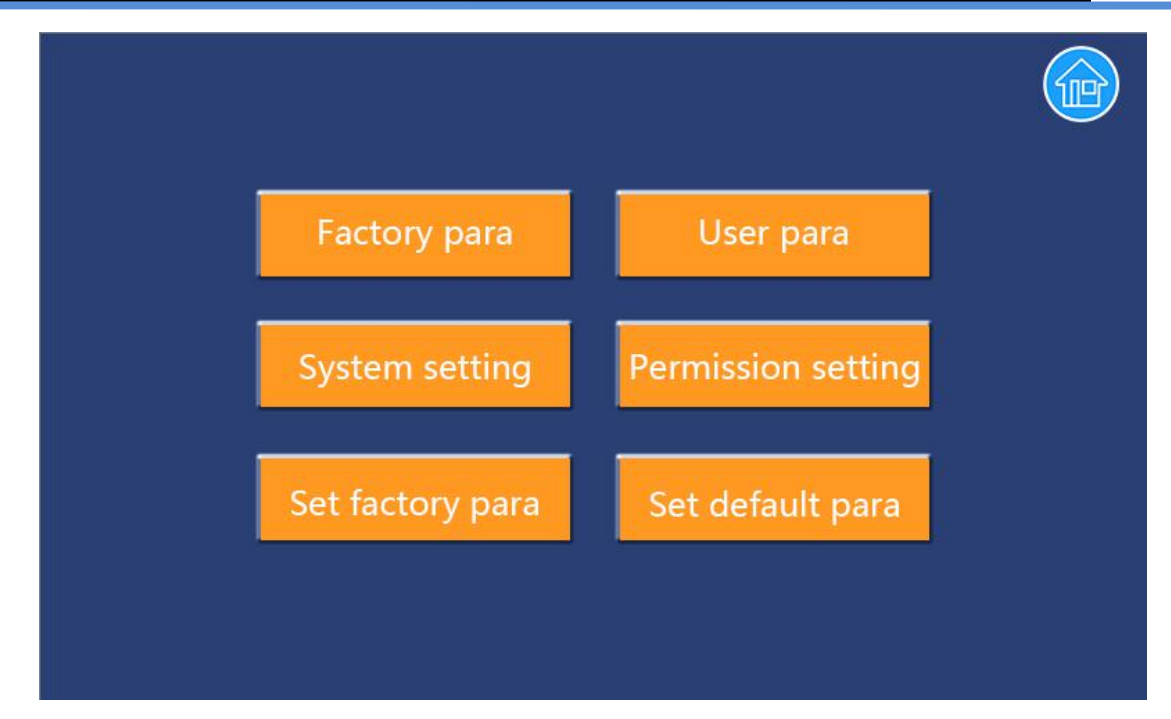

Figure 8.2.1-1 interface for Device

On this screen, the blue button on the top right corner is a shortcut key to return the main interface(Figure 8.1.1-1).

On the interface for device, there have six items, some are introduced as below:

【Set Fact Para】:

After the "Set Fact Para" button is pushed, the interface will show the specific password to be entere. If the password is true, then all the factory and user parameters will be writed to a backup area in the controller memory.

After the manufacturer regulates all parameters of the machine well (including all manufacturer parameters and user parameters), this function can be used to store the well-regulated parameters to help users to recover the original parameters (including all manufacturer parameters and user parameters) through selecting "Recover Para" when they regulate parameters improperly.

When there need input some number or character, the screen will shown as below:

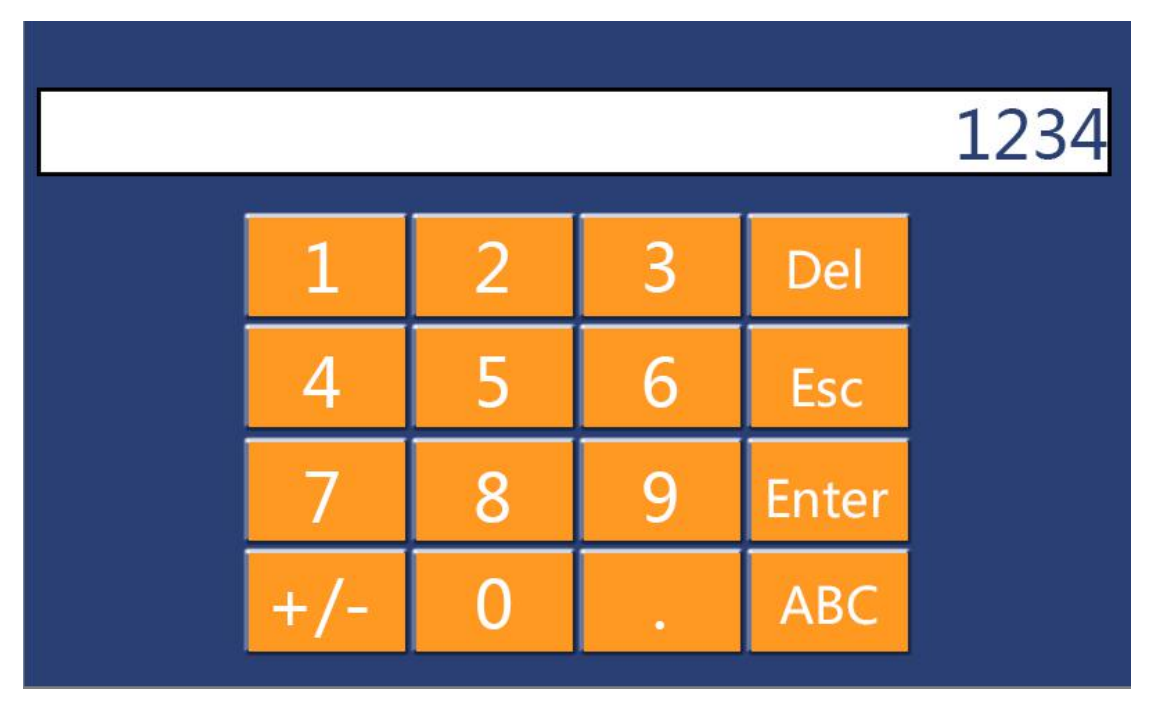

Figure 8.2.1-2 numeric keyboard

On this screen, user can push 'ABC' button to change the keyboard, show as below:

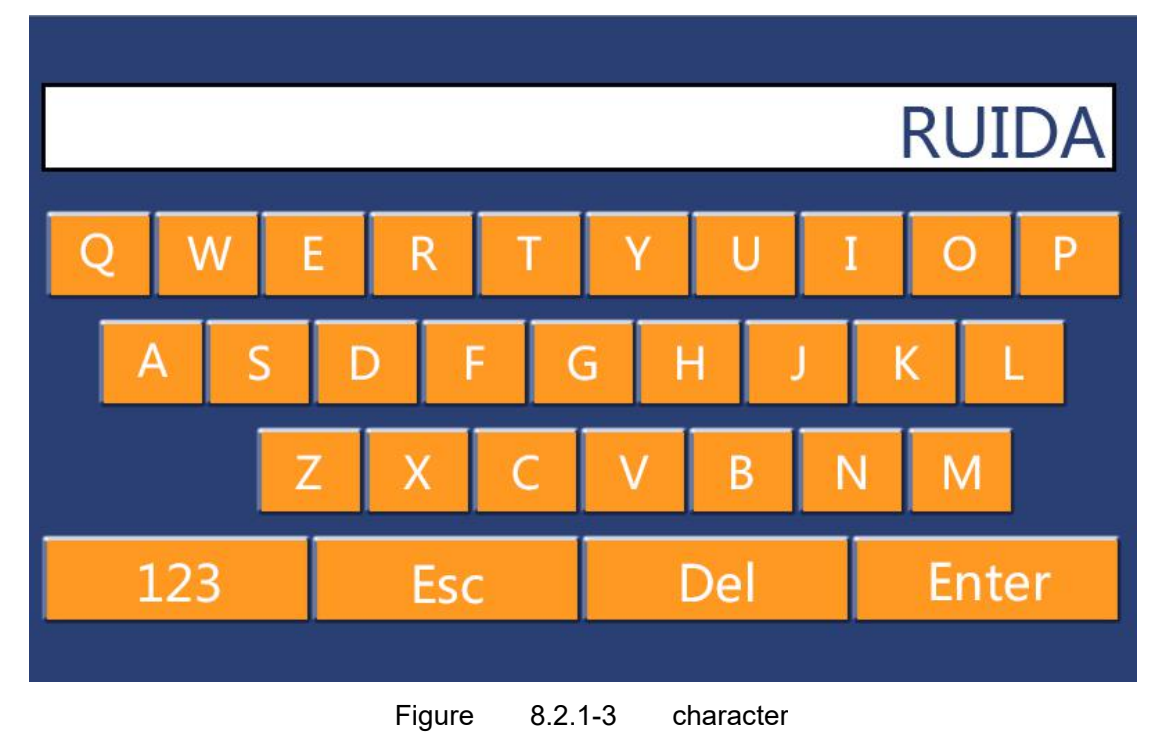

User can push '123' button to change back the keyboard.

#### 【Set Def Para】:

After the "Set Def Para" is selected and the Enter key pressed, the "Successful Recovery" dialog box will pop up to prompt that all manufacturer parameters and user

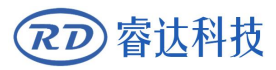

parameters are recovered successfully. You can return to the previous menu by press the Enter key.

# **8.2.2 The logic of reading or writing factory and user parameters**

The detail meaning of all factory and user parameters introduced in chapter nine' **Manufacturer/User Parameters Explanation**'.

After system power on, firstly enter into the interface of 'factory para', the system need users enter the dedicate password, which is 'RD8888'.

It is all the same to operate the interface correlative factory and user parameters, for example, reading or writing axes parameters of factory parameters are introduced as below.

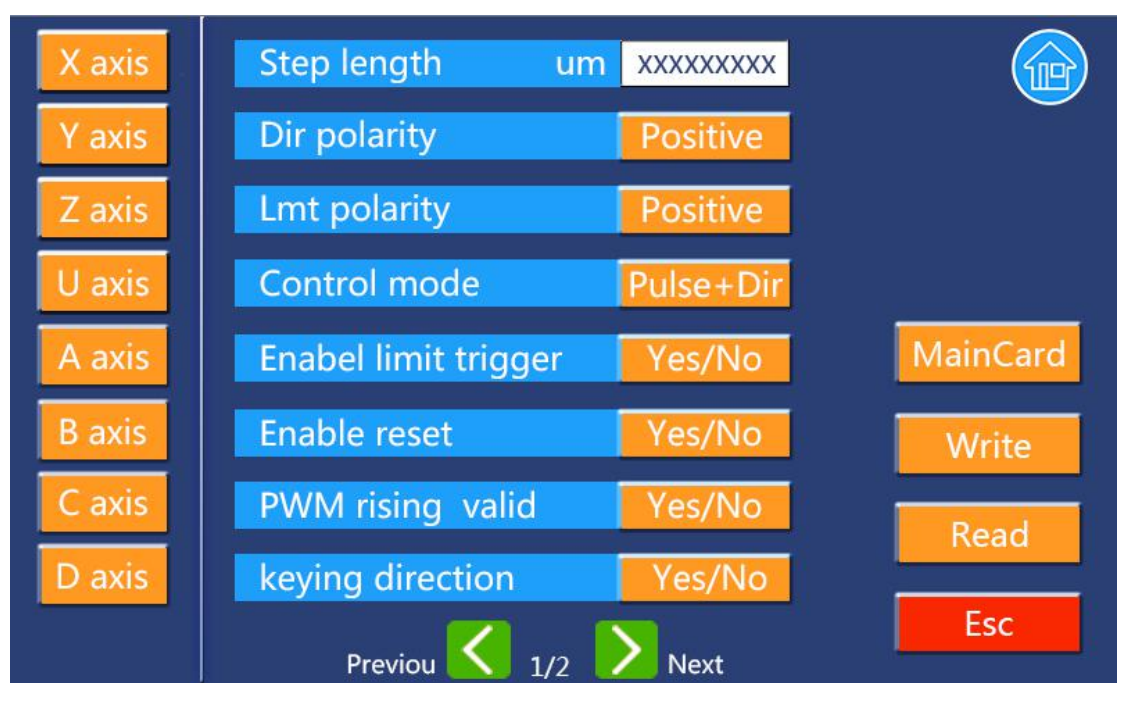

Figure 8.2.2-1 interface of axes

There are total eight groups parameters, each group is all the same as another. In the mode of two controller associated control, the button 'MainCard' is used to exchange the main controller and the slave controller, if maincard is selected, all parameters are displayed to main controller, then if slavecard is selected, all parameters are displayed to slave controller. And, if in the mode of single controller, the 'MainCard' button is invalid.

After system power on, firstly enter into the interface of 'axes para', the button of 'Write' is grayer, that is to say, the button cann't be pushed, only when user pushed the 'read' button, the 'write' button will be bright and can be pushed. In addition, if user exchanged the main or

#### **slave controller, the 'write' button will grayer again.**

When certain axes parameter is selected, the axes number button is grayer to denote which axes is selected.

In the axes parameter interface, pushed the 'read' button, the controller will read all eight axes' parameters, so, if many parameters need be changed, user can push the 'write' button after changing all the parameters.

## **8.2.3 System setting**

In the system setting interface, there are two item named 'Origin setting' and 'IP setting'. Origin setting interface show as below:

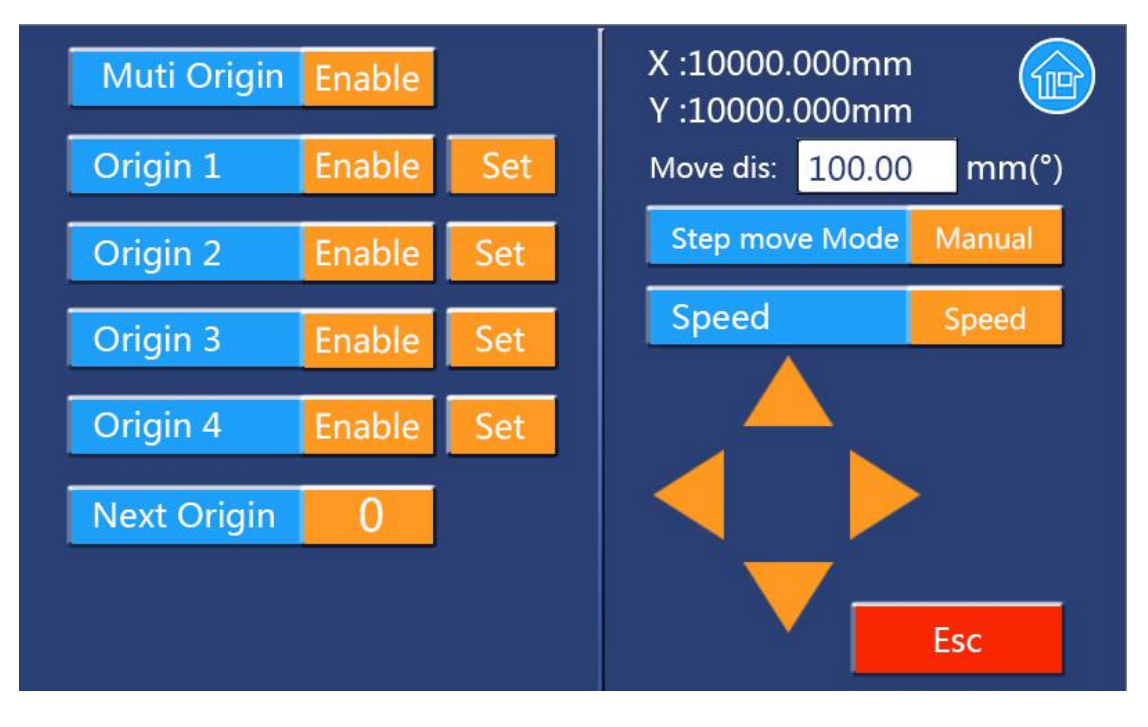

Figure 8.2.3-1 Origin setting

This function of origin setting is to say the multiple origin function, which is used in application of exchange running between multiple origin.

On this interface, the items are introduce as below:

【Multiple Origins Enable】:

"Yes" or "No" can be selected. If you select "No", the system will use the single-origin logic. You can press the "Origin" key and set the origin, and only this origin can become valid. If you select "Yes", the system will use the multiple- origin logic and the "Origin" key on the keyboard become invalid. In such a case, the parameter of each origin must be set in the menu as follows.

【Origin Enable1/2/3/4】:

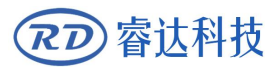

After the multiple-origin logic is enabled, the four origins can independently be prohibited and enabled.

【Set Origin 1/2/3/4】:

After the multiple- origin logic is enabled, you can stop the cursor at "Set as Origin 1/2/3/4". Press the "Enter" key on the keyboard and the system will take the coordinate figures of current X/Y axles as the corresponding ones to the origin 1/2/3/4.

【Next Origin】:

There are such five digits as  $0<sup>4</sup>$  for option, which are the origins to be used for the next figure. Origin 0 means the origin set by the "Origin" key on the panel in the single- origin logic. 1~4 means the serial number of the origins in the multiple- origin logic. Next origin can be modified to any one of origin 1~4, so as to control the start location of next work (the premise is that the origin is enabled), but it can't be modified to origin 0.

Once the multiple- origin logic is selected and if the serial number of the next origin is 1 and four origins are enabled, when the memory file function is started or the processing file is uploaded into the PC and this file selects "Take the Original Origin as current Origin", the work started for each time will use different origins. The rotation order of origin is 1->2->3->4->1->2……. **Prompt**

IP setting interface shown as below:

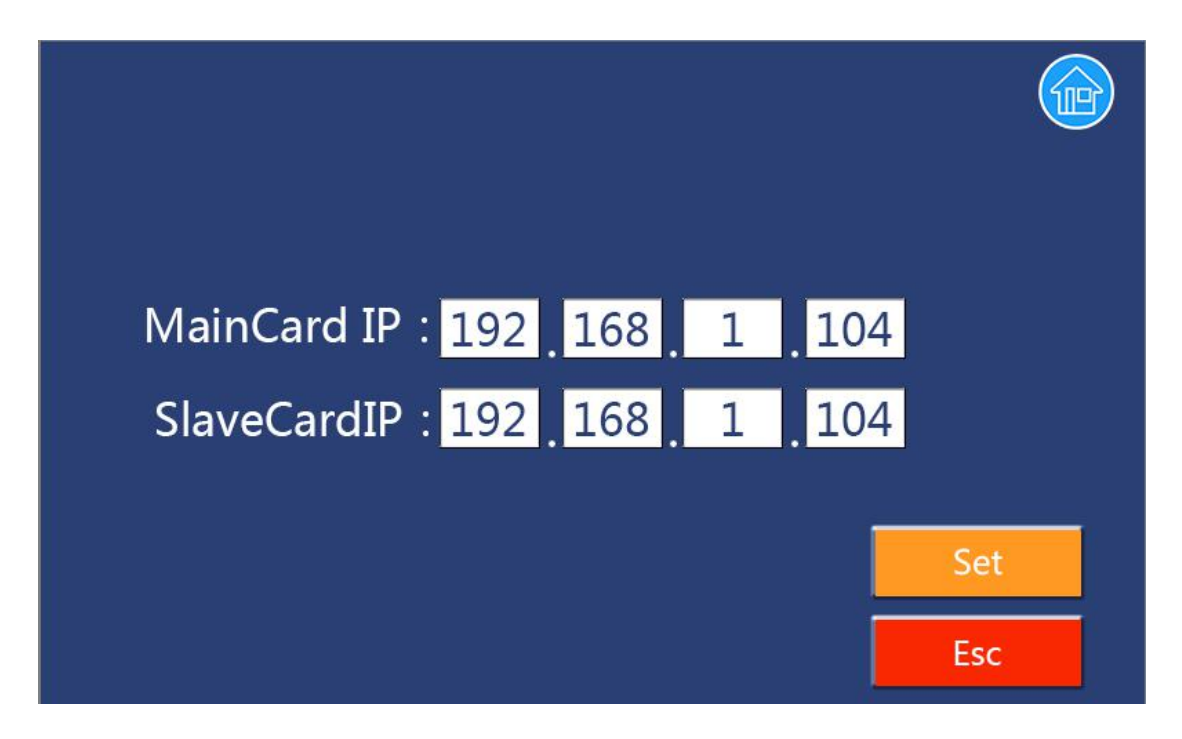

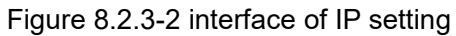

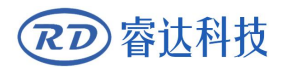

In the mode of two controller associated control, there are two groups IP setting, otherwise there is only one group.

# **8.2.4 Permission setting**

Push the 'permission setting' button, the interface shows as below:

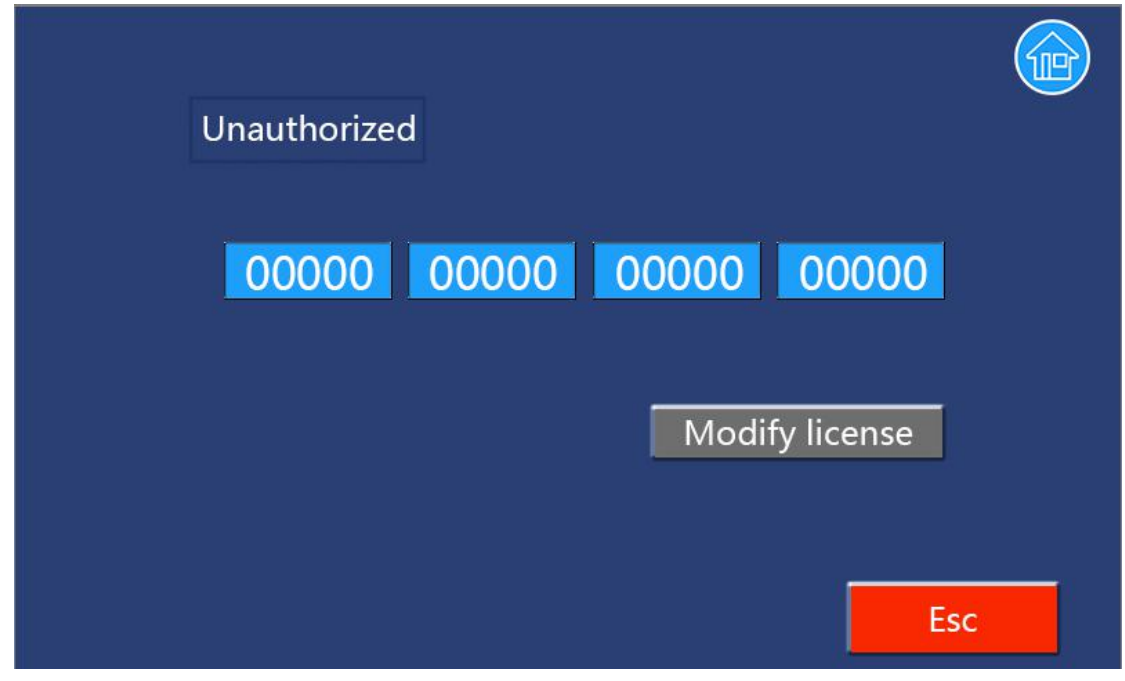

Figure 8.2.4-1 permission interface

The above information dedicates that the permission function is invalid, and, at this time, the license can't be changed. Only when controller's permission function is valid, the license can be changed, then, user can encode or decode the controller.

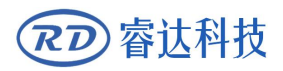

# **8.3 File operation**

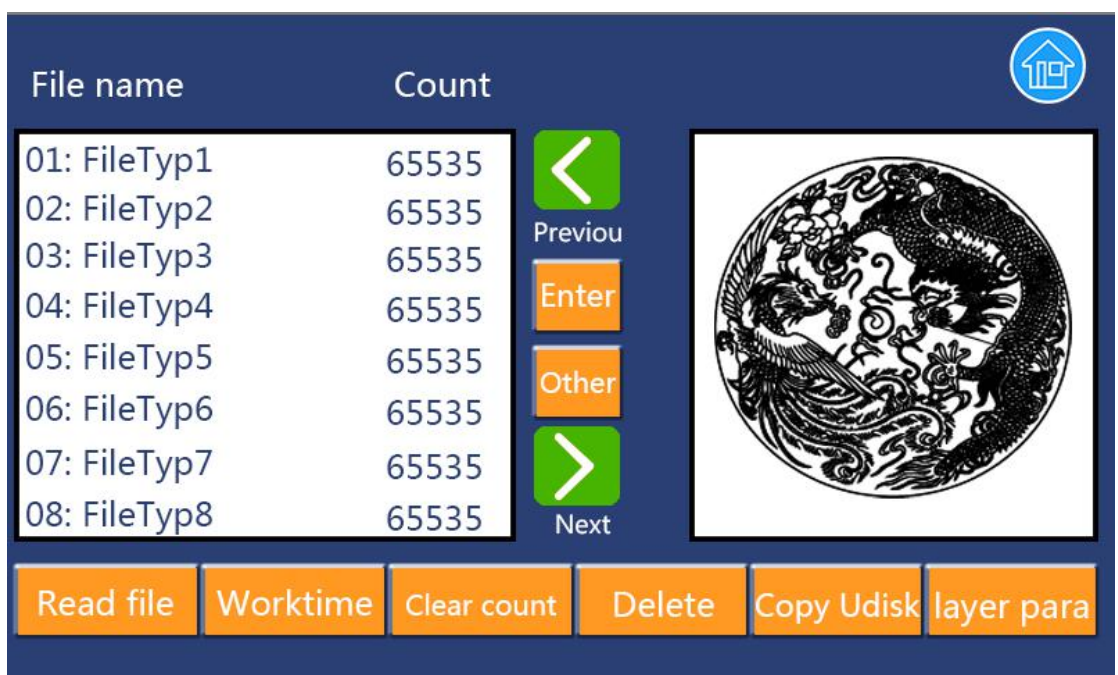

On the main interface, if "File" button is pressed, it will show as below:

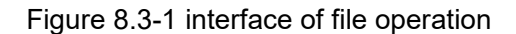

When showing this menu, the system would read the memory file firstly, the file name and the work times would be listed in the area, and the selected file is previewed in the bottom right area.

On this interface, the items are introduce as below:

【**Read mem file**】:read the memory file list;

【**Work time**】: To forecast the running time of the selected file, and the time is accurate to 1ms;

【**Clear count**】: To clear the running times of the selected file;

【**Delete**】: To delete the selected file in the memory;

【**Copy to Udisk**】: To copy the selected file to Udisk;

**[Layer Para]:** Push this button, user can change the layer parameter of the selected file, such as the layer run speed.

【**Other->U Disk**】:If this button is pushed, it shows some item, introduction as below:

- **Read Udisk**: read the file list in the Udisk;
- **Copy to memory**: copy the target Udisk file to the memory;
- **•** Delete: delete the selected Udisk file;

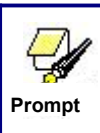

This system supports such file formats of Udisk as FAT32 and FAT16, but it can identify them when the files are put under the root directory of Udisk.The file name of more than 8 characters will automatically be cut out by the system. The file name that has only English letters and digits will not show

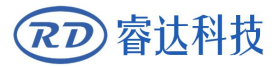

when they are copied to the mainboard. The files copied from the mainboard to Udisk will be placed under the root directory of Udisk.

【**Other**】: If the "Other" entry is pressed, the system will show as below:

 **Current work time**: To forecast the running time of the current file(the current file No. is showed on the main interface), and the time is accurate to 1ms.

- **Clear all count**:: To clear the running times of every file in the memory;
- **Delete all file**: To delete all memory files;

**Format speedily**: o format memory speedily, and then all the files in memory will be deleted.

 **Format drastically**: To format memory drastically, and then all the files in memory will be deleted.

### **8.4 Menu operation**

In the main interface, pushed the 'Menu' button, the screen will show a lower interface, in which, there are three items respectively named 'Screen origin setting', 'Langue setting' and 'Screen calibration'.

#### 【**Screen origin setting**】:

In the lower interface, there are four points can be selected: top-left point, top-right point, bottom-left point and bottom-right point. If the origin position is incorrectly selected, the file's contrail will be false, it will be mirrored to the fact figure.

#### 【**Langue setting**】:

In this interface, user can exchange the langue of the screen.

### **8.5 Debug operation**

## **8.5.1 Main interface of debugging**

On the main interface of the system, press the debug button (only when the system is idle or the system is suspended, the debug button can be pressed), and the interface pops up as follows:

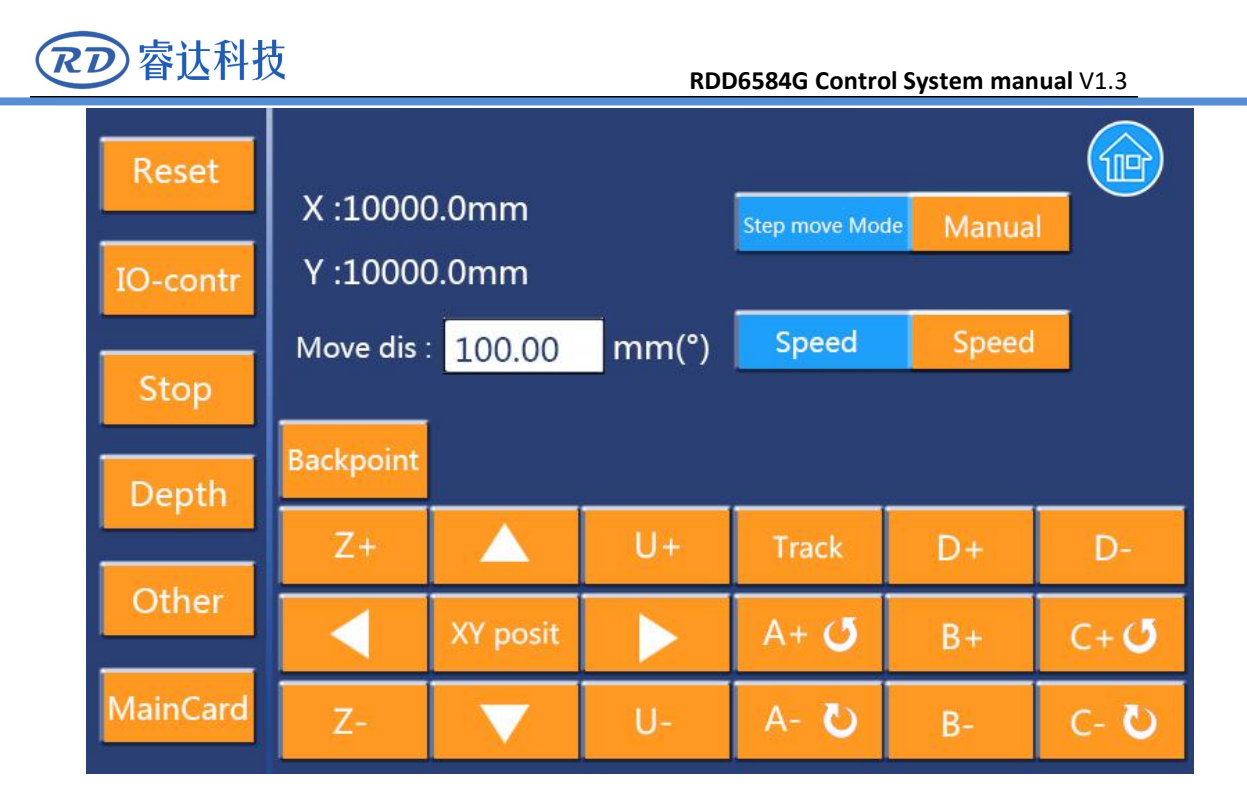

Figure 8.5.1-1 debugging main

In the interface, the left column is used to select some debug function. Most entries have lower level menu, and the right area is used for debugging and display.

On the left column, the master / slave card logic button is used to switch the master card or slave card of the dual asynchronous machine. When it is not a dual head asynchronous machine, the button is no useful and the master card will always be displayed. Stop button is used to stop all debugging / processing events, such as stopping the single axis for fixed distance, stopping processing and stopping other debugging events.

In the right area, the XY coordinates can be displayed in real time. In addition, three parameters for debugging can be set up:

#### **[Step move mode]:**

The manual or continuous moving mode can be switched to choose. When choosing the manual moving mode, the corresponding axis movement for a fixed distance is carried out by the direction key. When in manual mode, only pushing down the direction key is needed, and popping up is no response. When the selection is continuous movement mode, hold down a certain direction key, the corresponding axis will move until the key upspring, or when the maximum coordinates will arrive at the axis, the axis deceleration stops, and the coordinates can be guaranteed in the maximum range. Whether manual moving or continuously moving, the speed of movement is determined by the slow or fast switching parameters.

#### **[Move distance]:**

When the manual mode is selected to move, the specific distance can be set to 1um accurately. The distance value is invalid when the mode is continuous.

#### **[Speed slow or fast]:**

Fast / slow speed can be switchable, when the choice is fast, the moving speed is the fast speed value in the user's speed parameter, all the same, if slow speed is selected, the moving speed is the slow speed value in the user's speed parameter.

The other buttons in the right area of the main interface 8.5.1-1 are explained as follows:

#### 【**Back point**】:

By pressing this button, the controller drives the XY to the location point set by the user. If other axes are enabled, they will be driven back to the zero coordinate of the axis.【**XY posit**】:

This button is used to set location point for the XY axis (It takes effect only when single origin logic is enable), the controller will record the current coordinates of the current XY axes as the location point coordinates. The next processing will be processed with the point as the relative origin of the graphics (if the red light is positioned, the red light migration will be made). After setting up the location point, it has the function of power outage preservation, unless the target is pressed again next time.

#### 【**Frame**】:

After pressing, the controller moves the border movement on the currently selected file. If the frame exceeds the processing area of the machine, HMI will be prompted.

#### 【**X~D axes direction keys**】:

It is used to manually move the eight positive and negative movements of the  $X^{\sim}D$  axis, including point movement or continuous movement.

## **8.5.2 Debugging for Resetting**

On the debug main interface, click the reset button to enter the lower page. There are two columns [**system reset**] and [**axis reset**].

#### 【**System reset**】:

When the button is clicked, all the axis will reset to search the origin limiter if the resetting function is enabled in the factory parameter.

#### 【**Axis reset**]】:

After clicking the button, it will also enter the lower menu. There are 8 columns in the menu, which are the single axis reset buttons of the X~D axis, which can be realized by single axis reset for a specific axis, also, only when the resetting function is enabled, the axis can reset to search

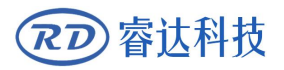

the origin limiter.

# **8.5.3 IO debugging**

In the debug master interface, click on the IO control button and enter into the lower page. There are two columns of the input port and the output port, which can be used to observe and debug all the input and output ports of the controller.

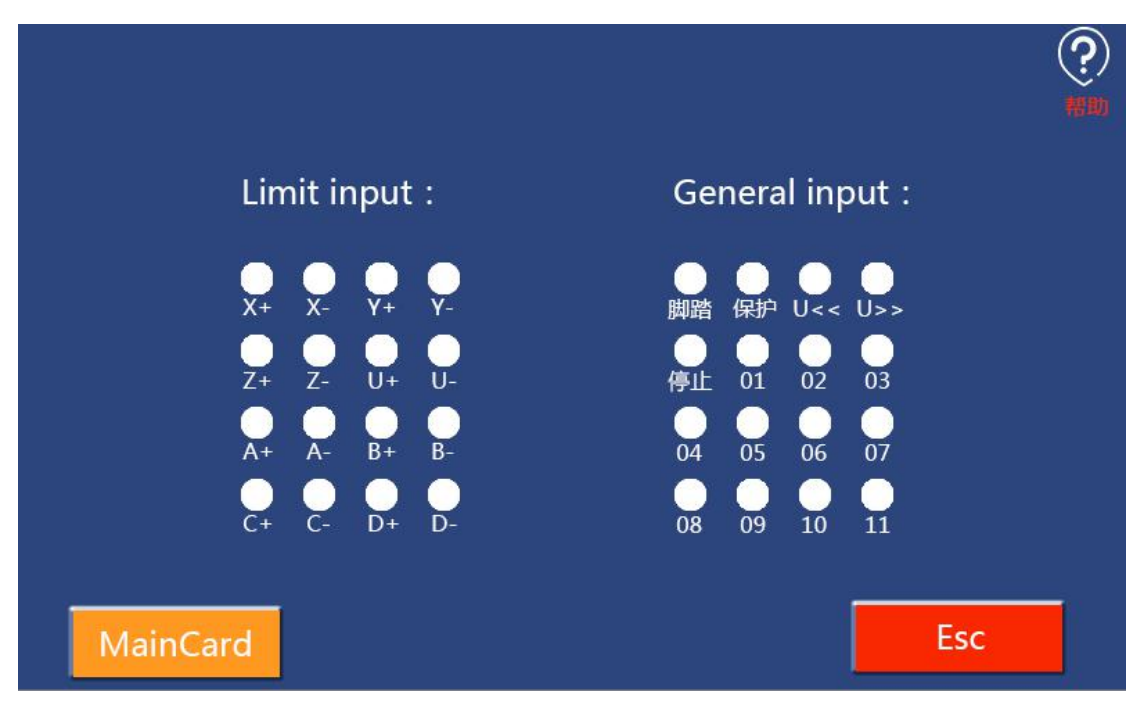

Click [input] and the pop-up interface is as follows:

Figure 8.5.3-1 input debugging

The interface has a total of 32 input lights. On the left side, there are 16 limit input indicators, which correspond to the positive and negative limits of X~D's total of 8 axes. Alight on the right there is a 16 - way general input port.

For all input ports, when the input port is unwired or the input is high level signal, the indicator light is white, indicating that the input is invalid; when the input port is low level, the indicator light is red, indicating that the input is effective.

It can be intuitively observed in the interface to see if the input is valid. When a typical switch such as a limiter switch is debugged, when the limit switch of the machine is touched manually, and the light of the corresponding indicator is checked to judge the good or bad of the input port or the limit opening itself.

Clicking on the output port, the pop-up interface is as follows:

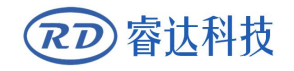

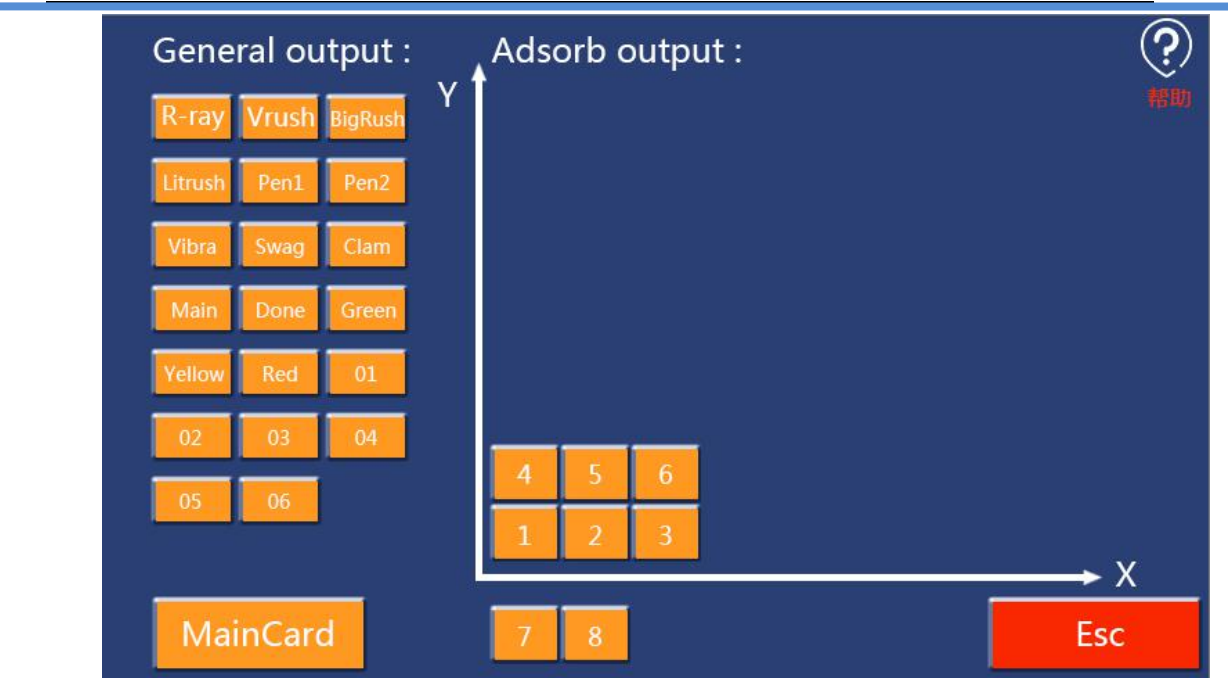

Figure 8.5.3-2 output debugging

On the interface, the left side is 20 general output indicator lights. The meaning of each indicator is seen in Chapter fifth of this article. Entering the page. if a certain indicator is red, it indicates that the output port is in the state of conduction, otherwise, it is closed.

On the right side, the 8 way is used for adsorption. The coordinate system in this page is one-to-one correspondence with the actual coordinate system of the machine, depending on the location of the user's screen origin and whether or not the XY axis is exchanged. In the coordinate system, the number of total output points in the actual absorption area is determined according to the lattice numbers in the XY direction set in the adsorption parameters of the manufacturer's parameters. The above figure 8.5.3-2, as an example, shows that the number of adsorbed lattices in the X direction is 3, the number of the lattices in the Y direction is 2, a total of 6 Adsorption outputs, and the remaining 2 adsorption output points: 7 and 8 adsorption output, individually arranged under the coordinate system, indicating that these two output points are not used to control the attachment preparation, but can be used for other purposes.

For all 28 output points of the output page, if you click on an output, you can manually turn on or turn off the output. If the output is open before clicking, the output will be closed after clicking. If the output is closed before clicking, the output will be opened after clicking.

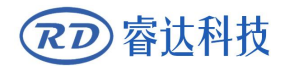

# **8.5.4 knife depth debugging**

At the debug main interface, click the knife button and enter the lower level page as follows:

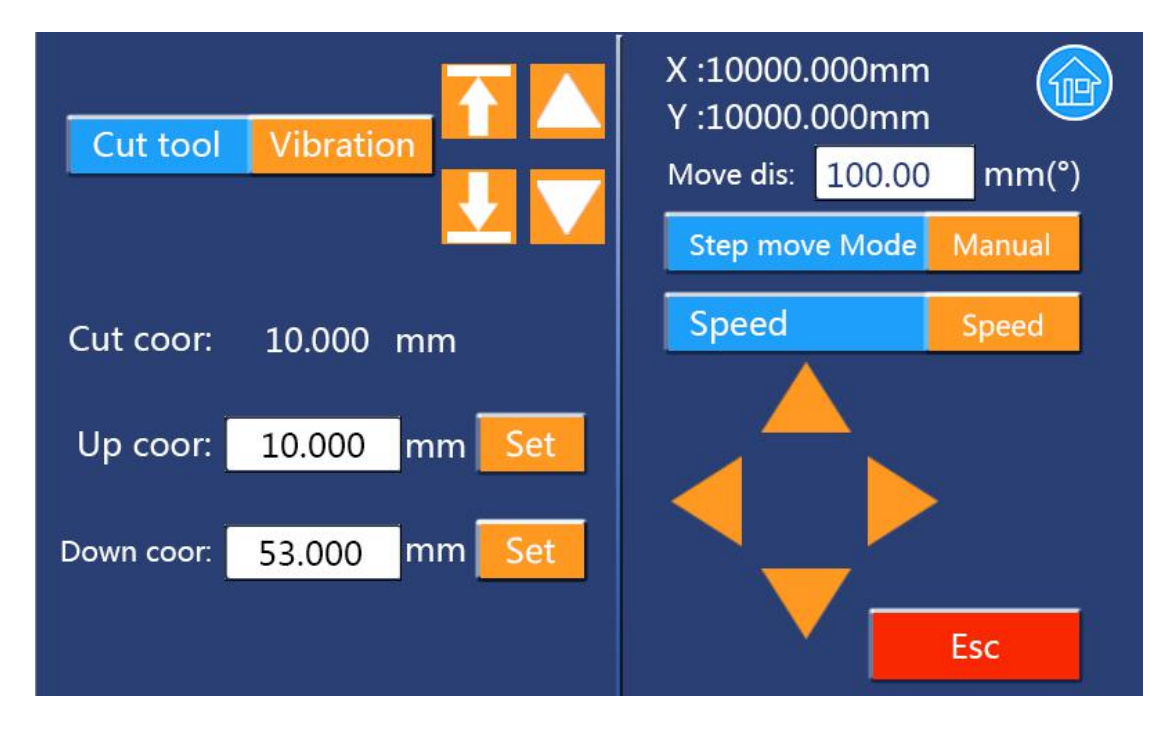

Figure 8.5.4-1 knife depth debugging

On this interface, the right side is the direction keyboard for XY axis debugging, including the choice of the master or slave card, the selection point moving or continuous moving mode, and setting the point moving distance value, and selecting the fast or slow gear of the speed.

The left area is used for cutting tool depth, in which the tool can be selected as a vibrating knife, a roller or a milling cutter. If a machine is equipped with a vibrating knife, a roller and a milling cutter at the same time, the controller is driven by the D/B/Z axis respectively.

The current coordinate bar shows the current coordinate value of the current tool. The "up coordinate" column shows the coordinate value of the tool set lasttime, and the "down coordinate" shows the setting of the knife coordinate value that the tool set last time.

Represents a key to drive the current cutter to zero coordinates;

Represents a key to drive the current cutter to the last setting of the cutter

coordinates. If the desired tool depth coordinates are similar to the depth of the last set, this button can be used to drive the tool to the last position of the knife, then user can

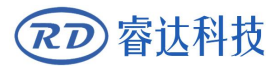

move the tool fined up and down, when the coordinate is ok, press the set button, then the new coordinates is set.

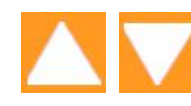

The two buttons are used to manually move the rising and

descending of the current cutter, and you can also choose to move in a fixed distance or move continuously, and to move the fast or slow gear. When the tool is moved to the target position manually, pressing the set button, the current coordinates are set to be the new up or down coordinate.<br>At the same time, you can also click on the numeric dialog behind the lifting knife

coordinates. After the number of the numeric keyboards that are popped, the coordinates of the corresponding lifting knife can be set directly.<br>The lifting knife coordinates can be set in two ways:

1: directly click the digital dialog behind the lifting knife coordinate, and then enter the number to determine, so that the coordinate value of the lifting knife is set directly(at that time, user cannot press the set button ).

2: by setting the set button, when the tool is driven to the target position, the current coordinate of the corresponding tool is set to the up or down coordinate.

# **8.5.5 Other debugging**

Other debugging items belong to the machine manufacturer's debugging project, so when entering the page, you need to enter the manufacturer's parameter password. On the main screen, click the other button to enter the lower page:

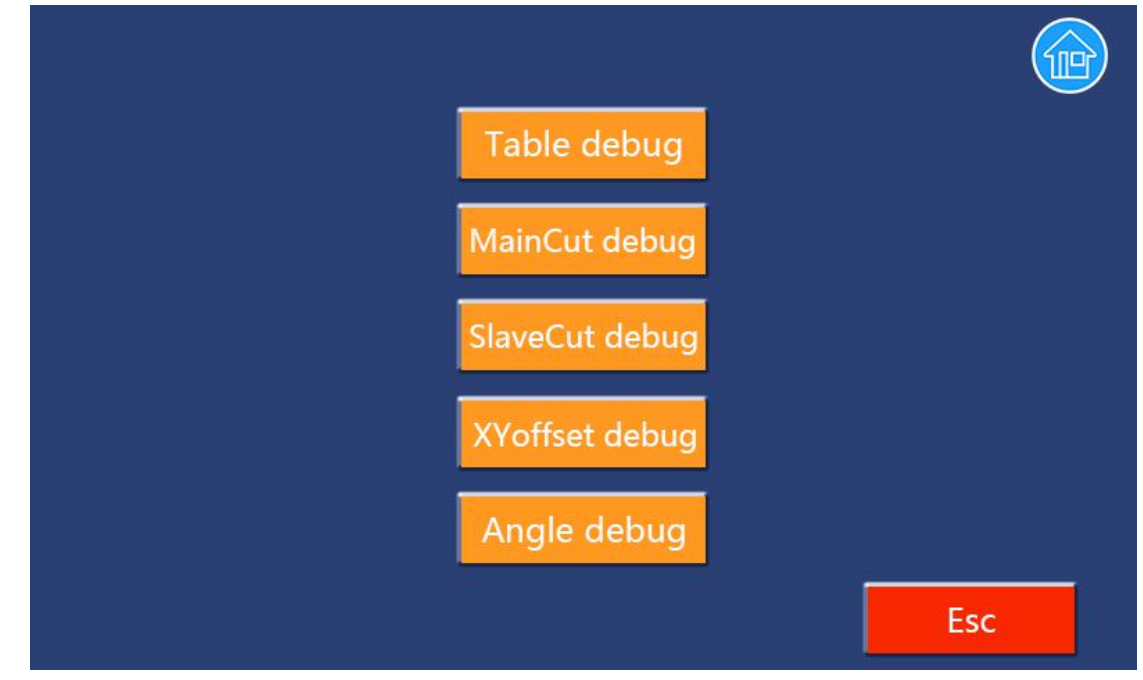

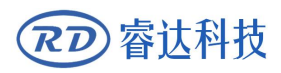

#### Figure 8.5.5-1 other debugging interface

There are five options for this page. When debugging, the machine will have the corresponding action, during this period, HMI will pop up "system busy" prompt information, in this time user can not trigger other keys, if the stop key is pressed on the information prompt interface, the debugging process will be canceled.

#### **1[Table debug]:**

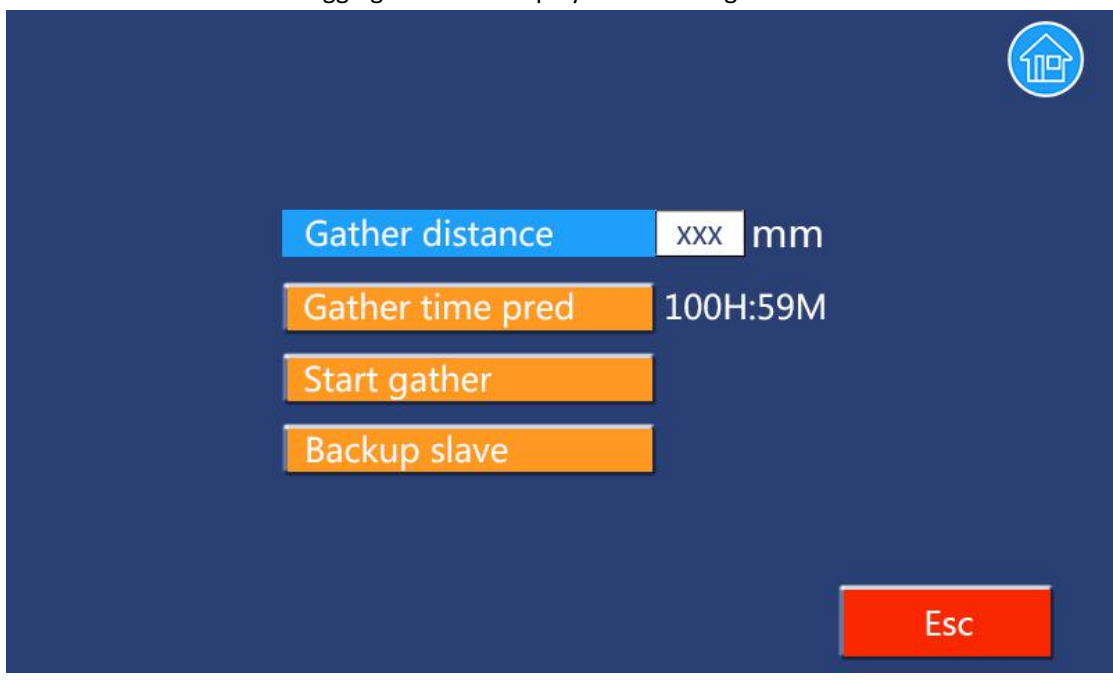

#### Click on the table debugging button to display the following menu:

Figure 8.5.5-2 table debugging interface

Under this interface, the platform data of the machine can be collected and saved.

First, a reasonable collection interval value is set up, and the interval value can be set in the range of 20~200mm. In general, the spacing 50mm can be set. The smaller the acquisition distance, the longer the acquisition time will be. You can click time button to predict the acquisition time. Click on the start button, then the controller will collect the width of the entire machine. After collection, HMI will have a hint of success.

After the success of the acquisition, in the user parameters, the vibration knife / roller / milling cutter can be used to make the table adaptive function. If the ability is made, the controller will make real-time dynamic compensation for the cutting tool position according to the machining trajectory. If there is no data acquisition to enable the platform adaptive function, when it starts processing, HMI will prompt no platform data and prohibit processing.

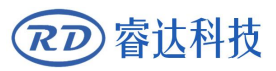

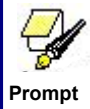

When clicking [acquisition time prediction] and [starting acquisition], the HMI will indicate whether the user has secured a positive limit signal on the D axis, which name LimitD+, because the acquisition head will move down until the LimitD $+$  is triggered. So before collecting, it is necessary to ensure that the positive limit signal (LimD+) of the D axis has been received. Otherwise, it may lead to the mechanical damage to the machine and the head of the acquisition head.

#### **2 [eccentrically debugged with the main card]:**

The button is pressed, and the controller performs debugging on the eccentricity of the main cutter.

#### **3 [eccentrically debugged with the slave card]:**

The button is pressed, and the controller performs debugging on the eccentric of the slave cutter. This function is used for eccentricity debugging of slave head of double head asynchronous machine. If it is not a double ended asynchronous machine, the button must not be triggered.

#### **4 [XY offset debugging]:**

This button is used to debug the offset value of all devices relative to the XY direction of the vibration cutter. For all equipment, if the device is in the positive direction of the X/Y of the vibrating knife, the offset value is positive. If the device is in the negative direction of the X/Y of the vibrating knife, the offset value is negative.<br>After pressing the button, the following interface is popped out:

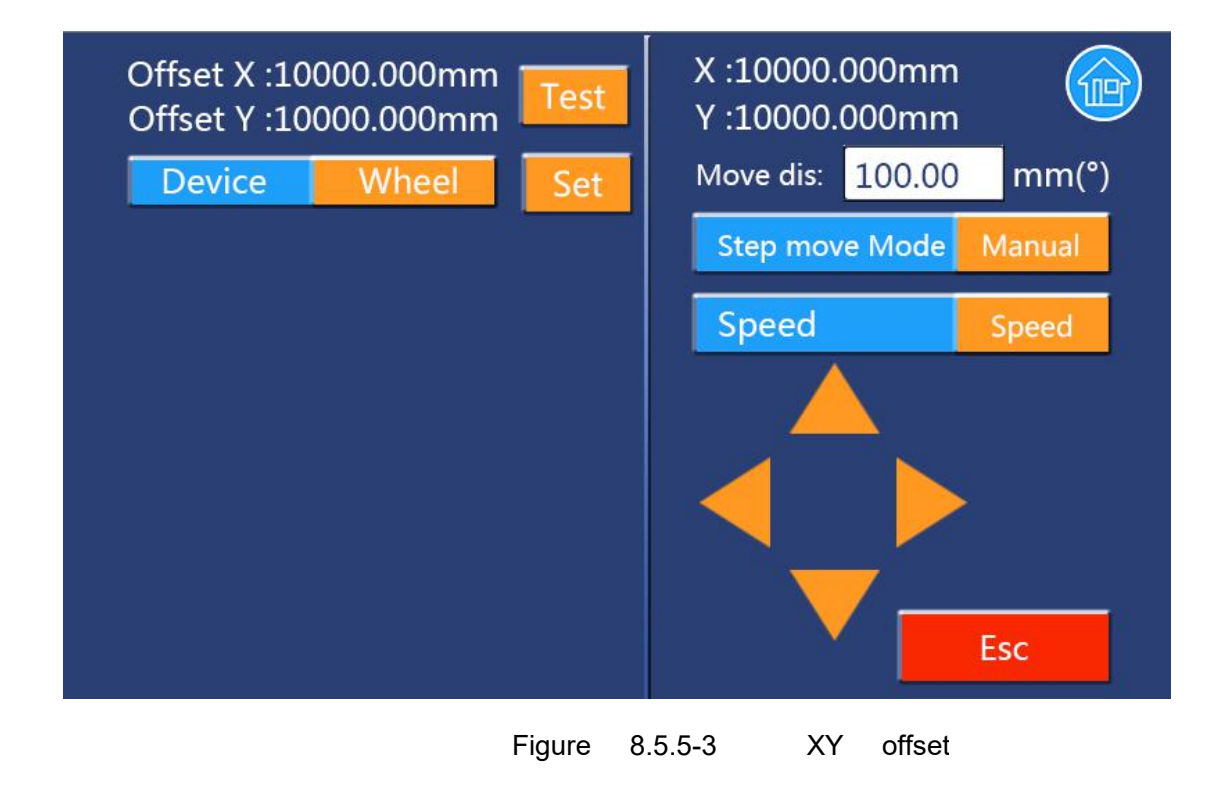

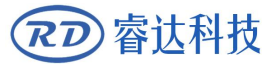

Similarly, the movement of the right area for the XY axis is no longer described here.

The top of the left area is the offset value set last time. When the controller is initially released, all offset values are 0. [test] button is used to debug the offset value displayed correctly.

**Prompt**

Every time you enter the page, or after switching the device, or after switching the Master / Slave card, you must press the test button before setting the new offset value, and then set the new offset. Otherwise, if the button is not pressed first, the set button is invalid.

In the equipment column, you can choose the equipment that needs to be debugged, and you can choose the press wheel, the milling cutter, the pen 1, the pen 2, the red light, the knife eye, the V/I flush, the big / small flush etc.

#### **Take the offset of debug pen 1as an example, the migration debugging process is described.**

First choose the [device] type to be pen 1, which indicates that the offset of the pen1 is debugged. After selecting the pen 1, the last offset value of the pen 1 will be displayed on the left upper area. Then press the button, then the controller will determine whether the current position is allowed to lower the knife. If not, it will prompt the border to cross the boundary. If the knife is allowed, HMI will pop up the " system busy " prompt, then the machine vibrate, first cut a cross with the vibrating knife, cut off the vibration, and then draw a cross with the pen 1. The user can observe whether the two cross is completely overlapped. If it is completely overlapped, the offset value of the last set is correct. If it is not completely overlapped, the XY axis can be moved at this time, so that the center position of the pen 1 is just aligned with the central position of the cross cut by the vibration knife, and then pushes the set button, the new offset value of the pen 1 is set. To see if the new offset is reasonable, you can click the test button again for testing.

When debugging, not each device offset will draw two crosses, for example, when debugging V flush migration, it is first to use a vibration knife to cut a cross, and then the controller drives V to the center of the cross, then check whether the V punch really points to the center position of the cross processed by the vibrating knife, if true, V punch offset if ok, otherwise, move the XY axis, make the V punch center on the center of the cross, then press the setting, then the new V offset is set.

#### **5 [angle offset debugging]:**

The button is used to debug the origin offset angle of the vibration knife and the pressure wheel. The concept of offset angle isexplained by the coordinate system of the fourth chapter and the rotation direction of the rotation axis and the origin angle of the rotation axis.

After pressing the button, the following interface is popped out:

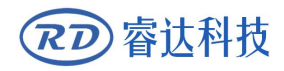

#### **RDD6584G Control System manual** V1.3

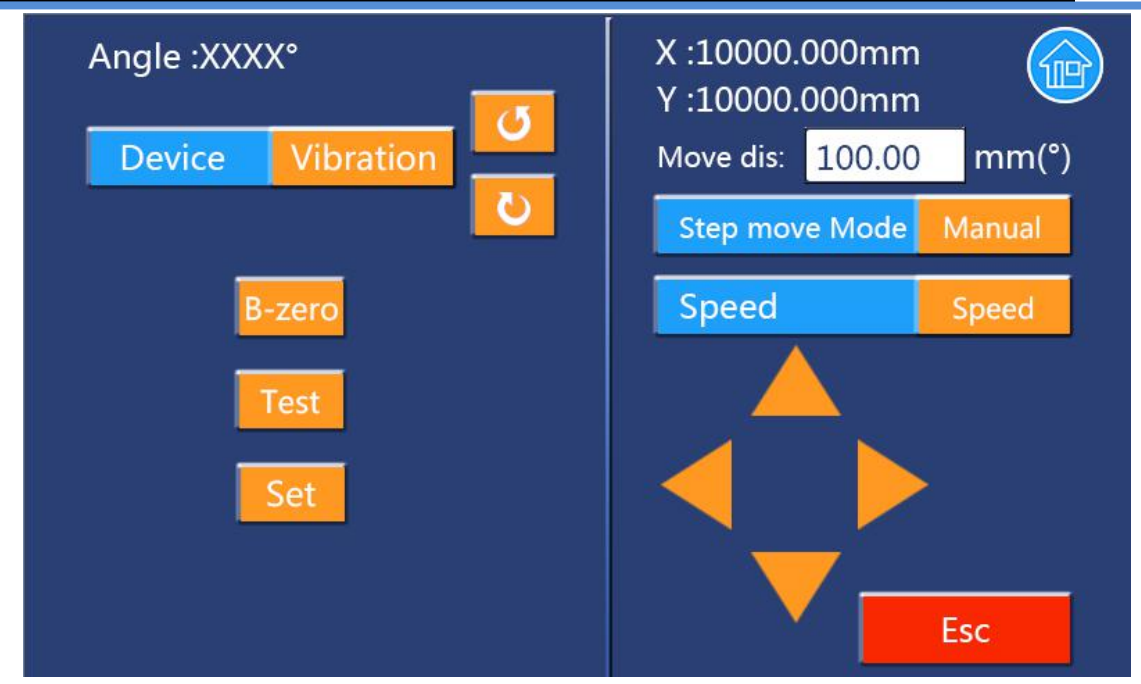

Figure 8.5.5-4 offset angle debugging interface

In the same way, the right area is used for the movement of the XY axis.

The top side of the left area is the last setting value. When the controller is initially released, all offset values are 0. The [Zero] button is used to drive the current device to the zero point. [Test] button is used to debug the current offset value is correct and reasonable. The set button is used to set a new corner value.

Every time you enter the page, or after switching the device, or after switching ⋤ the main / slave card, you must press the zero button to drive the knife to the **Prompt**zero point before setting the new offset value, then the new offset value can be set, otherwise, if the button is not pressed first, the set button is no useful. Whether the new offset angle is reasonable can be tested and verified by the test button.

In the [equipment] bar, you can choose the equipment that you need to debug specifically, and you can choose vibrating knife or pressure wheel.

#### **Taking the offset angle of the vibration cutter as an example:**

The debugging process of the offset angle is described. First, choose the type of equipment to be vibration cutter. After selecting the vibratory knife, the last offset angle of the vibratory knife will be displayed on the upper left side. Then press the zero button to drive the vibrating knife to the zero point (even if the vibrating knife is already at zero, each time it enters the interface, or when the master / slave card is switched, it is necessary to press the zero button first). At this time, it is observed whether the blade of the vibrating knife fits perfectly with the positive direction of the  $X$  axis, if it is all ok, it indicates that the last offset angle value is correct. If it is not completely overlapped, the rotation axis can be moved manually until the blade of the vibrating knife coincides completely with the positive

direction of the X axis, then a new angle value can be set according to the set button.

After setting a new offset, in order to verify whether the new value is correct, you can continue to press the [test] button, and the controller will determine whether the current position allows running knife, and if not, the border will be prompted to cross the boundary. If the knife is allowed, HMI will pop up the "system busy" prompts, and then the machine will vibrate and cut a cross with the vibrating knife. At this time, we can observe whether the direction of the cross cutter cut by the vibrating knife is correct, so as to decide whether to adjust the origin offset angle angle.

# **8.6 Running operation**

When the system is idle, press the [run] button on the main interface, and the following processing interface will be popped up:

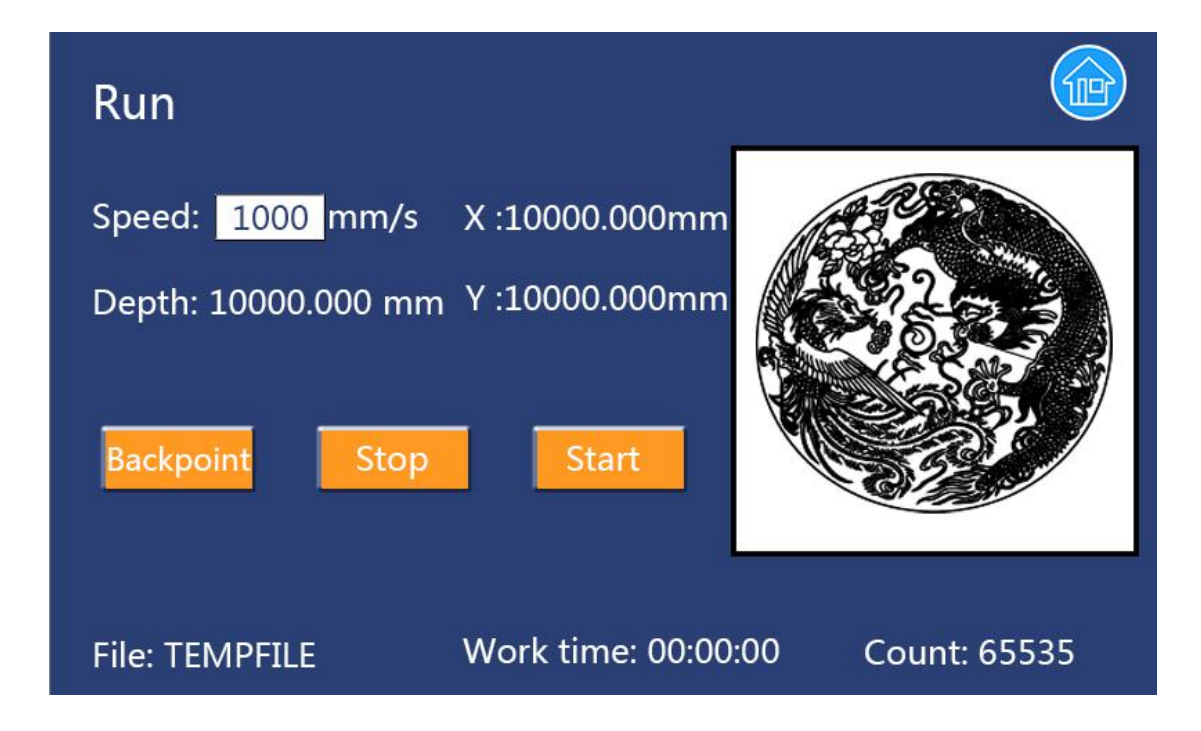

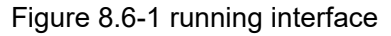

The upper left corner shows the current state of the system, which can be divided into three types: idle (or completed) / run / pause. The speed item shows the processing speed of the current machining graphics, the XY entry is the coordinate value of the current XY axis, and the knife depth is the depth coordinate value of the vibratory knife set by the current user.

The bottom area of the interface shows the file name of the current system selected file, and then the current processing time and the value of the current file processing.

The right area is the dynamic running track of the current processing document. When entering the page for the first time, the area is white blank. As processing proceeds, the system will gradually refresh the processed track in the track area.

There are three buttons on the interface, which are explained as follows:

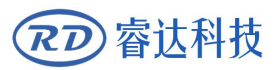

#### **[back to point]:**

You can click the button when the system is idle or completed. After clicking, the system will drive the XY axis to the location coordinates set at the user's last setting, and rotate the axis back to zero. When the system is running or pause, the button is displayed in gray and can not be clicked.

#### **[stop / track]:**

When the system is idle / complete, the font is displayed as "track". Click the button, and the system will go on the border of the currently selected file, which is the same as the "track" button in the main debug interface. When the system is in operation or pause state, the button is displayed as "stop". When clicking the button, the processing flow can be cancelled.

#### **[start / pause / continue]:**

The button will switch different display words according to the system status. When the system is idle or completed, it is displayed as "start". At this time, clicking on the button will start the processing of the current file; if the system is in the processing state, the button is displayed as "pause", when the button is pressed, the current work can be paused; when the system is in a pause state, the button is displayed "continue", press the button at that time, you can continue processing the current file.

# **8.7 Prompting/alarm information**

NO. information and the note 1 Machine protected Work paused The protection signal is triggered; user can only cancel the running work or reset the system. 2 Hard limiter protected The hard limiter signal is triggered; user can only reset the system. 3 Mainboard encrypted It prompts that the controller have been encrypted, user can only contact to the machine factory. 4 X/Y/XY Beyond In tracking frame, it prompts that the file beyond the scope of machine. 5 Tracking Frame In this time, other operation is invalid 6 Frame Beyond It prompts that the running file beyond the scope of machine, the work is inhibitory. 7 Resetting Resetting Resetting Resetting Resetting Resetting Resetting Resetting resetting to origin. 8 System Busy **It prompts that the machine is busy**,

The prompting or alarm information is used to prompt user the machine is in running or some error status, such as:

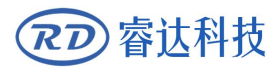

#### **RDD6584G Control System manual** V1.3

then other operation is inhibitory except stopping the running.

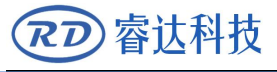

# **Section 9 Manufacturer/User Parameters Explanation**

# **CONTENTS:**

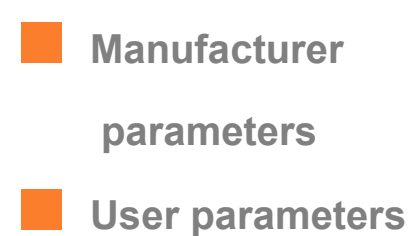
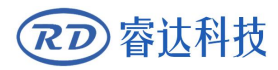

# **9.1 Manufacturer parameters**

(1) System parameters

*Machine configuration*

#### 【**Feed direction**】:

Positive direction and Negative direction can be selected.

【**Feeding axes**】:X/Y/U axes can be selected.

【**Enable feed back blow**】:If it is selected,the controller will open the main switch of the fan with the clamp and reversed blow the material.

#### 【**Power-Off-Restart Delay**】:

It can be set to be 0~3000ms. After the power-off of the electricity grid, the power supply of the system will not drop to 0 at once. There is a delay during this time. The delay value set here should basically consistent with the actual off-delay value. If the deviation of set value is larger, on the de-energizing for continuous engraving, either the figure processed for the second time is not closed with that before the cutoff, or it is coincided with that too much.

#### 【**Y-axis double driver**】:

If machine has two Y-motor driver, then enable Y-axis double driver.

#### 【**HMI-XY exchange**】:

If touch screen is parallel to machine's  $X$  axes, there is no need to exchange the 'HMI XY'; otherwise, user can exchange 'HMI XY'.

#### *Multi-head auto layout parameters*

#### 【**Multi-head number**】:

The number of the all x axes in the multi-head auto layout machine.

#### 【**Driver type**】:

Single belt or multi- belt are selected.

#### 【**Head distance N**】:

This is the distance between the two X axis when they all return to the absolute origin in the multi-head auto layout machine.

【**Machine mode**】:The manufacturer mode and usermode are optional, if for the manufacturer mode, the machine allows user to move and process in the suspension coordinate system without reset; if the user mode is used, the machine must be reset to be controlled or processed.

#### *XY leeway parameters*

#### 【**X- leeway**】:

When the  $X$  axis is reset, after touching the origin limit, the reset is completed. If the original offset is set, it will be offset after a certain distance. The position at this time is the zero position of the X, but perhaps, the platform is the steel plate near the origin of the X axis, and this area is not allowed to be knives, so this distance iscalled the leeway of X-.

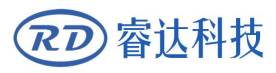

### 【**X+ leeway**】:

When the maximum amplitude of the X axis is set, drives X axis to the maximum coordinates, similarly, some area near the maximum coordinates is not allowed to be knives, then this length is called the  $X+$  leeway. The concept of "Y-+" is similar to  $[X+]$ .

### (2)*axle parameters*

### *X~D axle parameters*:

### 【**Direction Polarity**】:

Modification of direction polarity can move the motor to the opposite direction. The modification purpose can move this axle to the origin on resetting. If this axle moves far from the origin on resetting, it means the direction polarity of this axle is wrong in setting and should be modified.

### 【**Spacing Polarity**】:

It is used to set the high and low level mode of spacing signal. When the motion axle arrives at the spacing position and input a low-level signal to the mainboard, the spacing polarity at this time should be set to be minus.

### 【**scope**】:

It means the farthest distance that the motion axle can move, which is determined in accordance with the actual condition of the machine.

### 【**Origin Offset Distance/ Origin Offset Angle**】:

On the linear motion axis, the parameter is called the origin offset. If this axle enables hard-spacing protection, generally this value should be set to be  $2\neg 5$ mm; if it is set to be 0, when this motion axle moves to the smallest coordinate, i.e. 0, this spacing may be validate, which may wrongly triggers the hard-spacing protection and scram the machine. If the hard-spacing protection is not enabled, this value can be set to be  $0\nu$ -5mm.<br>On the rotation axis, this parameter is called the origin offset angle. If the initial value

is zero, when the rotation axis is reset, the cutter direction is not pointing to the positive direction of the X axis, and the rotation axis still needs to continue to rotate a specifically degrees to its own positive direction in order to make the tool cutter direction to the positive direction of the X axis, then the specifically degrees will be named the origin offset angle of the rotation axis.

### 【**Control Mode**】:

Double pulse or direction+single pulse are optional, in general, direction+single pulse is selected.

### 【**Motor Stepping /Cycle Pulse**】:

In linear motion axis, this parameter is called motor step, it means the impulse equivalent, the absolute distance gone by the corresponding motion axle when a pulse is delivered to the motor. Prior to the correct setting of this value, a large rectangle can be cut with the machine (the larger the figure is, the smaller the difference is). The motor stepping can automatically be calculated according to the figure length and measuring length.

On the axis of rotation, this parameter is called cycle pulse, that is, when the tool rotates 360 degrees, the total number of pulses that the controller needs to send to the

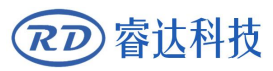

driver. If the current rotating shaft motor's fine fraction is 5000, the transmission ratio is 1:1, that is, the motor rotates for one cycle and the tool rotates for one cycle, then the cycle pulse is 5000, if the transmission ratio is 3:1, that is to say, if the motor rotates for one cycles, the cutter actually runs for 1/3 cycles, that is to say, the motor rotates for 3 cycles, then the tool can run for one cycle, that at this point the number of cycle pulses is 15000.

For the XY axis, it is suggested that the reasonable motor fine fraction, the reasonable screw pitch and the transmission proportion be used to control Prompt I the motor step distance between 4~10um. If the step distance is too large, the **Prompt** trajectory precision will be reduced, because the trajectory precision of the controller is fixed to 0.5 pulse equivalent values, and if the step distance is too small, the controller will increase the pulse transmission load, so that the machine can't run at high speed.

For the rotating axis, it is recommended to control the cycle pulse at 5000~30000.

### 【**Hard-spacing Protection**】:

It is used for whether the hard-spacing protection of this axle is enabled.

### 【**PWM Rising edge valid**】:

To set the motor driver's pulse signal rising edge valid or falling edge valid. If this item is disabled, the pulse is falling edge valid, or, it's rising edge valid.

### 【**Reset Enable**】:

If the machine is provided with this axle, its "Reset Enable" should be opened; if no, its "Reset Enable" should be prohibited.

### 【**Takeoff Speed**】:

It means the speed of the motion axle in direct start from the idle condition. If this value is excessively large, it will make the motor lose steps, jar and even squeak; if small, it will reduce the running speed of the whole figure. If the inertia of the motion axle is larger (the axle is heavier), you can set a smaller takeoff speed; if smaller (the axle is lighter), you can increase the takeoff speed. For example, the typical value is 5~30mm/s.

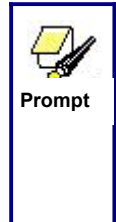

The takeoff speed of the manufacturer's parameters will be limited to other minimum speed parameters. For example, the turning speed in the processing parameters of the user parameters is the lowest starting speed in the whole processing, and this turning speed does not allow for a minimum of the manufacturer's XY takeoff speed. Similarly, for the key take-off speed, the take-off speed is not allowed to exceed the axle parameters.

### 【**Maximum Speed**】:

It means the maximum limit of motion speed that this axle can bear. This parameter has something to do with the driving force of motor, the inertia of motion axle and its drive ratio. For example, the typical value is 200~800mm/s.

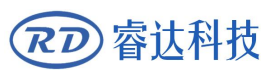

The maximum velocity of the axis parameter will limit the other parameters of the highest speed, for example, the speed of the cutting target, **Prompt** I the target speed of the key move, the speed of the single axis motion, etc., are not allowed to exceed the maximum speed in the shaft parameters.

# 【**Maximum Acceleration**:】:

It means the maximum acceleration of the motion axle in accelerated or decelerated motion. If the acceleration is set too large, it will make the motor lose steps, jar and even squeak; if too small, it will cause the reduction of acceleration so as to reduce the running speed of the whole figure. For the axles with larger inertia, such as Y axle corresponding to the beam, its typical setting range is 800~3000mm/s2; for the axles with smaller inertia, such as X axle corresponding to the car, its typical setting range is 8000~20000mm/s2.

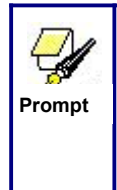

The maximum acceleration of the axis parameters will limit the actual maximum acceleration used by other related axis motion. For example, the cutting acceleration, the acceleration of the idle moving, the key acceleration of the key moving, and so on, are not allowed to exceed the maximum acceleration in the factory parameters.

## 【**Scram Acceleration**】:

If this axle enables the hard-spacing protection, when this axle moves to the spacing position, it will scram operation at the scram acceleration. This value can be  $2\neg 3$  times of the maximum acceleration for this axle.

### *Key parameters*

## 【**Key Move Takeoff Speed**】:

It means the starting speed to move this axle by way of the keys on the keyboard, which can't be higher than the takeoff speed.

### 【**Key Move Acceleration**】:

It means the acceleration to move this axle by way of the keys on the keyboard, which can't be higher than the maximum acceleration of this axle.

### 【**Key Polarity**】:

It is used to control the movement direction of the axle that is moved through manual operation of the keys. After the direction polarity is correctly set, if you press the directional keys on the operating panel, this axle will move to the opposite direction. In such a case the polarity of keys should be modified.

### (3)IO parameters

### 【**If Enable Three-Color-Led or Buzzer**】:

If enabled, the output ports in controller will drive the three-color-led and buzzer, then, these outputs be used to control other equipments.

### 【**Selecting in Idle/Run/Pause/Error Status**】:

In Idle/Run/Pause/Error Status, user can respectively select if turn on the led or buzzer.

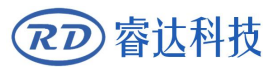

### $(4)$  Parameter of vibratory knife

### 【**Vibration cutter driving mode**】:

The motor mode and IO mode are optional. When selecting the motor mode, the D axis is used to drive the vibration head to move up and down. If IO mode is used, the IO port is used to drive the vibration cutter head up and down.

### (5) Milling cutter parameters

### 【**Milling cutter offset X**】:

This parameter means the milling cutter offset value corresponds to the vibration cutter head in the direction of X. If the milling cutter is in the positive direction of the X of the vibrating knife, the offset value is positive. If the milling cutter is in the negative direction of the X of the vibrating knife, the offset value is negative.

### 【**Milling cutter offset Y**】:

This parameter means the milling cutter offset value corresponds to the vibration cutter head in the direction of Y. If the milling cutter is in the positive direction of the Y of the vibrating knife, the offset value is positive. If the milling cutter is in the negative direction of the Y of the vibrating knife, the offset value is negative.

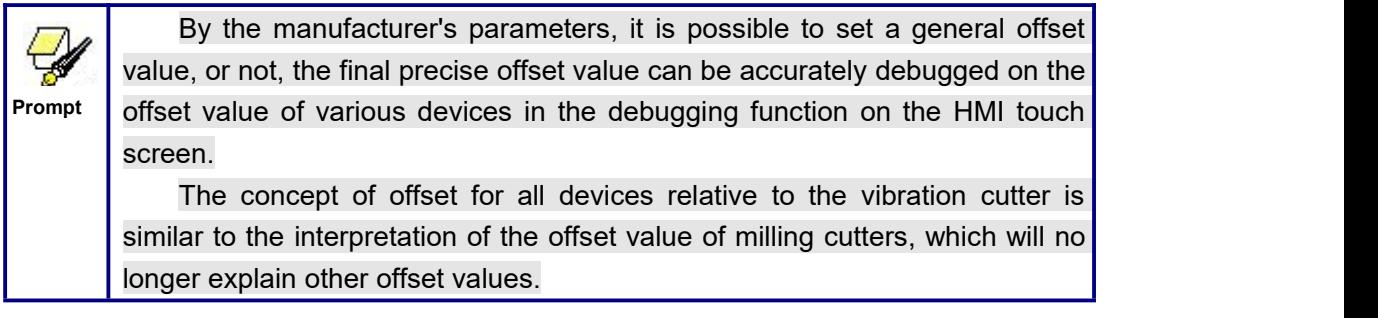

#### (6) Press well parameter

Interpretation of offset value is the same as the milling cutter.

#### 【**If enable vibration of press well**】:

When choosing "no", there is no vibration control in the process of pressing wheel. If choosing "yes", it means that the vibration signal in the process of pressing wheel also needs to be turned on (this vibration signal is not the vibration signal of the vibrating cutter, which is controlled by the oxygen output port of the main board). The vibration delay is also the time value of the vibration cutter delay. In this way, the press wheel processing layer can be regarded as the second vibration tool control (or circular tool control).

#### 【**Press well drive mode**】:

The motor mode and IO mode are optional. When selecting the motor mode, the B axis is used to drive the up and down movement of the press wheel. If IO mode is used, the upper and lower motion of the press wheel is driven by IO port.

#### 【**Press well rotation mode**】:

Independent mode and common mode are optional. If selected as an independent mode, the rotation of the wheel is driven by the A axis; if the choice is a common mode, the rotation of the wheel is driven by the C axis (and at the same time the C axis is also used to control the rotation of the vibrating knife, so it is called the common mode).

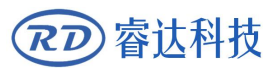

### 【**Press well diameter ratio**】:

Refers to the ratio of the diameter of the rotary press well and the diameter of the rotary shaft of the vibrating cutter in the common mode.

### 【**common axis offsetangle**】:

When the wheel or V puncher is selected as a shared mode, when the original offset angle of the vibrating knife is set correctly, when the C axis corresponding to the vibrating knife is reset and the vibratory knife points to the positive direction of the X axis, the pressure wheel or the V puncher does not necessarily point to the positive direction of the X axis, and there will be an offset angle.

Relative to the positive direction of the X-axis, if the common wheel or V punch has a deflection angle in the positive direction of rotation, then the original deflection angle of the common axis is + a degree, and vice versa, the deflection angle is - a degree. As shown in the figure below.

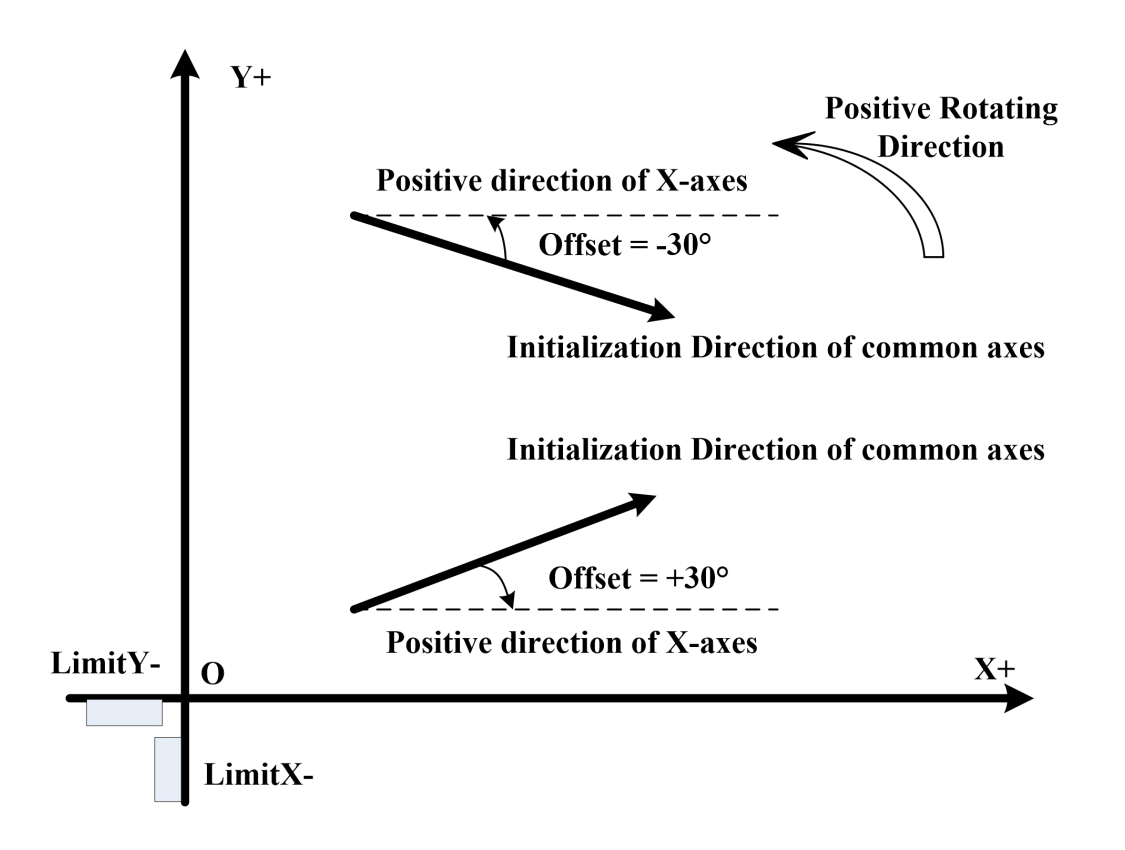

(7) Punching parameters

It contains the offset of the Big/Small punch and the V/I punch. The offset interpretation is the same as the milling cutter offset.

【**V puncher control mode**】:Independent or shared mode isoptional.

【**V puncher diameter ratio**】:It refers to the ratio of the diameterofthe rotary shaft of the V puncher and the diameter of the rotary shaft of the vibrating cutter.

【**If enable Large punch rotation**】:Yes/No is optional. When the rotation is"no", the large punch does not need to be rotated. When punching, only one IO is used to control the punching device to perform the punching action. If the rotation is"yes", it means that

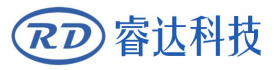

when processing the big punch layer, it also needs to rotate the big punch. At this point, you can rotate the high-impact rotation mode.

【**Control Mode of Large punch rotation**】:That is, the rotation control mode of the big impact, when the big impact rotates to enable rotation, the option of the control mode comes into effect. If the rotation is enabled, the control mode is "independent mode", which means that the rotation of the big impact is driven by a simple motor. As long as the power is turned on, the rotation will not be turned off. At this time, the controller uses an IO port to control the rotation of the big impact (motherboard O5 output port); if the control mode is chosen as "common mode", the rotation of the big impact is also driven by the C axis of the vibration knife. In the rotating and large punching common rotating mode, there is no need to set the origin deviation angle, because there is no angle controlin large punching. In this mode, when the layer is big punching, the controller will start C-axis rotation first, then large punching. During the whole process of large punching layer processing, including empty movement, the big punching is always in the rotating state until it is switched over. The rotation of the C axis stops only when the layer is processed.

【 **Enabling binding of D axis** 】: Represents whether the punching device (size punch or V punch device) or the brush 1/2 is bound to the D axis, if it is "no", it means not bound; if it is "yes", it means that the punching device is bound to the D axis, and when the D axis stays at zero, the punching stroke is insufficient, or the stroke of the brush 1/2 is insufficient, even when opening the punching output port or the brush output port, the punching tool or the brush output port. The brush can't wash the material at all. In this case, it is necessary to set up a reasonable coordinate of the lifting tool of the vibrating knife so that when the D axis stays at the coordinate of the lifting knife, the stroke of the punching device or the brush is enough.

#### (8) Pen parameter

It contains the offset of the pen 1/2. The offset interpretation is the same as the milling cutter offset.

#### (9) Red light location parameters

The offset value of red light is included. The offset interpretation is the same as the milling cutter offset.

#### **【Enable red light location】:**

Yes or no can be selected, if yes, the position of red light should be taken as the locating point when machining. If it is not enabled, the point directed by the vibration cutter head should be taken as the positioning point.

#### $(10)$  Knife hole parameter

The offset value of a knife hole device is included. The offset interpretation is the same as the milling cutter offset.

#### 【**Enable knife hole**】:

Yes or no can be selected, if it is enable, then the knife hole device will be used in the vibration cutter location.。

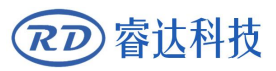

### (11) Adsorption parameters

The system supports 8 adsorption regions at most. Assuming that the lattice numbers in the XY direction are X and Y, x\*y can not exceed 8. For example, suppose that the lattice number of X direction is 4, the minimum number of lattices in the Y direction is 1 and the maximum is 2. When the lattice number of  $X$  is 4, the coordinates of three sections can be set separately. 0~X1 is the first section, X1~X2 is second, X2~X3 is third, and X3~ maximum coordinates is fourth, so we need to set X1, X2 and X3 coordinates.

### (12) Controller information

【**X-Directional Lattice Number**】:That is, how many grids are divided in the X direction of the machine table.

【**Y-Directional Lattice Number**】:That is, how many grids are divided in the Y direction of the machine table.

The system supports up to eight on-board adsorption regions and 128 extended adsorption regions. Assuming that the number of lattices in the direction of  $XY$  is x y, then x\*y cannot be greater than 8 (or 128).

【**IO Mode for adsorption**】:There are currently four groups of alternative projects:

**On-board IO**: Indicates that IO partition adsorption is driven by the IO port of the motherboard itself, which can drive up to eight partitions.

**Extended IO-NLK**: Indicates the use of NLK's dedicated IO board for partitioned IO driver. The extended IO board has integrated relays. When choosing to expand IO, 128 output ports are reserved, but at present only 32 output ports can be driven, because NLK has only 32 output ports on its current IO board.

**Extended IO-RD**: Reserved mode, currently unavailable.

**Extended IO-ZR**: Reserved mode, currently unavailable.

【**Following mode**】:There are currently several sets of options:

**Single lattice follow**: The current XY coordinates fall into which lattice, open which lattice adsorption.

**9 Lattice Following**: Based on the current XY coordinates corresponding to the lattice, in addition to the opening of the lattice adsorption, all the lattices on the upper and lower sides and diagonal lines of the lattice are adsorbed together by 9 lattices.

**5-lattice follow**: Based on the current XY coordinates corresponding to the lattice as the benchmark, in addition to the opening of the lattice adsorption, all the adjacent lattices on the lattice up and down a total of 5 lattices adsorbed together.

**X-3 Lattice Following**: Based on the currentXY coordinates corresponding to the lattice as the benchmark, in addition to the opening of the lattice adsorption, the lattice in the X direction adjacent to the lattice adsorption of a total of three lattices together.

**Y-3 Lattice Following**: Based on the currentXY coordinates corresponding to the lattice as the benchmark, in addition to the opening of the lattice adsorption, the lattice in the Y direction adjacent to a total of three lattices adsorbed together.

**Adsorption according to the border of the document**: When the processing is started, all the lattices within the border range will be adsorbed together according to the size of the border of the processing document, and the adsorption will not change during the processing.

If the adjacent lattices of the lattices corresponding to the current coordinates of XY do not exist at all under various adsorption modes, the actual number of open lattices will be reduced accordingly.

# **9.2 User parameters**

(1) Parameters for run:

### *Idle Move Parameters*

### 【**Idle Move Speed**】:

This parameter decides the highest speed of all non-lighting lines for the machine in the movement process.

### 【**Idle Move Acceleration**】:

It means the highest acceleration of all non-lighting lines. Idle stroke speed and idle stroke acceleration can be set higher to reduce the working time of the whole figure, but if they are set too high, it may cause the jarring of track, so comprehensive consideration should be given to the setting.

### 【**G0 Acc Factor**】:

This parameter indicates how speedy the idle move acceleration ischanging.

### 【**Idle Move Delay**】:

If this parameter is zero, then after idle moving there is no delay, or, there is delay and the speed will decrease to turn off speed.

### *Cutting parameters*

#### 【**Turning Speed**】:

It means the speed of turning at the acute-angle corner, which is also the highest speed in the whole cutting process.

### 【**Turning Acceleration**】:

It means the acceleration of turning at the acute-angle corner when cutting. If the two speeds are set too high, jarring will happen to the turning; if set too low, it will influence the cutting speed. This acceleration is the least value of the whole graph.

### 【**Cutting Acceleration**】:

It means the highest acceleration value in the whole cutting process.

#### 【**Acc Factor**】:

This parameter indicates how speedy the cutting acceleration ischanging.

### 【**Speed Factor**】:

This parameter indicates the cutting speed of the arc of various curvatures.

#### 【**Turning precision**】:

This parameter reacts with the speed of rotation axis at any time, generally takes 100%.

### 【**Angle of lifting**】:

In the process of continuous trajectory cutting, the tool always moves with the

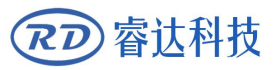

**Prompt**

knife direction, but for a larger angle, the tool can not be quickly turned to follow the tool quickly, which may lead to the knife direction and the XY movement track does not coincide and cause the knife broken. So a reasonable angle of lifting must be set. When the angle of the track is larger than that angle, the knife will be lifted first, then the tool is controlled to the new direction, and then the cutter is cut again.

> The machining parameter can not exceed the limit parameter value in the factory parameter. If the parameter exceeds the axis, the system will automatically use the axis parameter to cover the process parameters.

### (2)Feeding parameters

### 【**Before-feeding Time Lag**】:

Settable at 0~300s. The lagged time can facilitate user's feeding and picking on the feeding device.

### 【**After-feeding Time Lag**】:

Settable at 0~9.9s. It can facilitate the feeding device's delaying in jarring after moving to the correct position and waiting for the 2<sup>nd</sup> work after the feeding axle stands still completely.

### 【**Progressive feeding repay**】:

Because of the imprecision of U axes' moving, there can set a value to repay the interval of the two lines graph on Y direction. This parameter is reserved.

#### 【**Progressive feeding**】:

If this item is enabled, then the dummy array graph on Y direction will run in the same position, running one line graph, the U axes moving one time to feed, the moving length of U axes is the interval of the two lines graph on Y direction. This parameter is reserved.

#### 【**Last feeding**】:

If feeding when the last times work end.

#### 【**If clamped when finish feeding**】:

This parameter indicates that when the feed is processed, the material should be clamped after the feeding is finished.。

#### (3) Reset parameters

All X~D axes have the below parameters:

### 【**Reset Speed**】:

It means the speed of the axes reset to the origin

### 【**Axle start-up reset**】:

You can select "Yes" or "No" in the field of the above six parameters, which is used to confirm whether each axle can be reset on the startup.

#### $(4)$  Work speed parameters

Each axis of the Z~D axis corresponds to a working speed:

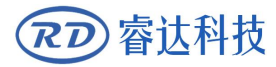

**Z axis working speed**: it is used to control the speed of milling cutters, or to control the speed of the second head in the two head shifting machine.

**U axis working speed**: feeding speed on U axis

**A axis working speed**: used to control the maximum speed of the press wheel processing.

**B axis working speed**: used to control the speed of the press wheel falling.

**C axis working speed**: used to control the maximum speed of the vibration cutter processing.

**D axis working speed**: used to control the speed of vibration cutter falling.

 $(5)$  Key speed parameters

Each axis of the X~D axis corresponds to a slow moving speed and fast moving speed.

### 【**Key slow speed**】:

It is the slow speed value of the moving axis of the keyboard.

### 【**Key fast speed**】:

It is the fast speed value of the moving axis of the keyboard.

#### (6) Delay parameters

The delay parameters include the opening or closing time of the equipment, and the up and down time of the knife or punching device. All delay time isin milliseconds (ms).

### (7) Other user parameters

### 【**Back Position**】:

The origin (the relative origin) and the machine's absolute origin can be selected. This parameter decides the parking position of laser head after each work.

#### 【**Array Mode**】:

Two-way array or one-way array can be selected. Two-way array means the to-and-fro cutting of array in sequence; one-way array means the cutting of array from one direction to another. On selecting one-way array, the elements of each array are the same in action mode and completely uniform in action fluency, which takes a little more time than two-way array. Two-way array is the default option.

### 【**Go scale Blank**】:

It means whether to extend a certain length outside the actual frame of the figure on the preview/cutting of frame.

### 【**Automatic Adsorption Enable**】:

It means whether automatic adsorption function is activated when starting work. If it is "yes", the controller will automatically adsorb in which adsorption area according to the locus coordinates. If it is "no", it is not automatically adsorbed. At this time, the operator can manually open a certain or some area of adsorption before starting the work.

### 【**Automatic Vibration Enable**】:

Does the automatic start vibration function be activated when starting work? If "yes", the controller will first open the vibration before processing, and then the vibration delay, and then start processing; if "no", it does not automatically open vibration.

### 【**Vibration knife/ Press well / milling cutter for adaptive plat**】:

Each tool can be enabled to adapt the table.

If the adaptable function is enabled, and, if the controller has already collected the table, the controller will make real time dynamic compensation for the cutting tool position in the machining process, if the controller does not collect the table, then the HMI will prompt there no table data.

If the table function is not enabled, whether or not the controller has collected the table, the machining location of the cutter will not be compensated.

### 【**Enabling rotation circle limit**】:

If it is not enabled, the number of cycles will not be limited during the processing; if it is enabled, when the controller finds that the number of cycles exceeds a certain value, it will reset the rotating axis to find the origin, so as to avoid the cumulative error caused by the inaccurate setting of the circumferential pulse of the rotating axis.

#### 【**Number of restricted cycles**】:

Specific circle values for circle limit functions, such as setting 100 circles, may trigger the number of circles to exceed the limit and reset the rotation axis when the rotation axis runs 100 circles in a certain direction.

After enabling the number of cycles to limit the function, the action that causes the number of rotating axle cycles to exceed the limit and reset may be triggered in the following process:

1. It is found that the number of loops exceeds the limit when the tool lifting is completed.

2. It is found that the number of cycles exceeds the limit at the moment of start-up.

3. When processing continues after suspension, it is found that the number of cycles exceeds the limit.

#### 【**Slot Knife angle**】:

It refers to the angle between V-groove cutter and vertical line, but this angle has positive and negative value. When the rotary axis of groove cutter (Axis A) is reset and the deviation angle of the origin of groove cutter is adjusted properly, the edge of groove cutter is guaranteed to point to the positive direction of X-axis. At this time, the deviation of the top of groove cutter is checked. If the top of groove cutter is inclined to the positive direction of Y-axis, the angle of groove cutter is positive; otherwise, the angle of gro If the top of slotted blade inclines to the negative direction of Y axis, the angle of slotted blade is negative.

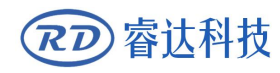

Thank you for your selection of our production!

All the copyright of this manual is owned by Ruida technology. Any person or company can not copy upload and send the manual without Ruida's permission.

Content will be revised or modified. We will not send message to every users.

If there are any question or suggestion about our products and manuals, please tells us.

Tel:(086)0755-26066687

Fax:(086)0755-26982287

Adress: 1B-1 buiding 5, Tian'an Nanyou industrial area,Dengliang road,Nanshan district, Shenzhen, Guangdong , China.

Website:[www.rd-acs.com](http://www.rd-acs.com)